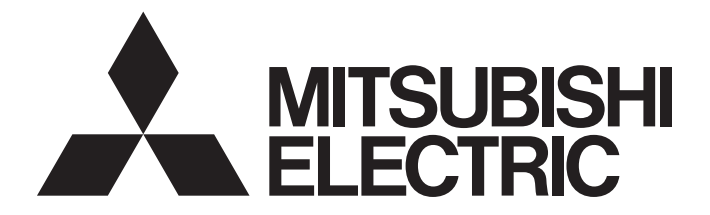

# **Programmable Controller**

# **MELSEC iQ-R**

## MELSEC iQ-R OPC UA Server Module User's Manual (Application)

-RD81OPC96 -SW1DND-ROPCUA-E (MX OPC UA Module Configurator-R)

# <span id="page-2-0"></span>**SAFETY PRECAUTIONS**

(Read these precautions before using this product.)

Before using this product, please read this manual and the relevant manuals carefully and pay full attention to safety to handle the product correctly.

The precautions given in this manual are concerned with this product only. For the safety precautions for the programmable controller system, refer to MELSEC iQ-R Module Configuration Manual.

In this manual, the safety precautions are classified into two levels: " $\bigwedge$  WARNING" and " $\bigwedge$  CAUTION".

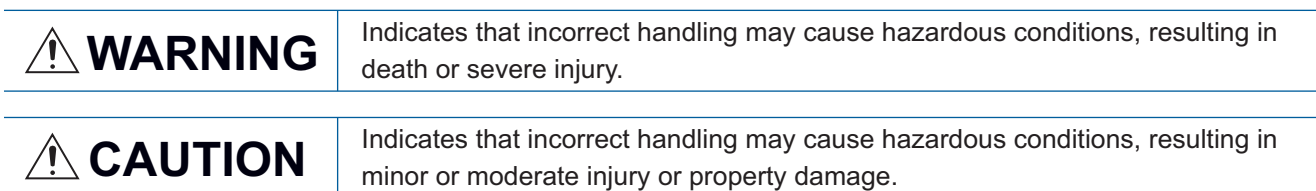

Under some circumstances, failure to observe the precautions given under "/ CAUTION" may lead to serious consequences.

Observe the precautions of both levels because they are important for personal and system safety.

Make sure that the end users read this manual and then keep the manual in a safe place for future reference.

## [Design Precautions]

## **WARNING**

- Configure safety circuits external to the programmable controller to ensure that the entire system operates safely even when a fault occurs in the external power supply or the programmable controller. Failure to do so may result in an accident due to an incorrect output or malfunction.
	- (1) Emergency stop circuits, protection circuits, and protective interlock circuits for conflicting operations (such as forward/reverse rotations or upper/lower limit positioning) must be configured external to the programmable controller.
	- (2) When the programmable controller detects an abnormal condition, it stops the operation and all outputs are:
		- Turned off if the overcurrent or overvoltage protection of the power supply module is activated.
		- Held or turned off according to the parameter setting if the self-diagnostic function of the CPU module detects an error such as a watchdog timer error.
	- (3) All outputs may be turned on if an error occurs in a part, such as an I/O control part, where the CPU module cannot detect any error. To ensure safety operation in such a case, provide a safety mechanism or a fail-safe circuit external to the programmable controller. For a fail-safe circuit example, refer to "General Safety Requirements" in the MELSEC iQ-R Module Configuration Manual.
	- (4) Outputs may remain on or off due to a failure of a component such as a relay and transistor in an output circuit. Configure an external circuit for monitoring output signals that could cause a serious accident.
- In an output circuit, when a load current exceeding the rated current or an overcurrent caused by a load short-circuit flows for a long time, it may cause smoke and fire. To prevent this, configure an external safety circuit, such as a fuse.
- Configure a circuit so that the programmable controller is turned on first and then the external power supply. If the external power supply is turned on first, an accident may occur due to an incorrect output or malfunction.
- For the operating status of each station after a communication failure, refer to manuals relevant to the network. Incorrect output or malfunction due to a communication failure may result in an accident.
- When connecting an external device with a CPU module or intelligent function module to modify data of a running programmable controller, configure an interlock circuit in the program to ensure that the entire system will always operate safely. For other forms of control (such as program modification, parameter change, forced output, or operating status change) of a running programmable controller, read the relevant manuals carefully and ensure that the operation is safe before proceeding. Improper operation may damage machines or cause accidents.
- Especially, when a remote programmable controller is controlled by an external device, immediate action cannot be taken if a problem occurs in the programmable controller due to a communication failure. To prevent this, configure an interlock circuit in the program, and determine corrective actions to be taken between the external device and CPU module in case of a communication failure.

## [Design Precautions]

## **WARNING**

- Do not write any data to the "system area" and "write-protect area" of the buffer memory in the module. Also, do not use any "use prohibited" signals as an output signal from the CPU module to each module. Doing so may cause malfunction of the programmable controller system. For the "system area", "write-protect area", and the "use prohibited" signals, refer to the user's manual for the module used.
- If a communication cable is disconnected, the network may be unstable, resulting in a communication failure of multiple stations. Configure an interlock circuit in the program to ensure that the entire system will always operate safely even if communications fail. Incorrect output or malfunction due to a communication failure may result in an accident.
- To maintain the safety of the programmable controller system against unauthorized access from external devices via the network, take appropriate measures. To maintain the safety against unauthorized access via the Internet, take measures such as installing a firewall.

## [Design Precautions]

## **CAUTION**

- Do not install the control lines or communication cables together with the main circuit lines or power cables. Keep a distance of 100 mm or more between them. Failure to do so may result in malfunction due to noise.
- During control of an inductive load such as a lamp, heater, or solenoid valve, a large current (approximately ten times greater than normal) may flow when the output is turned from off to on. Therefore, use a module that has a sufficient current rating.
- After the CPU module is powered on or is reset, the time taken to enter the RUN status varies depending on the system configuration, parameter settings, and/or program size. Design circuits so that the entire system will always operate safely, regardless of the time.
- Do not power off the programmable controller or do not reset the CPU module while the settings are being written. Doing so will make the data in the flash ROM or SD memory card undefined. The values need to be set in the buffer memory and written to the flash ROM or the SD memory card again. Doing so may cause malfunction or failure of the module.
- When changing the operating status of the CPU module from external devices (such as the remote RUN/STOP functions), select "Do Not OPEN in Program" for "Open Method Setting" of "Module Parameter". If "OPEN in Program" is selected, an execution of the remote STOP function causes the communication line to close. Consequently, the CPU module cannot reopen the line, and external devices cannot execute the remote RUN function.

## [Installation Precautions]

## **WARNING**

● Shut off the external power supply (all phases) used in the system before mounting or removing the module. Failure to do so may result in electric shock or cause the module to fail or malfunction.

## [Installation Precautions]

## **CAUTION**

- Use the programmable controller in an environment that meets general specifications written in Safety Guidelines included in the base unit. Failure to do so may result in electric shock, fire, malfunction, or damage to or deterioration of the product.
- To mount a module, place the concave part(s) located at the bottom onto the guide(s) of the base unit, and push in the module, and make sure to fix the module with screws since this module has no module fixing hook. Incorrect interconnection may cause malfunction, failure, or drop of the module.
- Tighten the screws within the specified torque range. Undertightening can cause drop of the screw, short circuit, or malfunction. Overtightening can damage the screw and/or module, resulting in drop, short circuit, or malfunction.
- When using an extension cable, connect it to the extension cable connector of the base unit securely. Check the connection for looseness. Poor contact may cause malfunction.
- When using an SD memory card, fully insert it into the memory card slot. Check that it is inserted completely. Poor contact may cause malfunction.
- Securely insert an extended SRAM cassette or a battery-less option cassette into the cassette connector of the CPU module. After insertion, close the cassette cover and check that the cassette is inserted completely. Poor contact may cause malfunction.
- Do not directly touch any conductive parts and electronic components of the module, SD memory card, extended SRAM cassette, battery-less option cassette, or connector. Doing so can cause malfunction or failure of the module.

## [Wiring Precautions]

## **WARNING**

- Shut off the external power supply (all phases) used in the system before installation and wiring. Failure to do so may result in electric shock or cause the module to fail or malfunction.
- After installation and wiring, attach the included terminal cover to the module before turning it on for operation. Failure to do so may result in electric shock.

## [Wiring Precautions]

## **CAUTION**

- Individually ground the FG and LG terminals of the programmable controller with a ground resistance of 100 ohms or less. Failure to do so may result in electric shock or malfunction.
- Use applicable solderless terminals and tighten them within the specified torque range. If any spade solderless terminal is used, it may be disconnected when the terminal screw comes loose, resulting in failure.
- Check the rated voltage and signal layout before wiring to the module, and connect the cables correctly. Connecting a power supply with a different voltage rating or incorrect wiring may cause fire or failure.
- Connectors for external devices must be crimped or pressed with the tool specified by the manufacturer, or must be correctly soldered. Incomplete connections may cause short circuit, fire, or malfunction.
- Securely connect the connector to the module. Poor contact may cause malfunction.
- Do not install the control lines or communication cables together with the main circuit lines or power cables. Keep a distance of 100 mm or more between them. Failure to do so may result in malfunction due to noise.
- Place the cables in a duct or clamp them. If not, dangling cables may swing or inadvertently be pulled, resulting in malfunction or damage to modules or cables.

In addition, the weight of the cables may put stress on modules in an environment of strong vibrations and shocks.

Do not clamp the extension cables with the jacket stripped. Doing so may change the characteristics of the cables, resulting in malfunction.

- Check the interface type and correctly connect the cable. Incorrect wiring (connecting the cable to an incorrect interface) may cause failure of the module and external device.
- Tighten the terminal screws or connector screws within the specified torque range. Undertightening can cause drop of the screw, short circuit, fire, or malfunction. Overtightening can damage the screw and/or module, resulting in drop, short circuit, fire, or malfunction.
- When disconnecting the cable from the module, do not pull the cable by the cable part. For the cable with connector, hold the connector part of the cable. For the cable connected to the terminal block, loosen the terminal screw. Pulling the cable connected to the module may result in malfunction or damage to the module or cable.
- Prevent foreign matter such as dust or wire chips from entering the module. Such foreign matter can cause a fire, failure, or malfunction.
- $\bullet$  A protective film is attached to the top of the module to prevent foreign matter, such as wire chips, from entering the module during wiring. Do not remove the film during wiring. Remove it for heat dissipation before system operation.

## [Wiring Precautions]

## **CAUTION**

- Programmable controllers must be installed in control panels. Connect the main power supply to the power supply module in the control panel through a relay terminal block. Wiring and replacement of a power supply module must be performed by qualified maintenance personnel with knowledge of protection against electric shock. For wiring, refer to the MELSEC iQ-R Module Configuration Manual.
- For Ethernet cables to be used in the system, select the ones that meet the specifications in the user's manual for the module used. If not, normal data transmission is not guaranteed.

## [Startup and Maintenance Precautions]

## **WARNING**

- Do not touch any terminal while power is on. Doing so will cause electric shock or malfunction.
- Correctly connect the battery connector. Do not charge, disassemble, heat, short-circuit, solder, or throw the battery into the fire. Also, do not expose it to liquid or strong shock. Doing so will cause the battery to produce heat, explode, ignite, or leak, resulting in injury or fire.
- Shut off the external power supply (all phases) used in the system before cleaning the module or retightening the terminal screws, connector screws, or module fixing screws. Failure to do so may result in electric shock.

## [Startup and Maintenance Precautions]

## **CAUTION**

- When connecting an external device with a CPU module or intelligent function module to modify data of a running programmable controller, configure an interlock circuit in the program to ensure that the entire system will always operate safely. For other forms of control (such as program modification, parameter change, forced output, or operating status change) of a running programmable controller, read the relevant manuals carefully and ensure that the operation is safe before proceeding. Improper operation may damage machines or cause accidents.
- Especially, when a remote programmable controller is controlled by an external device, immediate action cannot be taken if a problem occurs in the programmable controller due to a communication failure. To prevent this, configure an interlock circuit in the program, and determine corrective actions to be taken between the external device and CPU module in case of a communication failure.
- Do not disassemble or modify the modules. Doing so may cause failure, malfunction, injury, or a fire.
- Use any radio communication device such as a cellular phone or PHS (Personal Handy-phone System) more than 25cm away in all directions from the programmable controller. Failure to do so may cause malfunction.
- Shut off the external power supply (all phases) used in the system before mounting or removing the module. Failure to do so may cause the module to fail or malfunction.
- Tighten the screws within the specified torque range. Undertightening can cause drop of the component or wire, short circuit, or malfunction. Overtightening can damage the screw and/or module, resulting in drop, short circuit, or malfunction.
- After the first use of the product, do not perform each of the following operations more than 50 times (IEC 61131-2/JIS B 3502 compliant).

Exceeding the limit may cause malfunction.

- Mounting/removing the module to/from the base unit
- Inserting/removing the extended SRAM cassette or battery-less option cassette to/from the CPU module
- Mounting/removing the terminal block to/from the module
- After the first use of the product, do not insert/remove the SD memory card to/from the CPU module more than 500 times. Exceeding the limit may cause malfunction.
- Do not touch the metal terminals on the back side of the SD memory card. Doing so may cause malfunction or failure of the module.
- Do not touch the integrated circuits on the circuit board of an extended SRAM cassette or a batteryless option cassette. Doing so may cause malfunction or failure of the module.
- Do not drop or apply shock to the battery to be installed in the module. Doing so may damage the battery, causing the battery fluid to leak inside the battery. If the battery is dropped or any shock is applied to it, dispose of it without using.
- Startup and maintenance of a control panel must be performed by qualified maintenance personnel with knowledge of protection against electric shock. Lock the control panel so that only qualified maintenance personnel can operate it.

## [Startup and Maintenance Precautions]

## **CAUTION**

● Before handling the module, touch a conducting object such as a grounded metal to discharge the static electricity from the human body. Failure to do so may cause the module to fail or malfunction.

## [Operating Precautions]

## **CAUTION**

- When changing data and operating status, and modifying program of the running programmable controller from an external device such as a personal computer connected to an intelligent function module, read relevant manuals carefully and ensure the safety before operation. Incorrect change or modification may cause system malfunction, damage to the machines, or accidents.
- Do not power off the programmable controller or reset the CPU module while the setting values in the buffer memory are being written to the flash ROM in the module. Doing so will make the data in the flash ROM or SD memory card undefined. The values need to be set in the buffer memory and written to the flash ROM or SD memory card again. Doing so can cause malfunction or failure of the module.

## [Disposal Precautions]

## **CAUTION**

- When disposing of this product, treat it as industrial waste.
- When disposing of batteries, separate them from other wastes according to the local regulations. For details on battery regulations in EU member states, refer to the MELSEC iQ-R Module Configuration Manual.

## [Transportation Precautions]

## **CAUTION**

- When transporting lithium batteries, follow the transportation regulations. For details on the regulated models, refer to the MELSEC iQ-R Module Configuration Manual.
- The halogens (such as fluorine, chlorine, bromine, and iodine), which are contained in a fumigant used for disinfection and pest control of wood packaging materials, may cause failure of the product. Prevent the entry of fumigant residues into the product or consider other methods (such as heat treatment) instead of fumigation. The disinfection and pest control measures must be applied to unprocessed raw wood.

# <span id="page-10-0"></span>**CONDITIONS OF USE FOR THE PRODUCT**

(1) Mitsubishi programmable controller ("the PRODUCT") shall be used in conditions;

i) where any problem, fault or failure occurring in the PRODUCT, if any, shall not lead to any major or serious accident; and

ii) where the backup and fail-safe function are systematically or automatically provided outside of the PRODUCT for the case of any problem, fault or failure occurring in the PRODUCT.

(2) The PRODUCT has been designed and manufactured for the purpose of being used in general industries. MITSUBISHI SHALL HAVE NO RESPONSIBILITY OR LIABILITY (INCLUDING, BUT NOT LIMITED TO ANY AND ALL RESPONSIBILITY OR LIABILITY BASED ON CONTRACT, WARRANTY, TORT, PRODUCT LIABILITY) FOR ANY INJURY OR DEATH TO PERSONS OR LOSS OR DAMAGE TO PROPERTY CAUSED BY the PRODUCT THAT ARE OPERATED OR USED IN APPLICATION NOT INTENDED OR EXCLUDED BY INSTRUCTIONS, PRECAUTIONS, OR WARNING CONTAINED IN MITSUBISHI'S USER, INSTRUCTION AND/OR SAFETY MANUALS, TECHNICAL BULLETINS AND GUIDELINES FOR the PRODUCT.

("Prohibited Application")

Prohibited Applications include, but not limited to, the use of the PRODUCT in;

- Nuclear Power Plants and any other power plants operated by Power companies, and/or any other cases in which the public could be affected if any problem or fault occurs in the PRODUCT.
- Railway companies or Public service purposes, and/or any other cases in which establishment of a special quality assurance system is required by the Purchaser or End User.
- Aircraft or Aerospace, Medical applications, Train equipment, transport equipment such as Elevator and Escalator, Incineration and Fuel devices, Vehicles, Manned transportation, Equipment for Recreation and Amusement, and Safety devices, handling of Nuclear or Hazardous Materials or Chemicals, Mining and Drilling, and/or other applications where there is a significant risk of injury to the public or property.

Notwithstanding the above restrictions, Mitsubishi may in its sole discretion, authorize use of the PRODUCT in one or more of the Prohibited Applications, provided that the usage of the PRODUCT is limited only for the specific applications agreed to by Mitsubishi and provided further that no special quality assurance or fail-safe, redundant or other safety features which exceed the general specifications of the PRODUCTs are required. For details, please contact the Mitsubishi representative in your region.

# <span id="page-11-0"></span>**INTRODUCTION**

Thank you for purchasing the Mitsubishi Electric MELSEC iQ-R series programmable controllers. This manual describes the functions, configuration tool, and troubleshooting to use the modules listed below. Before using this product, please read this manual and the relevant manuals carefully and develop familiarity with the functions and performance of the MELSEC iQ-R series programmable controller to handle the product correctly. Please make sure that the end users read this manual.

## $Point<sup>9</sup>$

The program examples shown in this manual are the examples in which OPC UA server module (RD81OPC96) is assigned to the input/output No. X/Y0 to X/Y1F unless otherwise specified. To use the program examples shown in this manual, the input/output number assignment is required. For details on the assignment of input/output number, refer to the following manual. MELSEC iQ-R Module Configuration Manual

## **Relevant product**

RD81OPC96

## **CONTENTS**

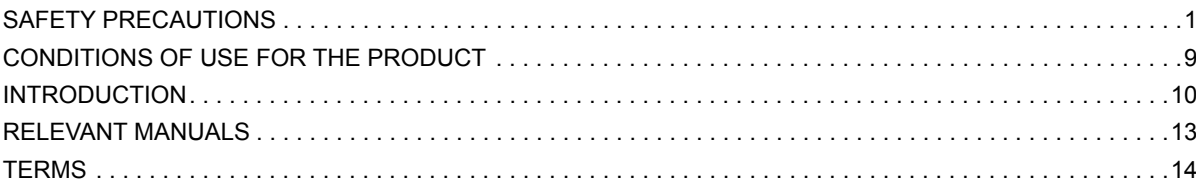

#### **CHAPTER 1 FUNCTIONS**

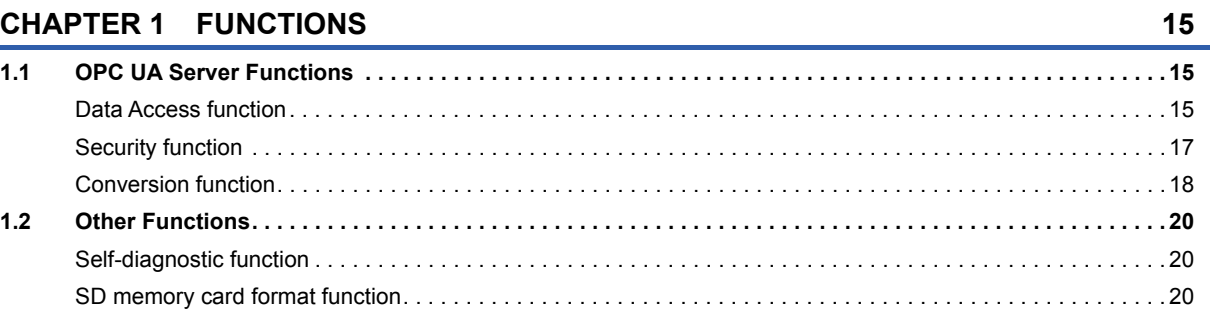

## **CHAPTER 2 MX OPC UA Module Configurator-R**

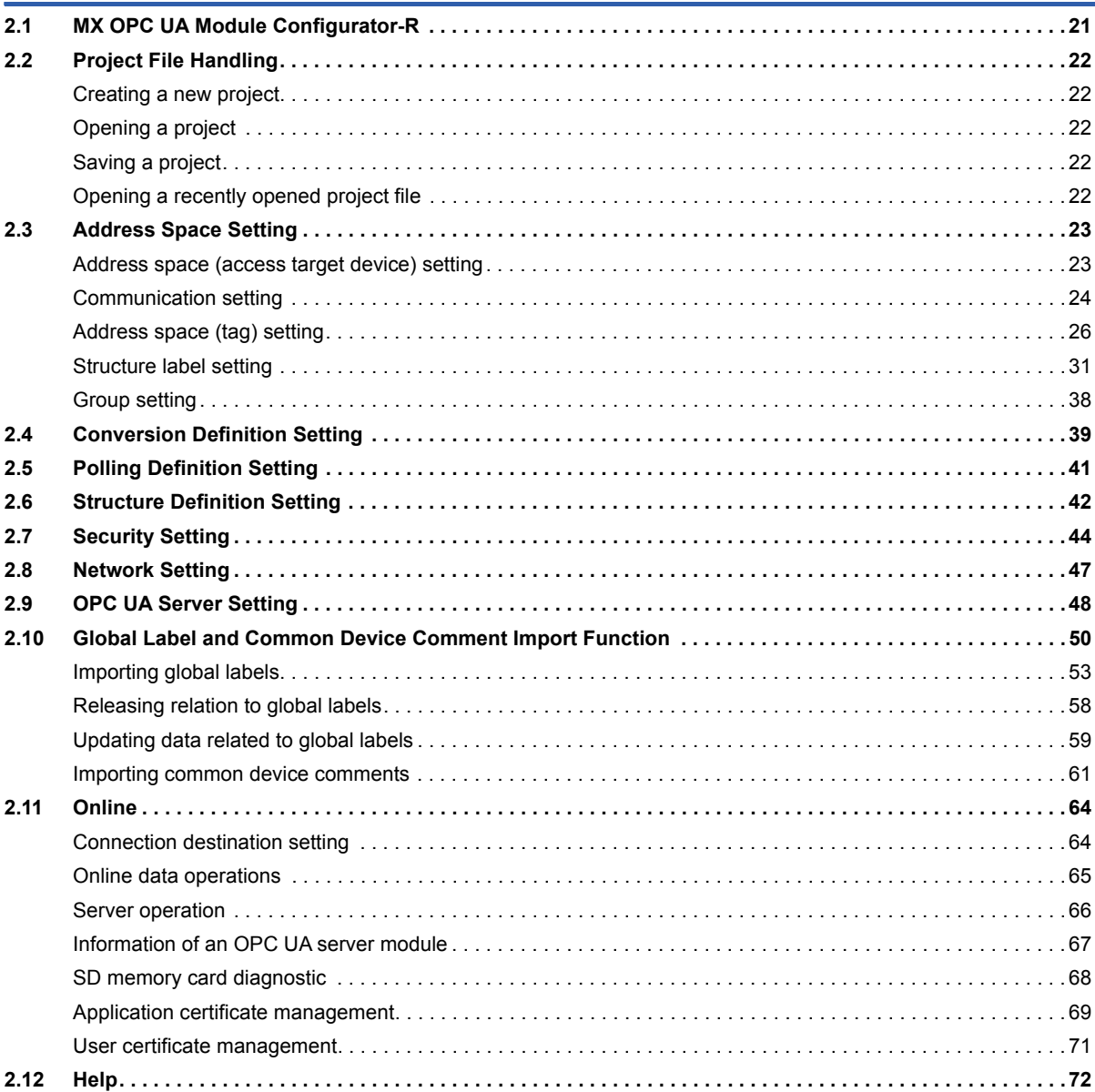

 $21$ 

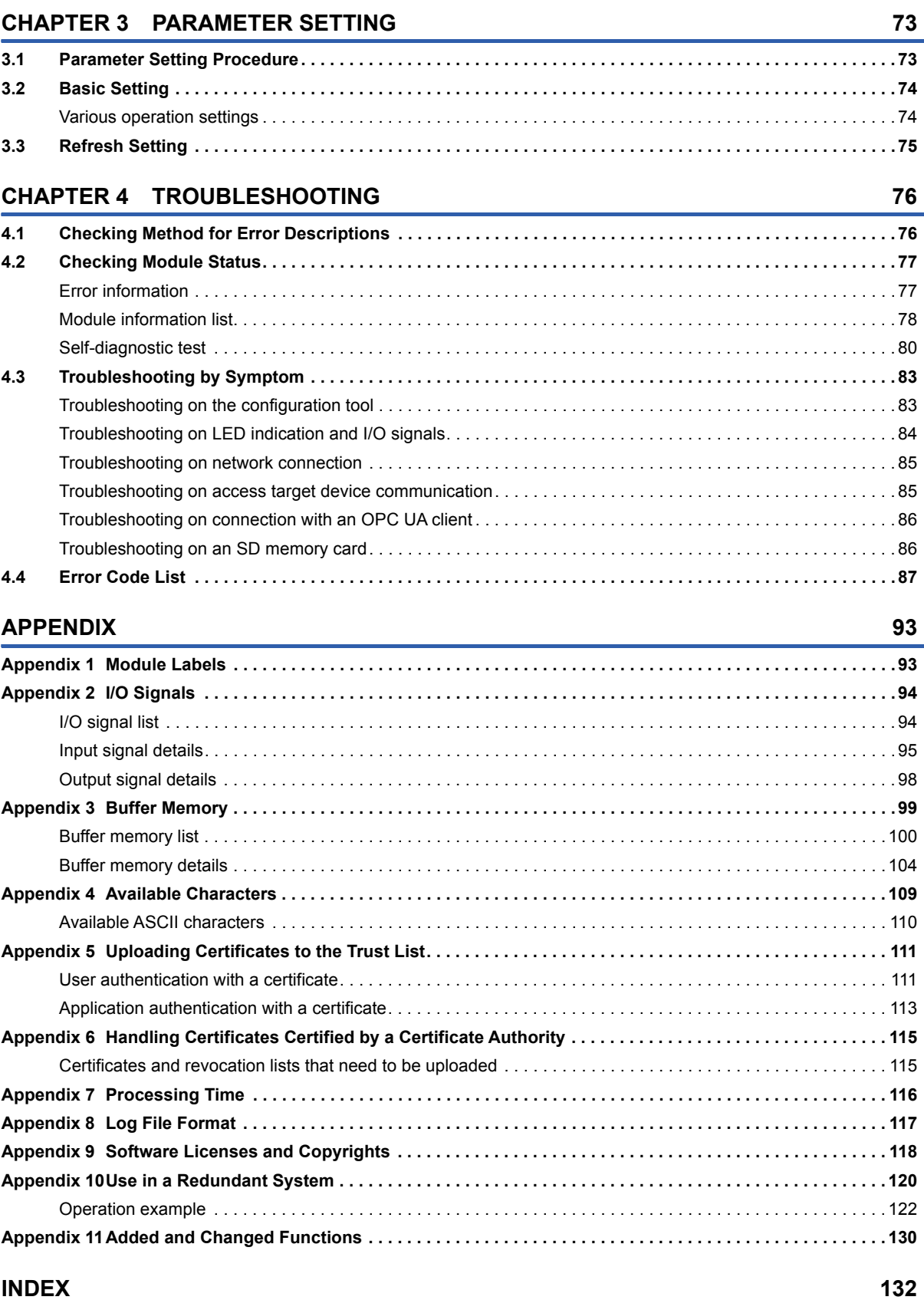

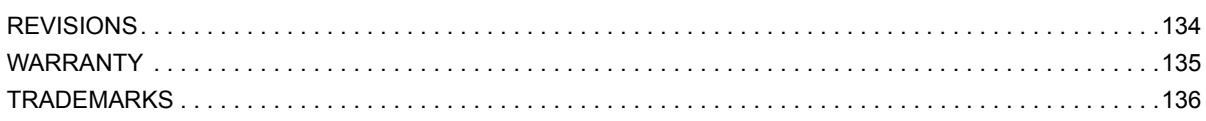

# <span id="page-14-0"></span>**RELEVANT MANUALS**

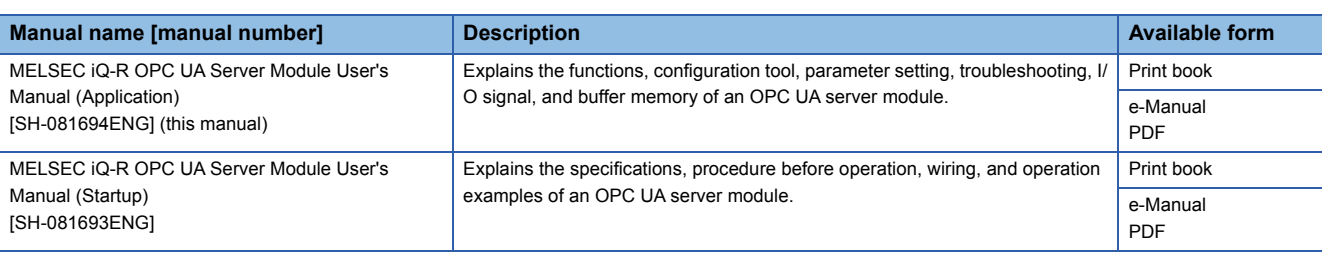

 $Point<sup>0</sup>$ 

e-Manual refers to the Mitsubishi Electric FA electronic book manuals that can be browsed using a dedicated tool.

e-Manual has the following features:

- Required information can be cross-searched in multiple manuals.
- Other manuals can be accessed from the links in the manual.
- Hardware specifications of each part can be found from the product figures.
- Pages that users often browse can be bookmarked.
- Sample programs can be copied to an engineering tool.

# <span id="page-15-0"></span>**TERMS**

Unless otherwise specified, this manual uses the following terms.

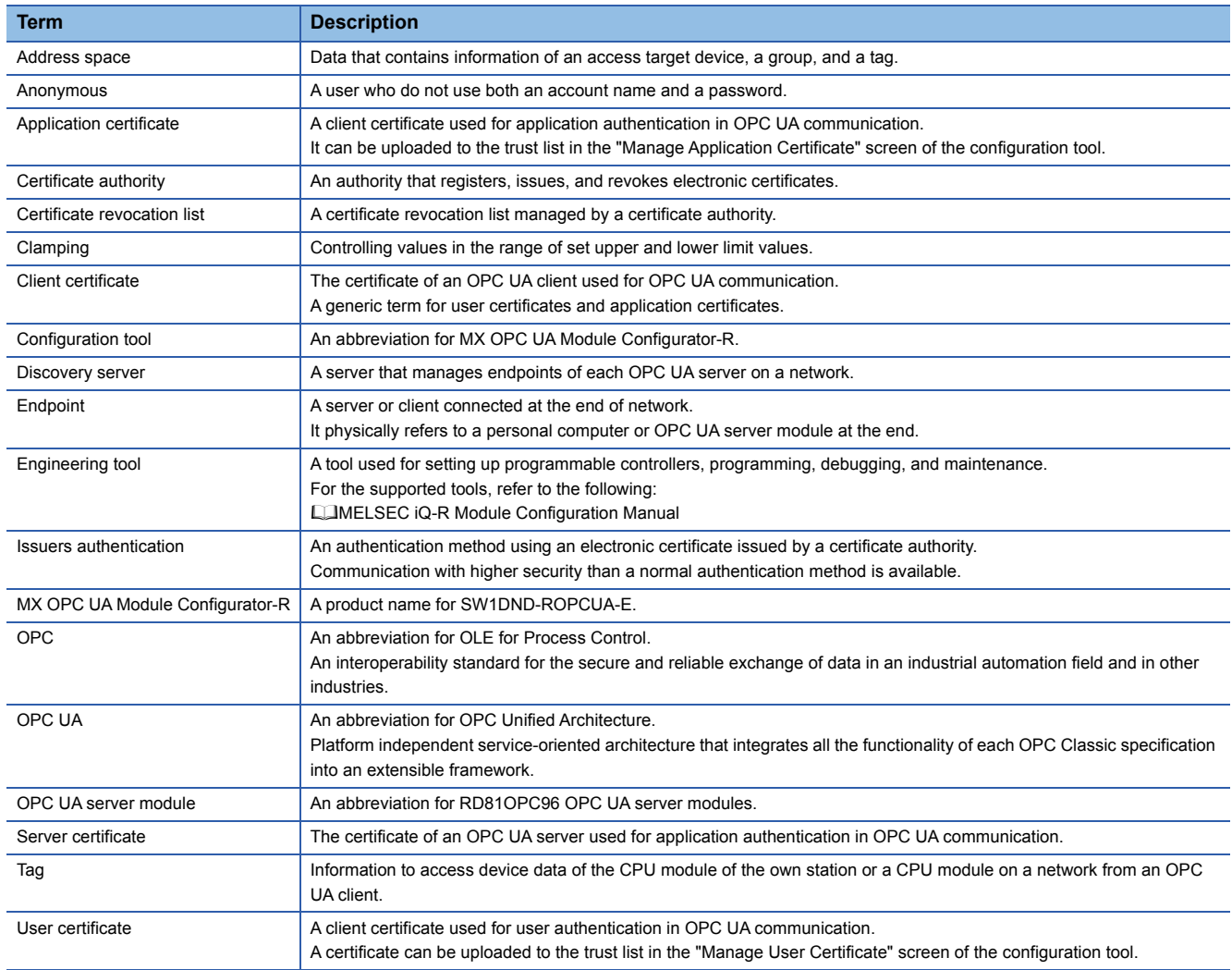

For definitions of terms for safety CPUs, refer to the following: MELSEC iQ-R CPU Module User's Manual (Application)

# <span id="page-16-0"></span>**1 FUNCTIONS**

This chapter explains the details of the OPC UA server module functions.

## <span id="page-16-1"></span>**1.1 OPC UA Server Functions**

## <span id="page-16-2"></span>**Data Access function**

This function is to access tags registered in the address space set in the configuration tool (devices of the CPU module of the own station or a CPU module on a network) and structure labels<sup>\*1</sup> from an OPC UA client.

\*1 Members of a structure are used as tags.

A tag value registered in the address space is updated based on a set polling cycle.

A function related to Data Access supports 'Standard DataChange Subscription Server Facet' of the OPC UA specifications.

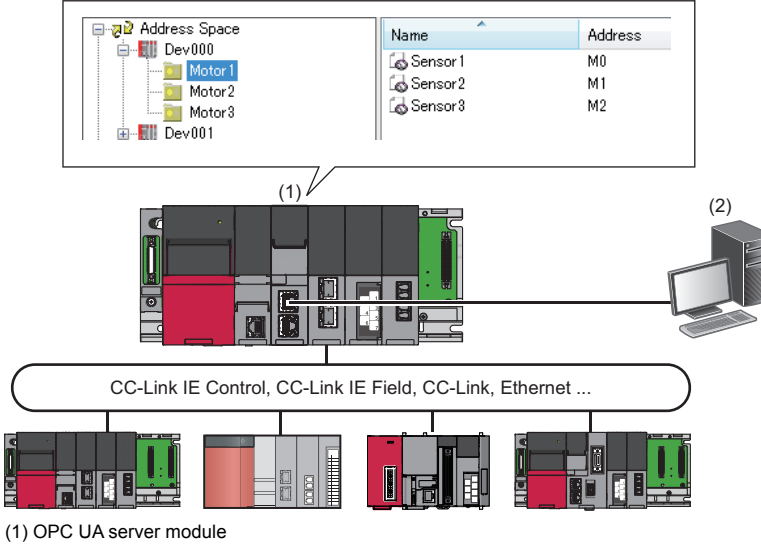

(2) OPC UA client

### **Setting method**

For the setting method of the address space, refer to the following: **F** [Page 23 Address Space Setting](#page-24-2)

**Data type**

For accessible data types, refer to the following:

MELSEC iQ-R OPC UA Server Module User's Manual (Startup)

### **Timing to read data in an OPC UA client (Read)**

When an OPC UA client requests to read a tag value in the address space, a tag value at the time when the communication time and the OPC UA processing time elapse from the request timing is read.

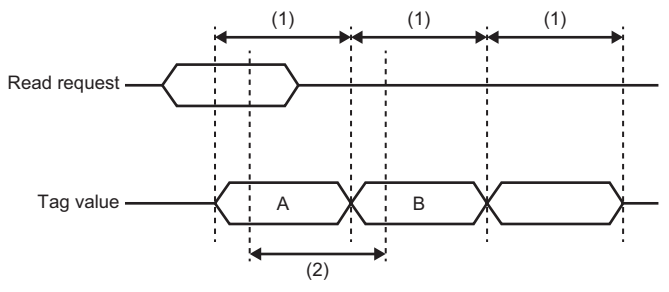

A: Tag value at the request timing of an OPC UA client

B: Tag value to notify an OPC UA client

(1) Polling cycle

(2) Communication time + OPC UA processing

## **Timing to write data from an OPC UA client (Write)**

When an OPC UA client requests to write a tag value in the address space, the tag value is written when the communication time and the OPC UA processing time elapse from the request timing.

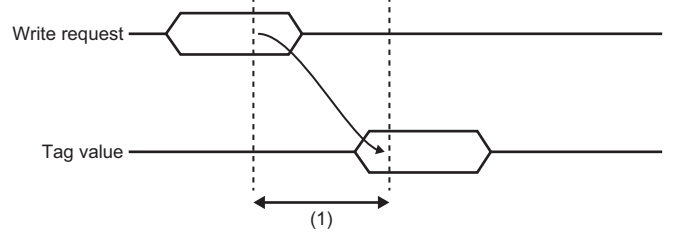

(1) Communication time + OPC UA processing

## <span id="page-18-0"></span>**Security function**

This function prevents an OPC UA server module from being stolen, falsified, operated incorrectly, and executed improperly due to unauthorized access from a third party.

For the security setting for an OPC UA server which runs on an OPC UA server module, refer to the following:

**F** [Page 48 OPC UA Server Setting](#page-49-1)

#### **User authentication function**

This function controls access to an OPC UA server module to prevent unauthorized access by users other than specific users.

#### ■**Authentication with a user name and password**

Authentication with a user name and password is performed when accessing an OPC UA server module from the configuration tool or an OPC UA client.

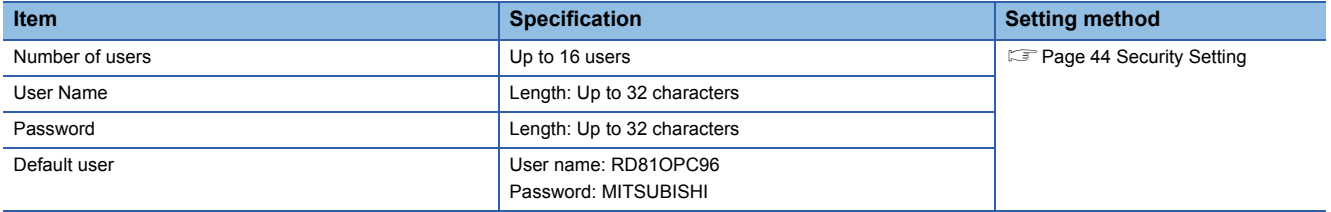

#### ■**Authentication with a certificate**

Authentication with a certificate is performed when accessing an OPC UA server module from an OPC UA client.

For details on the setting method, refer to the following:

**F** [Page 44 Security Setting](#page-45-1)

## <span id="page-19-0"></span>**Conversion function**

The conversion function converts device values and values in the engineering unit. Device values and values in the engineering unit are converted by specifying their ranges.

### **Conversion type**

The following table shows the available conversion for an OPC UA server module.

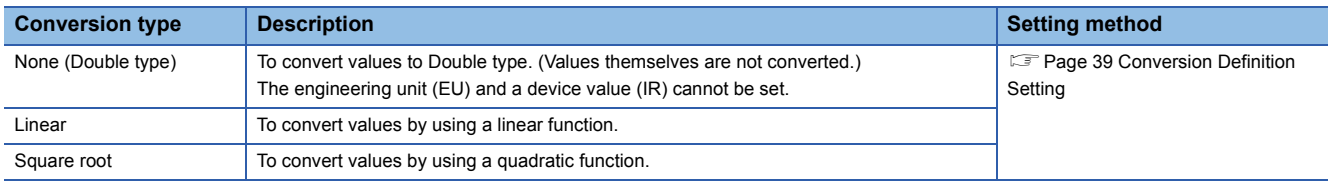

#### **Linear function conversion**

The following formula is used for linear function conversion (linear conversion).

# **EWhen reading a value from a device**<br>  $E_{\text{Max}} = E_{\text{Min}} \times (X - R_{\text{Min}})$

$$
y = E_{\text{Min}} + \frac{(E_{\text{Max}} - E_{\text{Min}}) \times (x - R_{\text{Min}})}{(R_{\text{Max}} - R_{\text{Min}})}
$$

x: Device value

y: Value in the engineering unit

 $R_{\text{Max}}$ : Maximum device value (IR)

 $R_{Min}$ : Minimum device value (IR)

 $E_{\text{Max}}$ : Maximum value of the engineering unit (EU)

 $E_{Min}$ : Minimum value of the engineering unit (EU)

# **EWhen writing a value to a device**<br>  $(y - E_{\text{Min}}) \times (R_{\text{Max}} - R_{\text{Min}})$

 $x = R_{\text{Min}} + \frac{(y - E_{\text{Min}}) \times (R_{\text{Max}} - R_{\text{Min}})}{(E_{\text{Max}} - E_{\text{Min}})}$ 

x: Device value

y: Value in the engineering unit  $R_{\text{Max}}$ : Maximum device value (IR)

 $R_{Min}$ : Minimum device value (IR)

 $E_{\text{Max}}$ : Maximum value of the engineering unit (EU)

 $E_{Min}$ : Minimum value of the engineering unit (EU)

#### **Quadratic function conversion**

The following formula is used for quadratic function conversion (square-root conversion).

# **EWhen reading a value from a device**<br>  $E_{\text{Max}} \cdot E_{\text{Min}} \times \sqrt{(X - R_{\text{Min}})}$

$$
y = E_{Min} + \frac{(E_{Max} - E_{Min}) \times \sqrt{(x - R_{Min})}}{\sqrt{(R_{Max} - R_{Min})}}
$$

x: Device value

y: Value in the engineering unit

 $R_{\text{Max}}$ : Maximum device value (IR)

 $R_{Min}$ : Minimum device value (IR)

 $E_{\text{Max}}$ : Maximum value of the engineering unit (EU)

 $E_{Min}$ : Minimum value of the engineering unit (EU)

# **EWhen writing a value to a device**<br>  $(y - E_{\text{Min}})^2 \times (R_{\text{Max}} - R_{\text{Min}})$

$$
x \ = \ R_{\text{Min}} + \ \frac{(y - E_{\text{Min}})^2 \ \times \ (R_{\text{Max}} - R_{\text{Min}})}{ (E_{\text{Max}} - E_{\text{Min}})^2}
$$

x: Device value

y: Value in the engineering unit

 $R_{\text{Max}}$ : Maximum device value (IR)

 $R_{Min}$ : Minimum device value (IR)

 $E_{\text{Max}}$ : Maximum value of the engineering unit (EU)

 $E_{Min}$ : Minimum value of the engineering unit (EU)

### **Clamping**

When "Linear" or "Square Root" is selected for "Conversion Type", values in the engineering unit exceeding the setting range after conversion can be rounded to a specified range by clamping. Note that clamping is not performed for writing. The following table shows the clamping types that can be specified for an OPC UA server module.

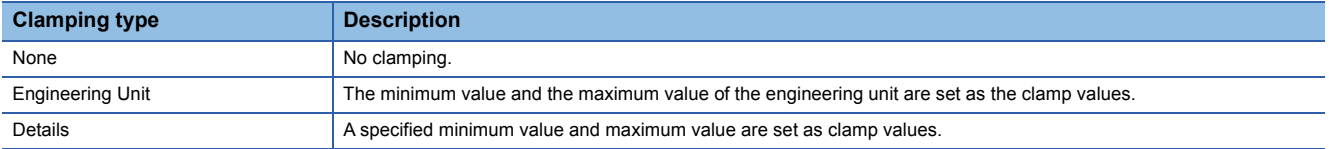

# <span id="page-21-0"></span>**1.2 Other Functions**

## <span id="page-21-1"></span>**Self-diagnostic function**

This function performs the self-diagnostic test to check the hardware of an OPC UA server module.

The following tests are included in the self-diagnostics.

- **F** [Page 80 Automatic hardware test](#page-81-1)
- **F** [Page 81 Hardware test for LED check](#page-82-0)

## <span id="page-21-2"></span>**SD memory card format function**

This function formats an SD memory card.

After formatting an SD memory card, the volume label will be 'RD81OPC96'.

The operating status of an OPC UA server module will be in "STOP" state after formatting.

For the formatting method, refer to the following:

**[Page 68 SD memory card diagnostic](#page-69-1)** 

# <span id="page-22-0"></span>**2 MX OPC UA Module Configurator-R**

This chapter explains MX OPC UA Module Configurator-R.

## <span id="page-22-1"></span>**2.1 MX OPC UA Module Configurator-R**

MX OPC UA Module Configurator-R is a tool to set the OPC UA server setting of an OPC UA server module. For the startup method and screen configuration for MX OPC UA Module Configurator-R, refer to the following: MELSEC iQ-R OPC UA Server Module User's Manual (Startup)

# <span id="page-23-0"></span>**2.2 Project File Handling**

This section explains how to handle a project file.

## <span id="page-23-1"></span>**Creating a new project**

Create a new project. The project being edited is discarded.

### **Operating procedure**

**1.** Select [File]  $\Rightarrow$  [New].

## <span id="page-23-2"></span>**Opening a project**

Read a saved project.

#### **Operating procedure**

- **1.** Select [File]  $\Rightarrow$  [Open Project].
- *2.* Select a target file in the "Open" screen, then click the [Open] button.

## <span id="page-23-3"></span>**Saving a project**

Save a setting being edited to a project file.

### **Saving a project**

#### Operating procedure

**1.** Select [File]  $\Rightarrow$  [Save].

#### **Naming and saving a project**

#### Operating procedure

- **1.** Select [File]  $\Rightarrow$  [Save as].
- *2.* Specify a save location and file name in the "Save as" screen, then click the [Save] button.

## <span id="page-23-4"></span>**Opening a recently opened project file**

Select a recently opened project file to open.

### **Operating procedure**

**1.** Select [File]  $\Rightarrow$  [(recently opened project)].

# <span id="page-24-2"></span><span id="page-24-0"></span>**2.3 Address Space Setting**

## <span id="page-24-1"></span>**Address space (access target device) setting**

The following shows the screen to set an access target device accessed by an OPC UA server module.

#### **Window**

#### ■**When newly adding**

- *1.* Select "Address Space" in the tree view.
- **2.** Select [Edit]  $\Rightarrow$  [New Target Device].

#### ■**When editing**

**1.** Double-click an item (**11)** under "Address Space" in the tree view.

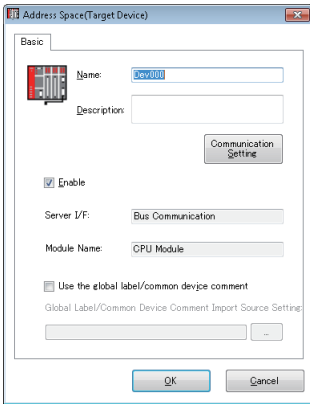

## Displayed items

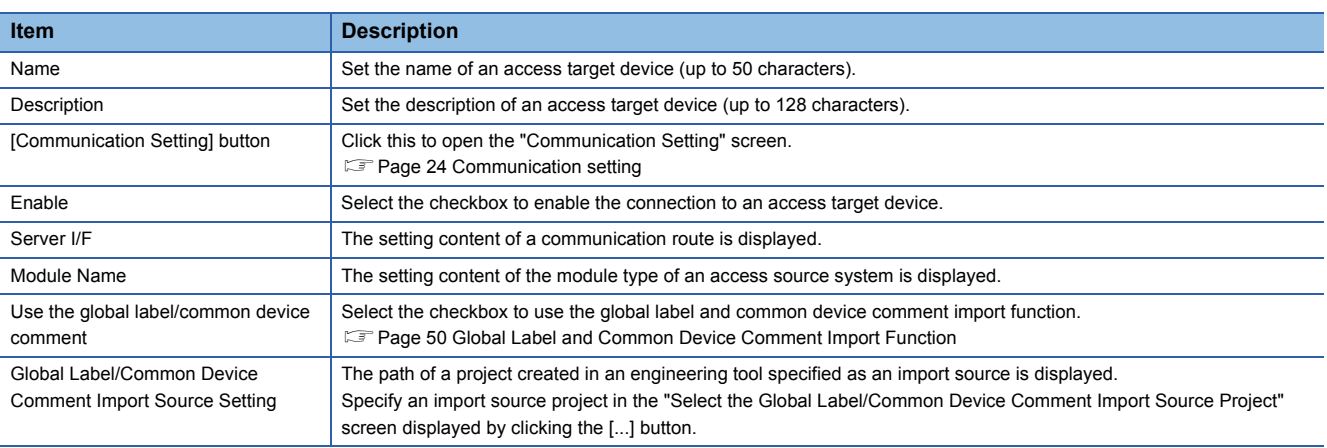

## <span id="page-25-0"></span>**Communication setting**

The following shows the screen to set a connection route to access a device from an OPC UA server module.

#### **Window**

Click the [Communication Setting] button in the "Address Space(Target Device)" screen.

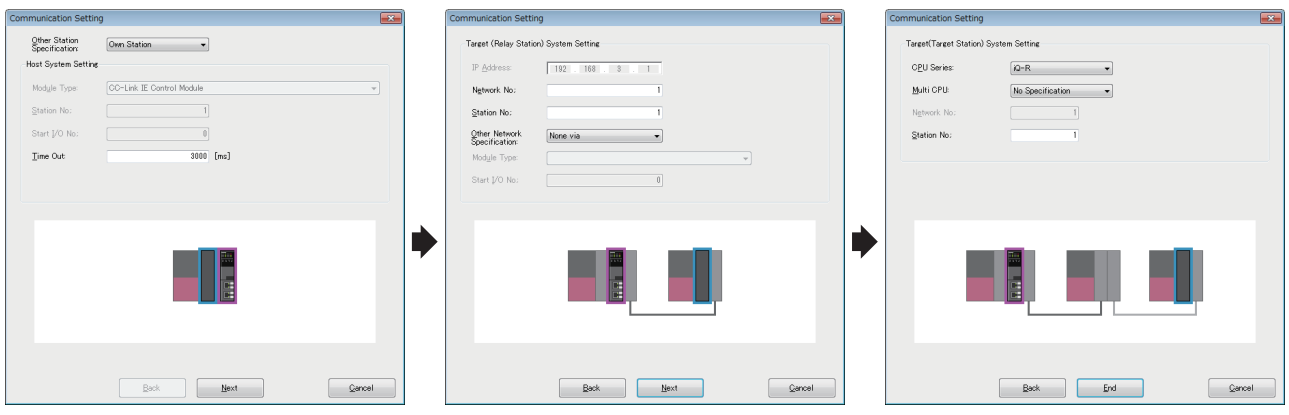

#### Displayed items

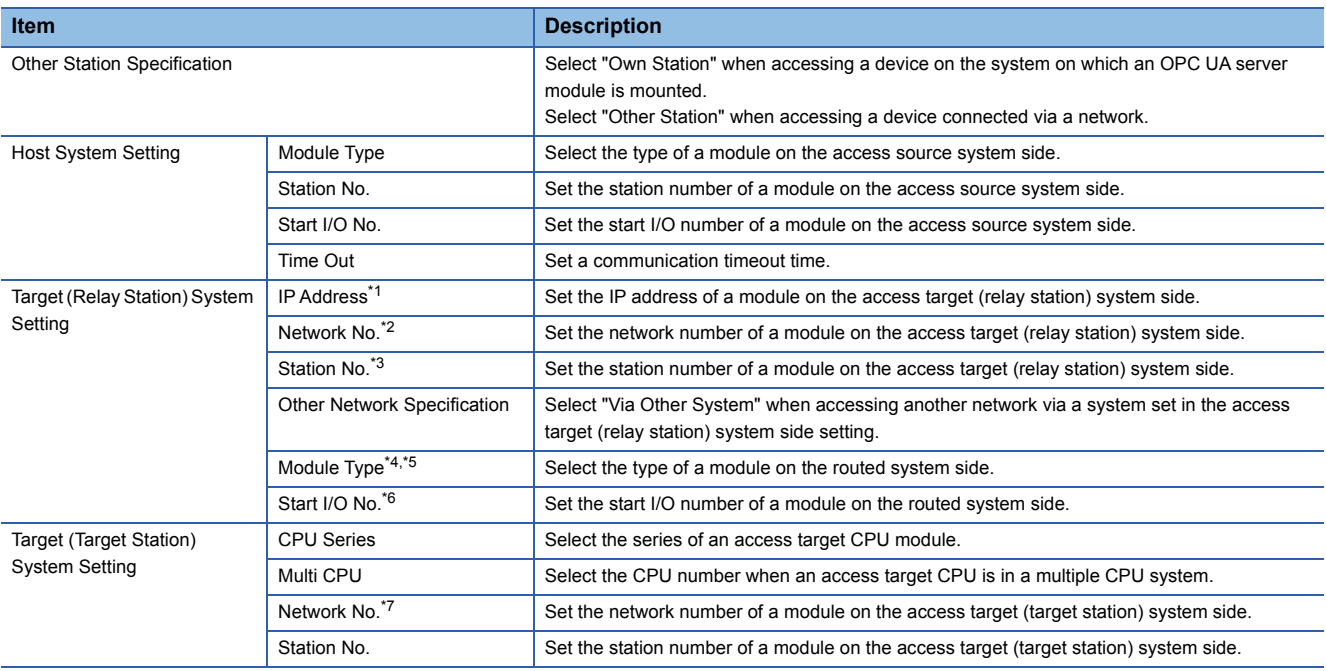

<span id="page-25-1"></span>\*1 Can be set when any of the following items is selected for "Module Type" in "Host System Setting". Built-in Ethernet Port [CH2](Connect to the Ethernet module)

Built-in Ethernet Port [CH2] (Connect to the CPU module (Ethernet port))

<span id="page-25-2"></span>\*2 Can be set when any of the following items is selected for "Module Type" in "Host System Setting". Built-in Ethernet Port [CH2](Connect to the Ethernet module) Ethernet Module CC-Link IE Control Module

CC-Link IE Field Module

<span id="page-25-3"></span>\*3 Can be set when any of the following items is selected for "Module Type" in "Host System Setting". Built-in Ethernet Port [CH2](Connect to the Ethernet module) Ethernet Module CC-Link IE Control Module CC-Link IE Field Module

CC-Link Module

- <span id="page-26-0"></span>\*4 Can be set when "Via Other System" is selected for "Other Network Specification".
- <span id="page-26-1"></span>\*5 Any of the following items can be selected depending on an item selected for "Module Type" in "Host System Setting". "Built-in Ethernet Port [CH2](Connect to the Ethernet module)" is selected: Ethernet/CC-Link IE Control/CC-Link IE Field "Built-in Ethernet Port [CH2](Connect to the CPU module (Ethernet port))" or "CC-Link Module" is selected: Ethernet Module, CC-Link IE Control Module, or CC-Link IE Field Module
- <span id="page-26-2"></span>"Ethernet Module", "CC-Link IE Control Module", or "CC-Link IE Field Module" is selected: CC-Link Module \*6 Can be set when any of the following items is selected for "Module Type" in "Host System Setting" and "Via Other System" is selected for "Other Network Specification". Ethernet Module CC-Link IE Control Module

CC-Link IE Field Module

<span id="page-26-3"></span>\*7 Can be set when any of the following items is selected for "Module Type" in "Target (Relay Station) System Setting". Ethernet/CC-Link IE Control/CC-Link IE Field Ethernet Module

CC-Link IE Control Module CC-Link IE Field Module

## <span id="page-27-0"></span>**Address space (tag) setting**

The following shows the screen to set a tag accessed by an OPC UA server module.

#### Window

#### ■**When newly adding**

- **1.** Select an item (**iii** or **o**) under "Address Space" in the tree view.
- **2.** Select [Edit]  $\Rightarrow$  [New Data Tag].

#### ■**When editing**

- **1.** Select an item (**iii** or **o**) under "Address Space" in the tree view.
- **2.** Double-click an item  $\left(\frac{1}{\epsilon_0}\right)$  in the list view.

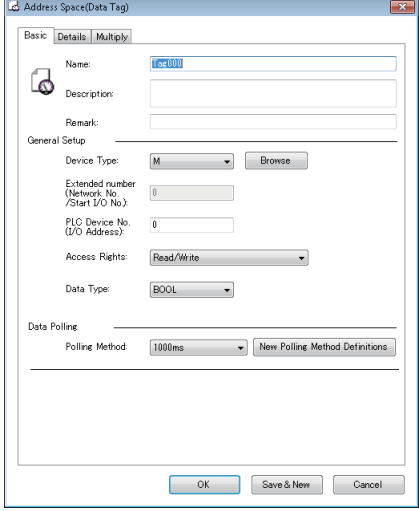

## ■**[Basic] tab**

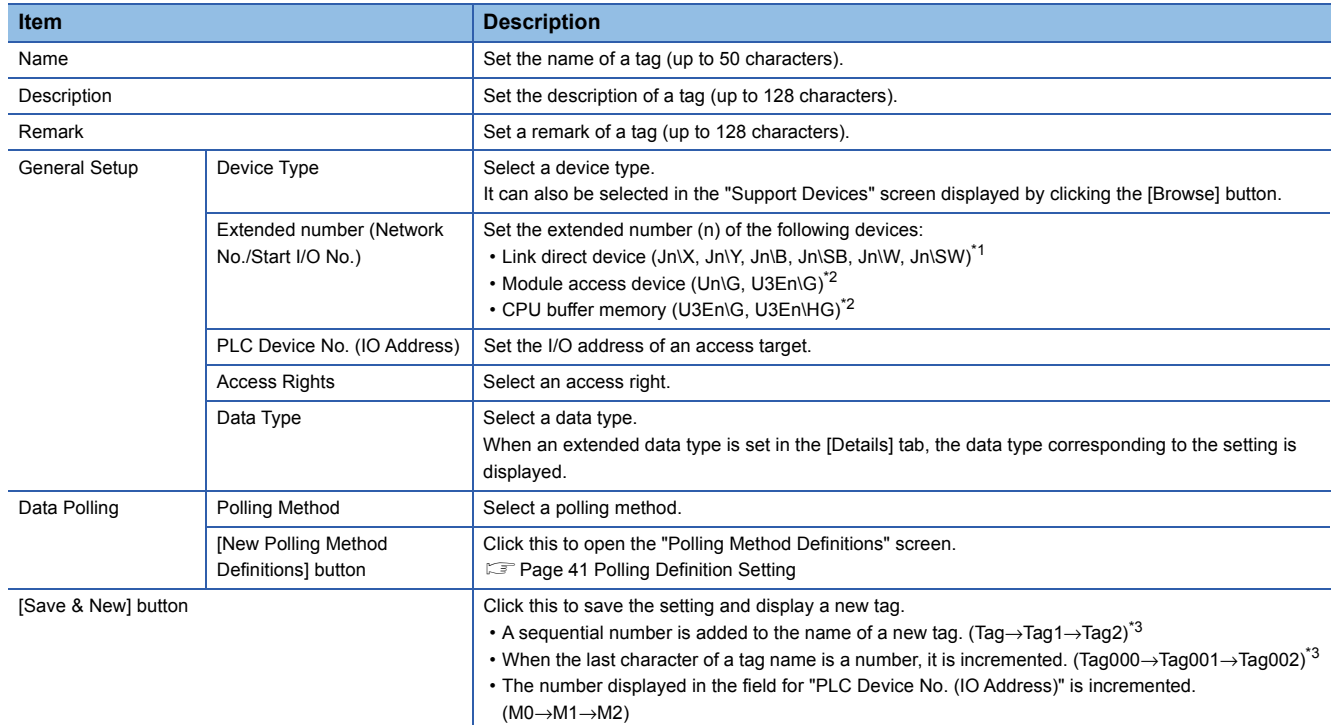

<span id="page-28-0"></span>\*1 'n' indicates the network number.

<span id="page-28-1"></span>\*2 'n' indicates the start I/O number.

<span id="page-28-2"></span>\*3 When a number to be added already exists, the number is skipped and the next available number is added.

#### ■**[Details] tab**

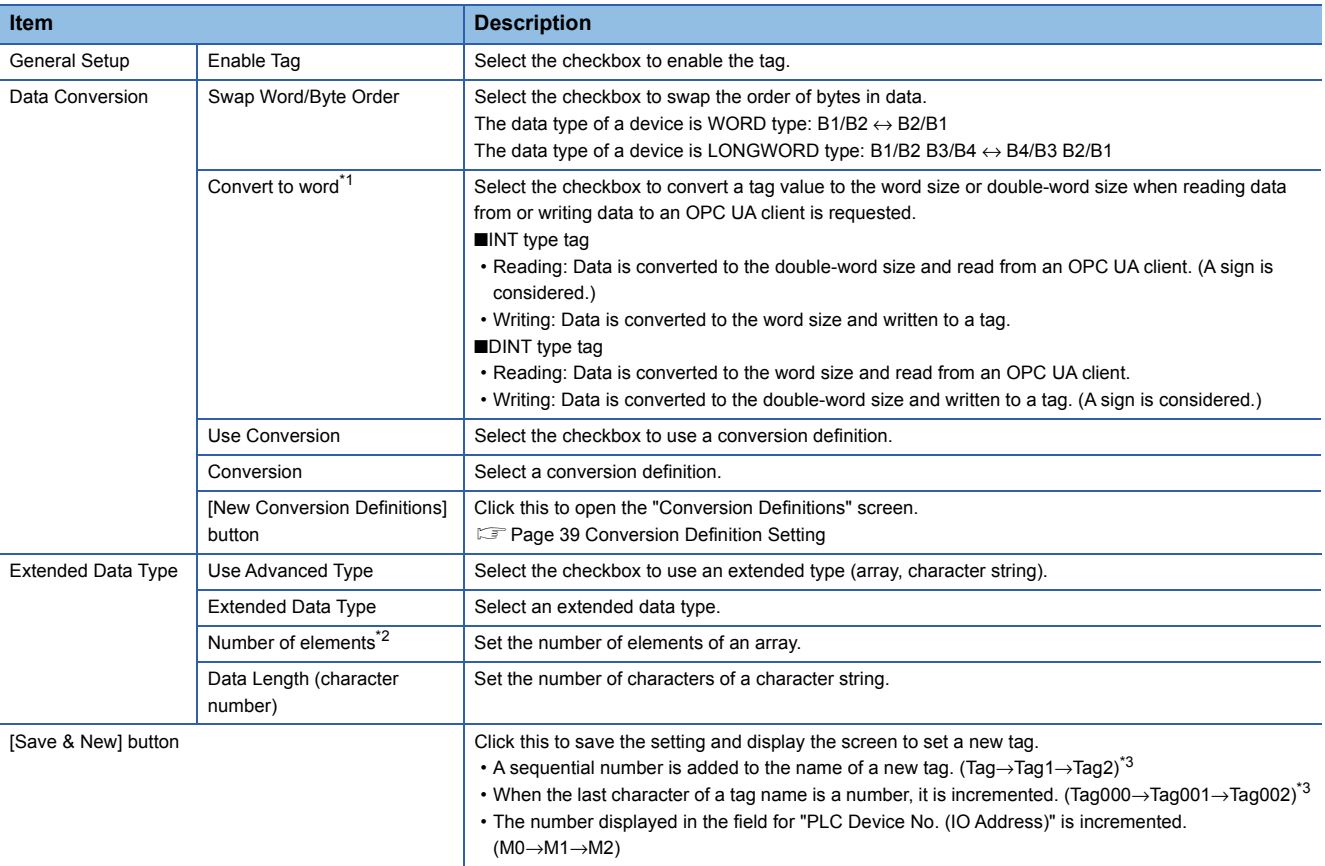

<span id="page-29-0"></span>\*1 Can be set when the data type of a member of the selected structure is any of the following:

- INT
- UINT

DINT

- UDINT
- <span id="page-29-1"></span>\*2 Up to 128 elements can be set for an array.

[Number of elements in the first dimension] × [Number of elements in the second dimension] × [Number of elements in the third dimension] ≤ 128

<span id="page-29-2"></span>\*3 When a number to be added already exists, the number is skipped and the next available number is added.

## **Ex.**

The following shows examples for swapping the order of bytes.

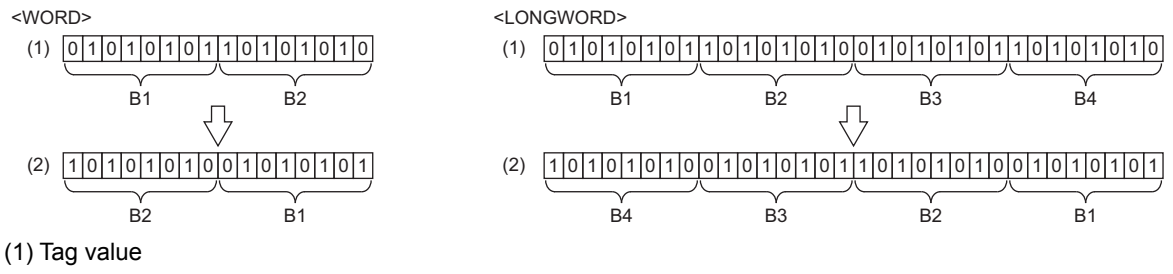

(2) Value in an OPC UA client

**Ex.**

The following shows examples of converting an INT type tag into the word size. **Reading** 

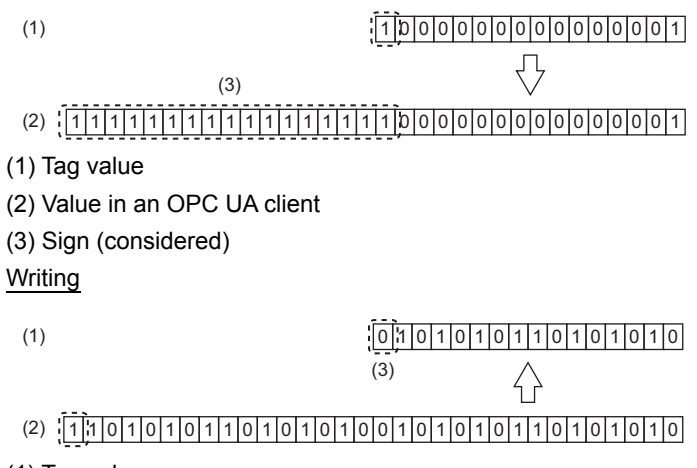

(1) Tag value

(2) Value in an OPC UA client

(3) Sign (not considered)

### ■**[Multiply] tab**

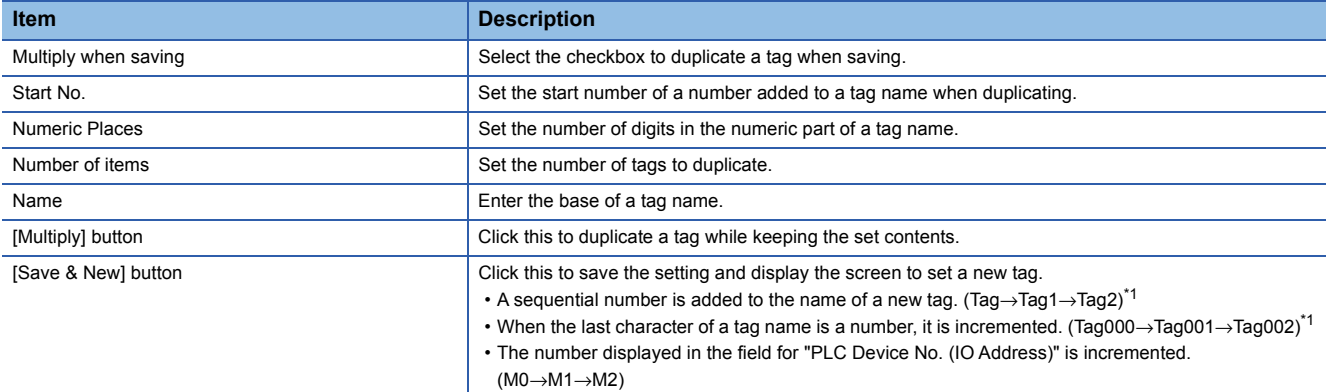

<span id="page-31-0"></span>\*1 When a number to be added already exists, the number is skipped and the next available number is added.

#### **Ex.** The following shows a setting example and tags duplicated based on the setting.

#### • Tag setting

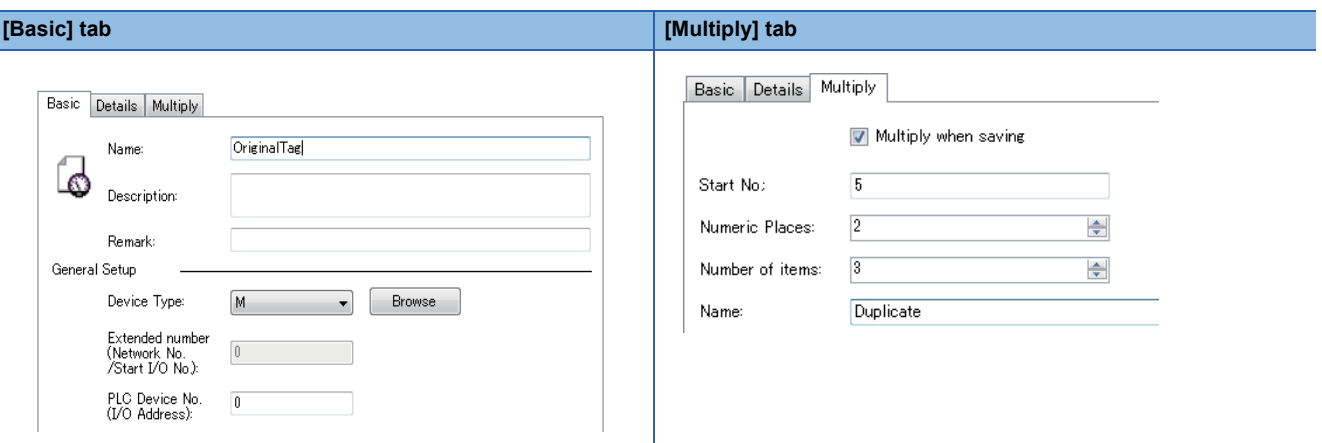

#### • Duplicated tags

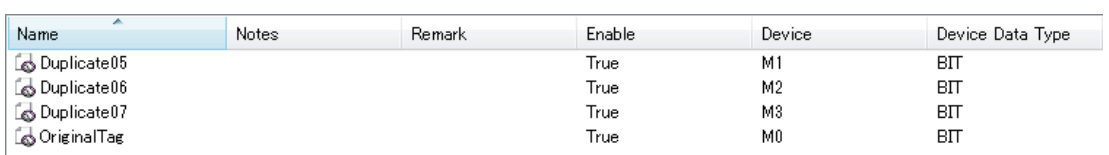

## <span id="page-32-0"></span>**Structure label setting**

The following shows the procedure and screen for setting a structure label in the address space.

The data structure of a structure set in the following section can be created in the address space.

Fage 42 Structure Definition Setting

#### Operating procedure

#### ■**When newly adding**

- **1.** Select an item (**iii** or **b**) under "Address Space" in the tree view.
- **2.** Select [Edit]  $\Rightarrow$  [New Structure Type Declarations].
- 3. Set each item in the "Structure Label Definitions" screen. (Fightlage 32 Label, [Page 33 Address,](#page-34-0) [Page 36 Tag](#page-37-0))

#### ■**When editing**

- **1.** Select an item (**iii** or **b**) under "Address Space" in the tree view.
- **2.** Select an item  $(\blacksquare)$  in the list view, then select [Edit]  $\Rightarrow$  [Properties].
- 3. Set each item in the "Structure Label Definitions" screen. ( $\Box$  [Page 32 Label,](#page-33-0) [Page 33 Address,](#page-34-0) [Page 36 Tag](#page-37-0))

 $Point<sup>0</sup>$ 

A structure array is displayed with the following icon.ú.

#### <span id="page-33-0"></span>**Label**

The following shows the screen to set the name and data type of a structure label.

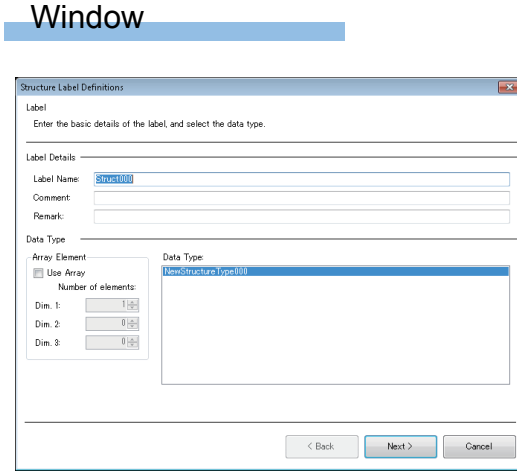

### Displayed items

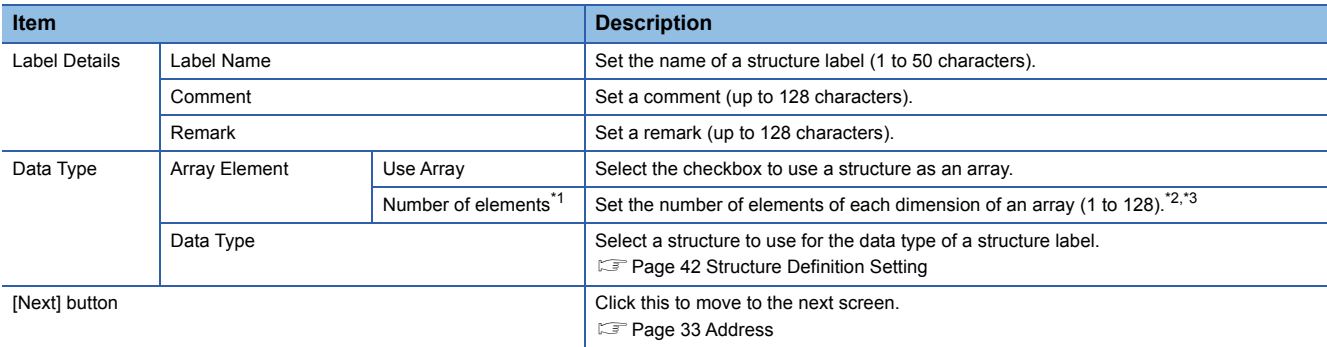

<span id="page-33-1"></span>\*1 Can be set when the checkbox of "Use Array" is selected.

<span id="page-33-2"></span>\*2 When a value greater than or equal to '1' is set for "Dim. 1", a value can be set for "Dim. 2".

<span id="page-33-3"></span>\*3 When a value greater than or equal to '1' is set for "Dim. 2", a value can be set for "Dim. 3".

#### **Precautions**

If returning to this screen after setting an address or tag in their screens, then selecting another structure for "Data Type" and clicking the [Next] button, the setting for the address or tag will be initialized.

#### <span id="page-34-0"></span>**Address**

The following shows the screen to assign an address to each member of a structure.

#### ■**When the checkbox of "Use Array" is not selected in the screen to set a label**

#### **Window**

Click the [Next] button in the screen for setting labels.

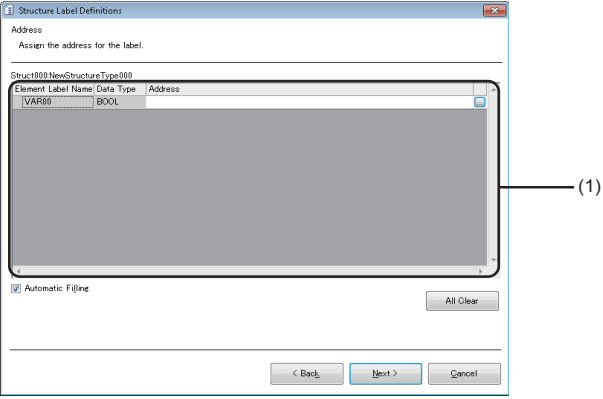

#### Displayed items

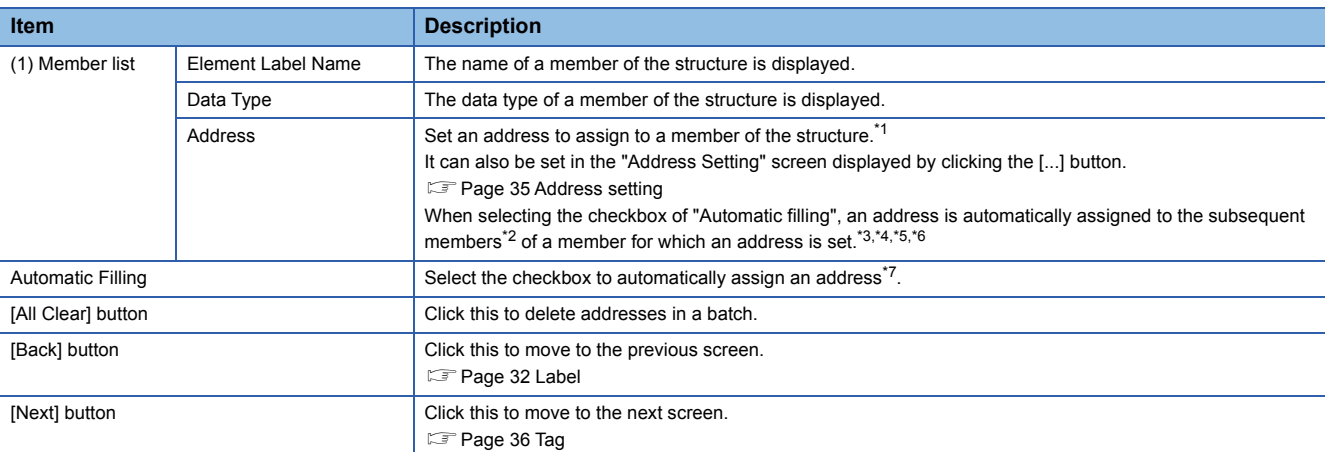

<span id="page-34-1"></span>\*1 If an invalid address is set, it is displayed in red.

<span id="page-34-2"></span>\*2 Excluding members for which an address is already set. To automatically assign an address, delete an address set for a target member.

<span id="page-34-3"></span>\*3 Assigned without duplication.

- <span id="page-34-4"></span>\*4 Assigned to a member the data type of which is BOOL when a bit device is set for an address.
- <span id="page-34-5"></span>\*5 Assigned to a member other than one the data type of which is BOOL when a word device is set for an address.
- <span id="page-34-6"></span>\*6 Assigned depending on the size of a data type.
- <span id="page-34-7"></span>\*7 Performed when a valid address is set for any member of a structure. (If the address already set for a member is changed, it is performed when a valid address different from one before the change is set.)

#### ■**When the checkbox of "Use Array" is selected in the screen to set a label**

#### **Window**

Click the [Next] button in the screen for setting labels.

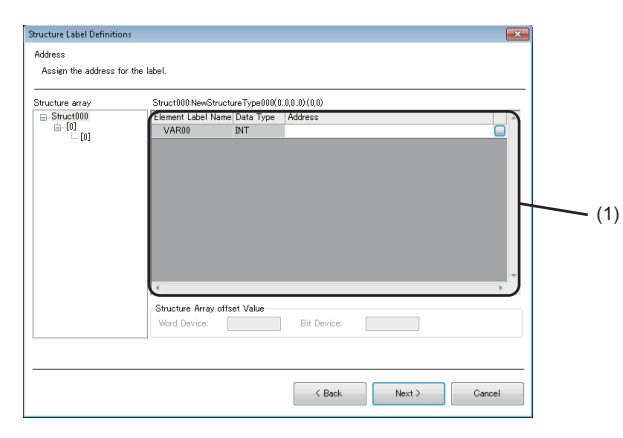

### Displayed items

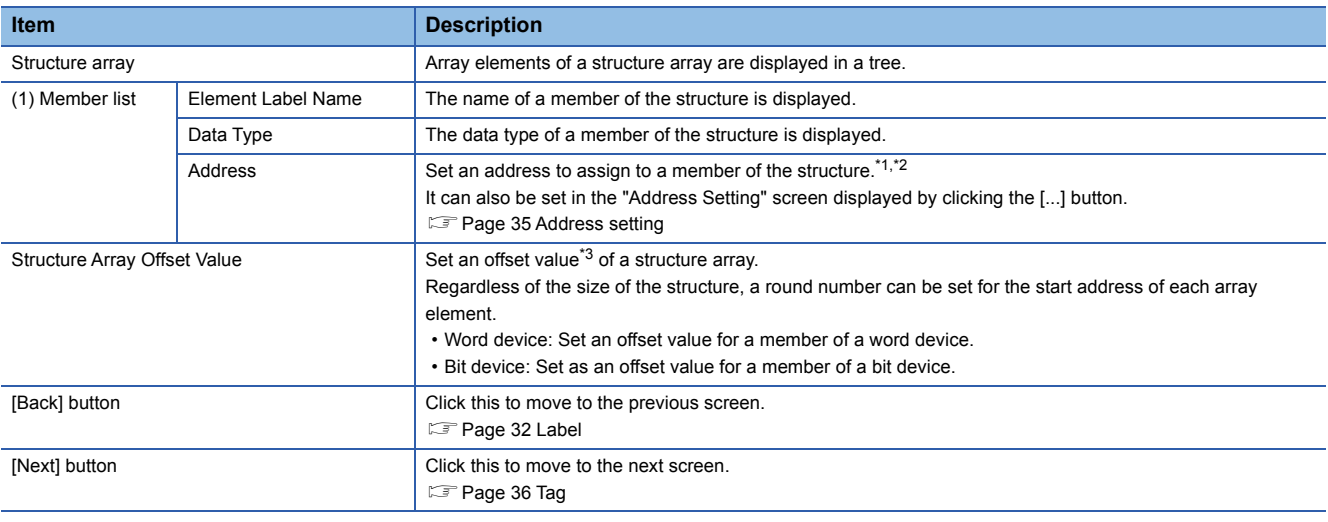

<span id="page-35-0"></span>\*1 If an invalid address is set, it is displayed in red.

<span id="page-35-1"></span>\*2 It can be set only for the following members:

The first member among members the data type of which is BOOL type

The first member among members the data type of which is not BOOL type

<span id="page-35-2"></span>\*3 Can be set up to 99999.

#### **Ex.**

The following table shows examples of addresses if setting an offset value when using the structure array shown below. Start device: D0, structure size: 13, number of elements: 3

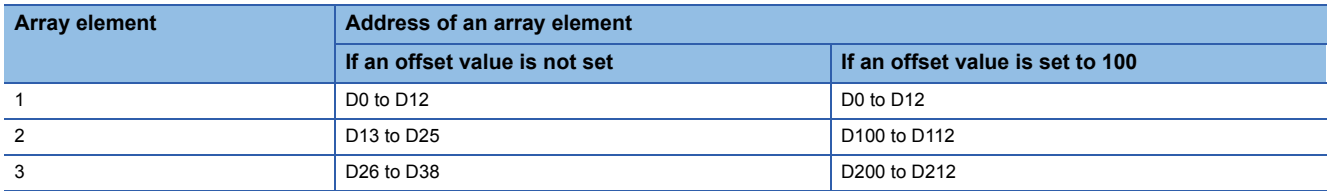

#### **Precautions**

Addresses overlap among array elements. Do not set an offset value smaller than the structure size.
#### ■**Address setting**

Set an address to assign to each member of a structure.

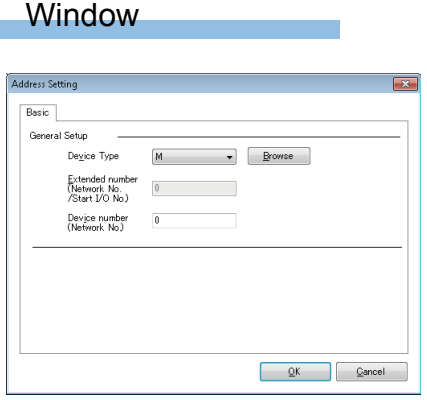

# Displayed items

Refer to "General Setup" in the "Address Space(Data Tag)" screen. Note that the items "Access Rights" and "Data Type" are not displayed. **[Page 27 \[Basic\] tab](#page-28-0)** 

## **Tag**

The following shows the screen to set details of each member of a structure.

#### **Window**

#### Click the [Next] button in the screen for setting addresses.

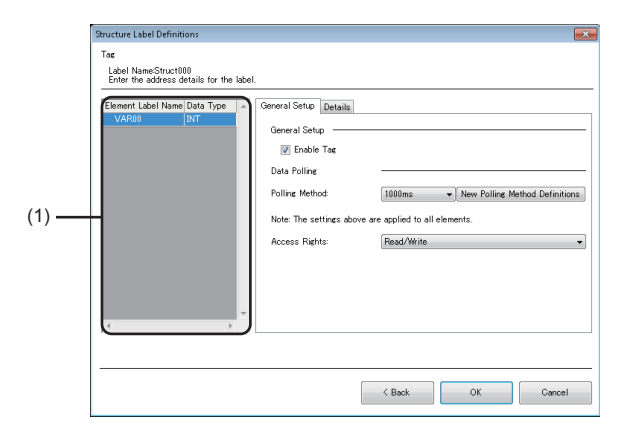

# Displayed items

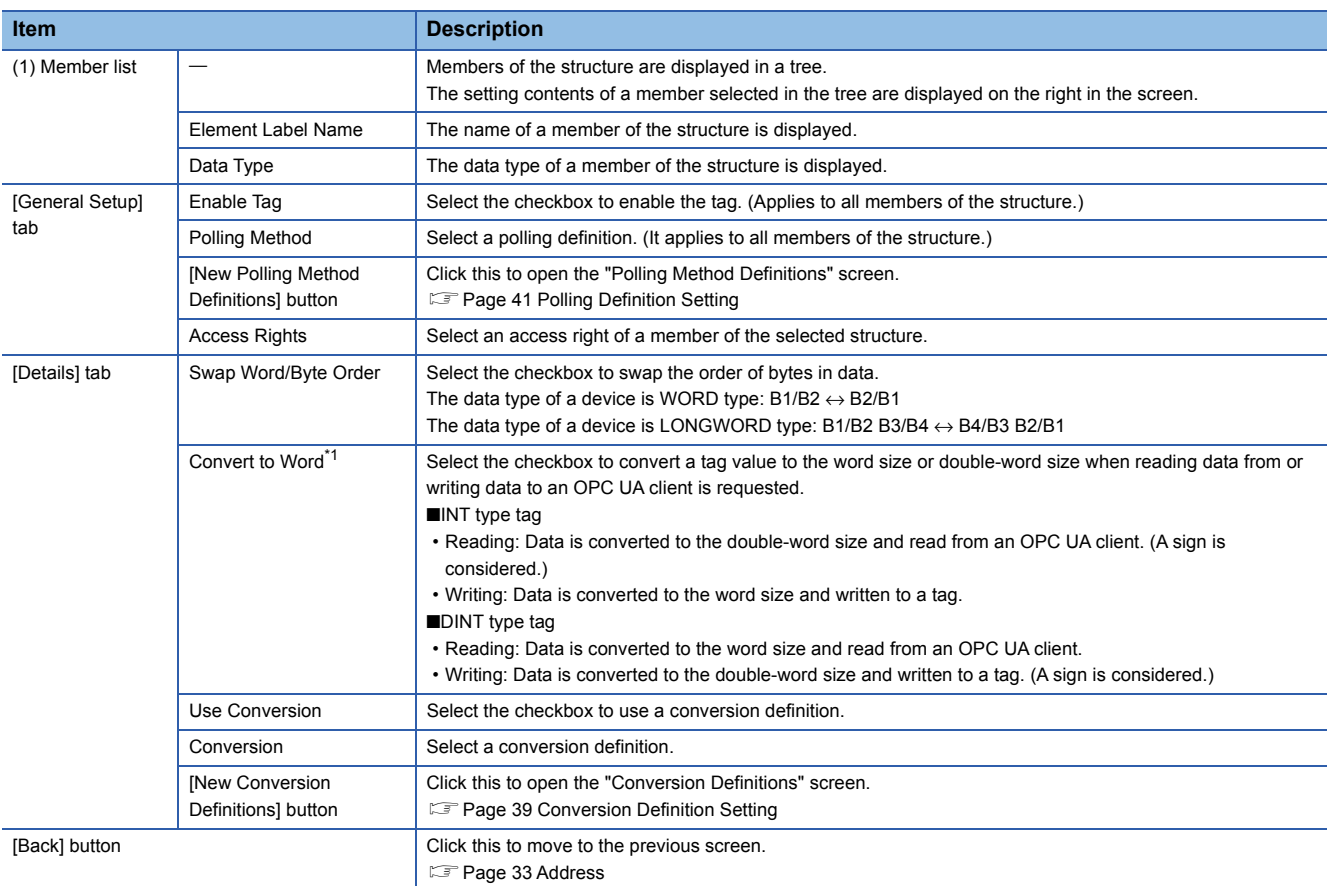

<span id="page-37-0"></span>\*1 Can be set when the data type of a member of the selected structure is any of the following:

- DINT UDINT
- 

INT

UINT

**Ex.** The following shows examples for swapping the order of bytes.

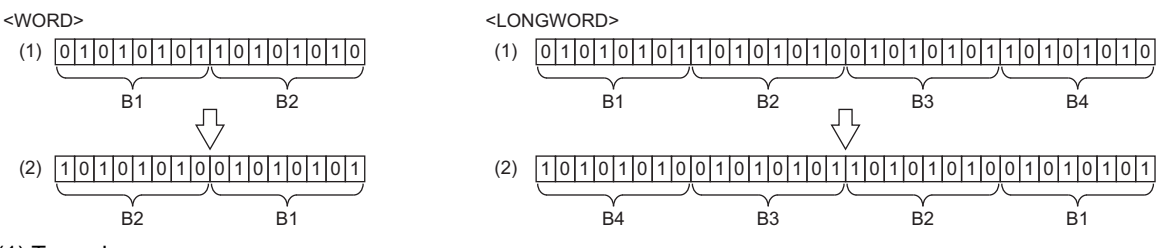

(1) Tag value

(2) Value in an OPC UA client

**Ex.**

The following shows examples of converting an INT type tag into the word size. Reading

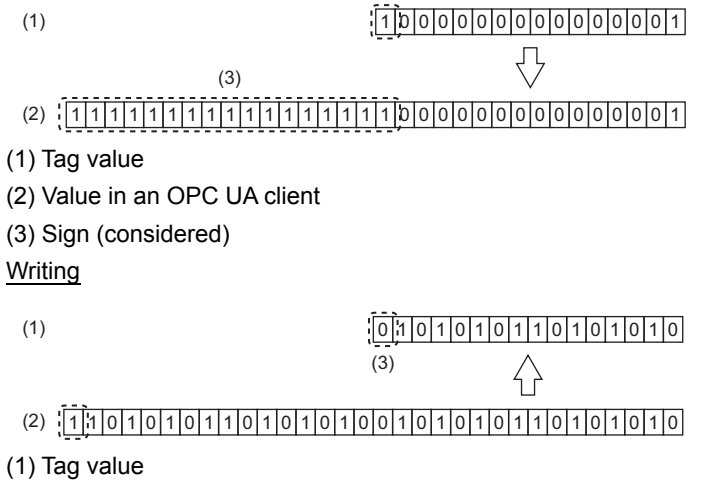

(2) Value in an OPC UA client

(3) Sign (not considered)

# **Group setting**

The following shows the screen to set tags as a group. A group can also be created as a member of a group.

#### **Window**

#### ■**When newly adding**

- **1.** Select an item (**III** or **D**) under "Address Space" in the tree view.
- **2.** Select [Edit]  $\Rightarrow$  [New Group].

#### ■**When editing**

**1.** Double-click an item (**a**) under "Address Space" in the tree view.

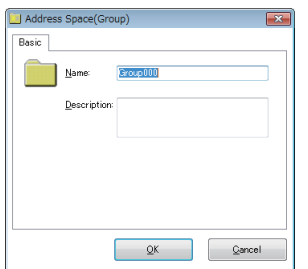

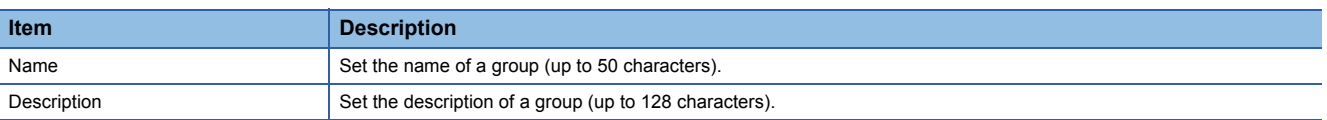

# <span id="page-40-0"></span>**2.4 Conversion Definition Setting**

This section shows the screen to set a definition to convert device values to values in engineering unit.

For conversion, refer to the following:

- Fage 18 Conversion function
- To apply a conversion definition to a tag, refer to the following:

**F** [Page 28 \[Details\] tab](#page-29-0)

#### **Window**

#### ■**When newly adding**

- *1.* Select "Conversion Definitions" in the tree view.
- **2.** Select [Edit]  $\Rightarrow$  [New Conversion Definitions].

#### ■**When editing**

- *1.* Select "Conversion Definitions" in the tree view.
- **2.** Double-click an item  $(\Box)$  in the list view.

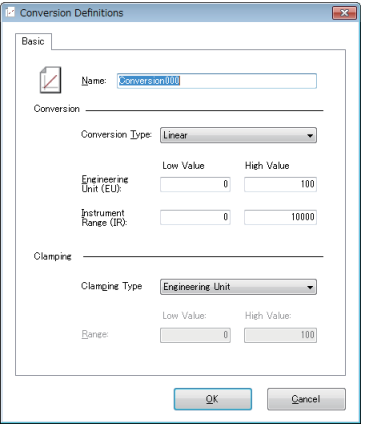

#### Displayed items

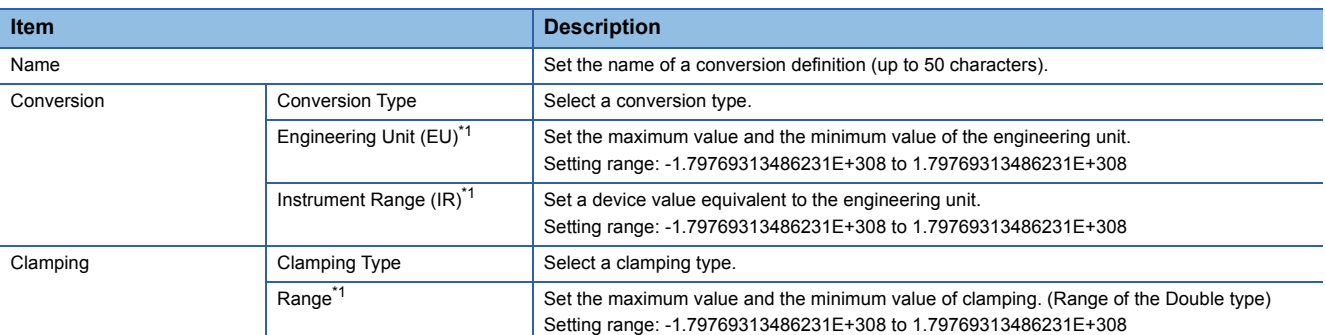

<span id="page-40-1"></span>\*1 If setting the number of digits of the mantissa part to a value greater than or equal to 16 digits, the setting value will be converted to an exponential notation when clicking the [OK] button. (The 16th digit of the setting value is rounded off.) (Example) When setting '1234567890123456', the value is converted to '1.23456789012346E+15'.

#### **Precautions**

Values exceeding the setting range are not handled in conversion operations.

If a device value is not converted according to either of the formulas shown in the following sections, review the setting value.

Fage 18 Linear function conversion, [Page 19 Quadratic function conversion](#page-20-0)

**Ex.**

The following shows the example for each clamp type when converting the device value 3000 according to the following specification.

Conversion type: Linear

Range of the engineering unit (EU): 0 to 400

Range of the device value (IR): 0 to 2000

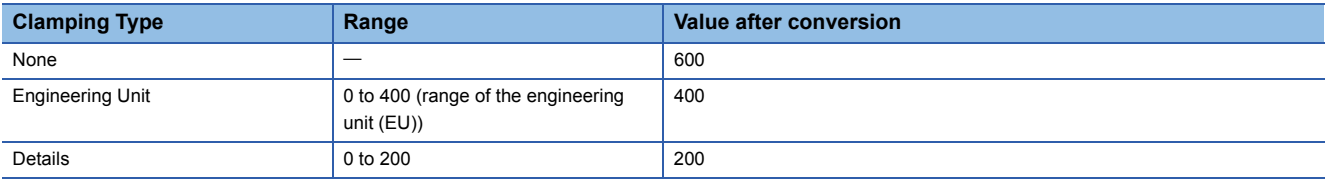

# <span id="page-42-0"></span>**2.5 Polling Definition Setting**

This section shows the screen to set a cycle for polling performed by an OPC UA server module to an access target device. To apply a polling definition to a tag, refer to the following:

**[Page 27 \[Basic\] tab](#page-28-0)** 

#### **Window**

#### ■**When newly adding**

- *1.* Select "Polling Method Definitions" in the tree view.
- **2.** Select [Edit]  $\Rightarrow$  [New Polling Method Definitions].

#### ■**When editing**

- *1.* Select "Polling Method Definitions" in the tree view.
- **2.** Double-click an item  $(\Box)$  in the list view.

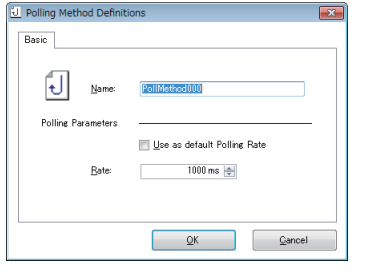

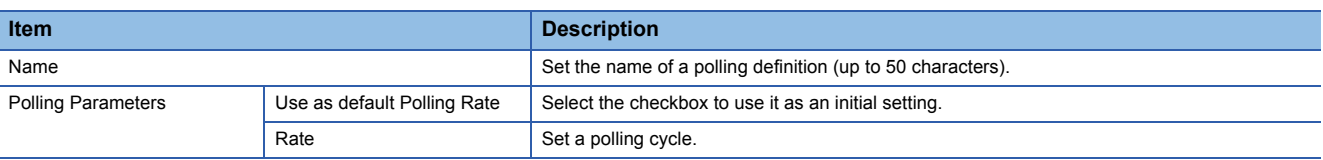

# <span id="page-43-0"></span>**2.6 Structure Definition Setting**

This section shows the screen to set a structure that can be used for the data type of a structure label in the address space. For structure labels, refer to the following:

**F** [Page 31 Structure label setting](#page-32-0)

#### **Window**

#### ■**When newly adding**

- *1.* Select "Structure Type Declarations" in the tree view.
- **2.** Select [Edit]  $\Rightarrow$  [New Structure Type Declarations].

#### ■**When editing**

- *1.* Select "Structure Type Declarations" in the tree view.
- **2.** Select an item  $(\mathbf{E})$  in the list view, then select [Edit]  $\Rightarrow$  [Properties].

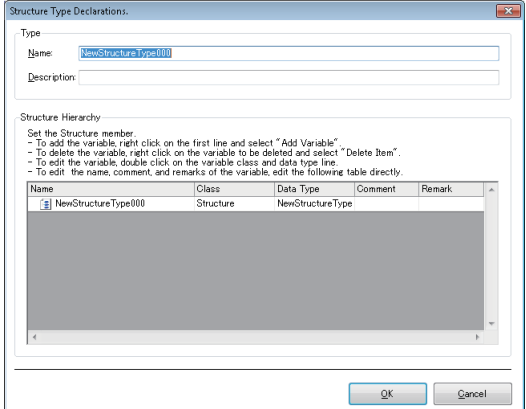

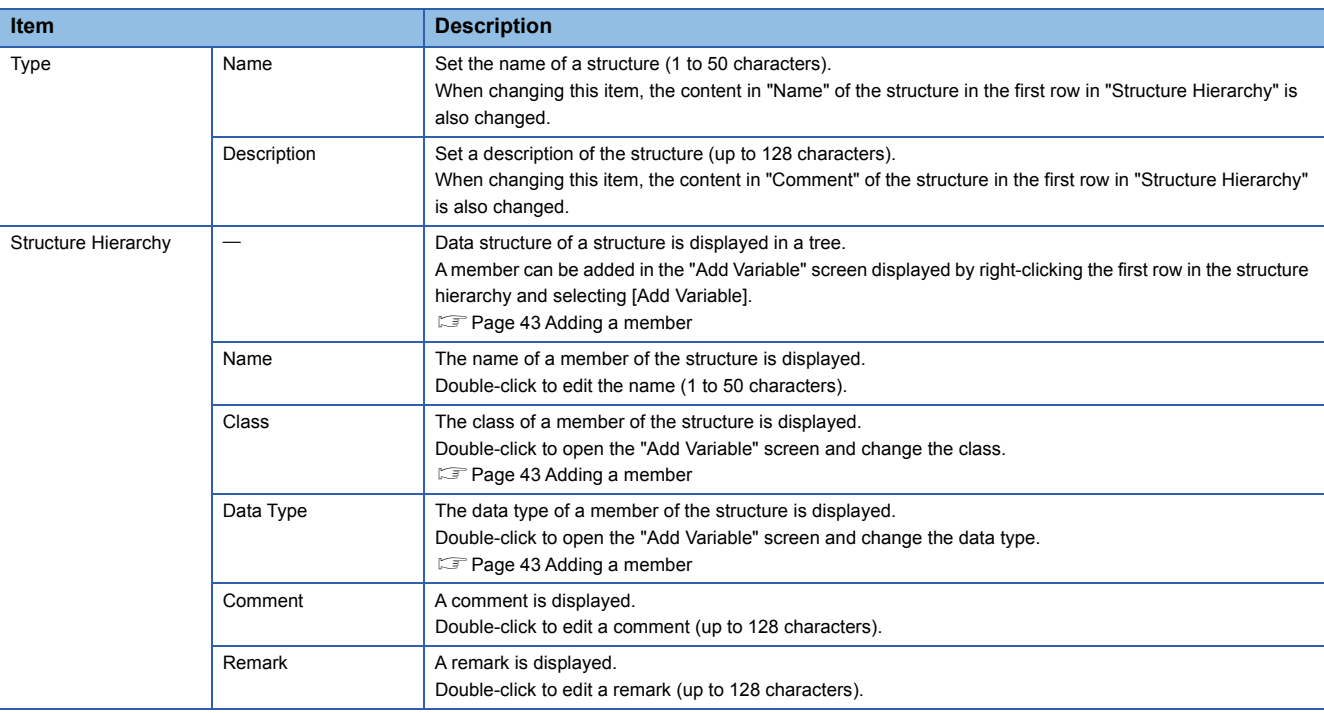

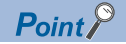

 • When changing the contents of "Name" or "Comment" of the structure in the first row, those of "Name" or "Description" in "Type" are also changed.

• When adding a structure array  $(E)$  to a member, the name of an array element is displayed as follows:

Three-dimensional array: A B C

Two-dimensional array: A B

One-dimensional array: A

A, B, and C indicate an index number of a one-dimensional, two-dimensional, and three-dimensional array, respectively.

#### **Precautions**

- The name of a structure used for the data type of a structure label and a structure which is a member of the structure cannot be changed. If the change is needed, unselect the structure used for the data type and select another one.
- Only the members of a structure in the first row can be deleted and edited. If adding another structure to a member, members of the added structure cannot be deleted and edited.
- Array elements of a structure array cannot be deleted and edited.
- When adding another structure to a member of a structure in the first row, a setting that includes a circular reference to a structure cannot be set.

#### <span id="page-44-0"></span>**Adding a member**

The following shows the screen to add a member to a structure.

#### **Window**

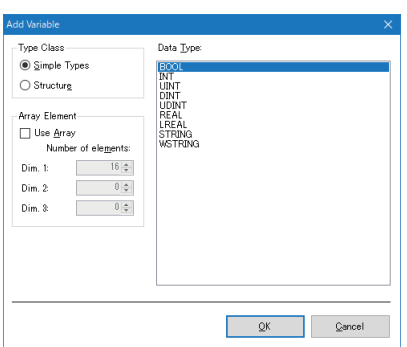

## Displayed items

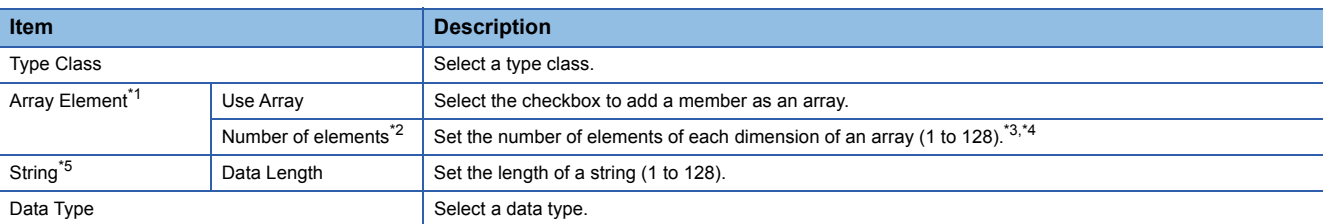

<span id="page-44-1"></span>\*1 Displayed in the following case:

"Simple Types" is selected for "Type Class" and an item other than "STRING" and "WSTRING" is selected for "Data Type" "Structure" is selected for "Type Class"

- <span id="page-44-2"></span>\*2 Can be set when the checkbox of "Use Array" is selected.
- <span id="page-44-3"></span>\*3 When a value greater than or equal to '1' is set for "Dim. 1", a value can be set for "Dim. 2".
- <span id="page-44-4"></span>\*4 When a value greater than or equal to '1' is set for "Dim. 2", a value can be set for "Dim. 3".
- <span id="page-44-5"></span>\*5 Displayed in the following case:

"Simple Types" is selected for "Type Class" and "STRING" or "WSTRING" is selected for "Data Type"

# <span id="page-45-0"></span>**2.7 Security Setting**

This section shows the screen to set the following authentication to access an OPC UA server module.

• User authentication for access from the configuration tool or an OPC UA client to an OPC UA server module

• Application authentication for access from an OPC UA client to an OPC UA server module

For the security setting for an OPC UA server which runs on an OPC UA server module, refer to the following:

[Page 48 OPC UA Server Setting](#page-49-0)

#### **Window**

#### Select [Tool]  $\Rightarrow$  [Security Setting].

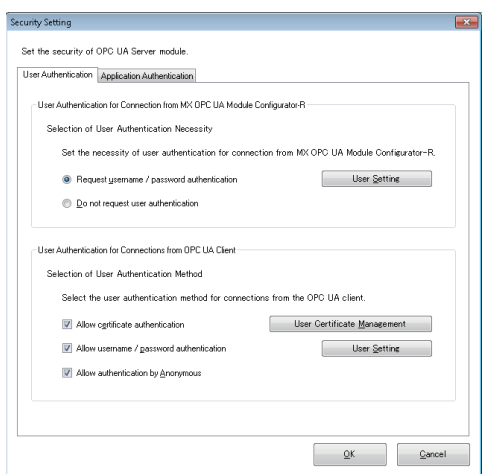

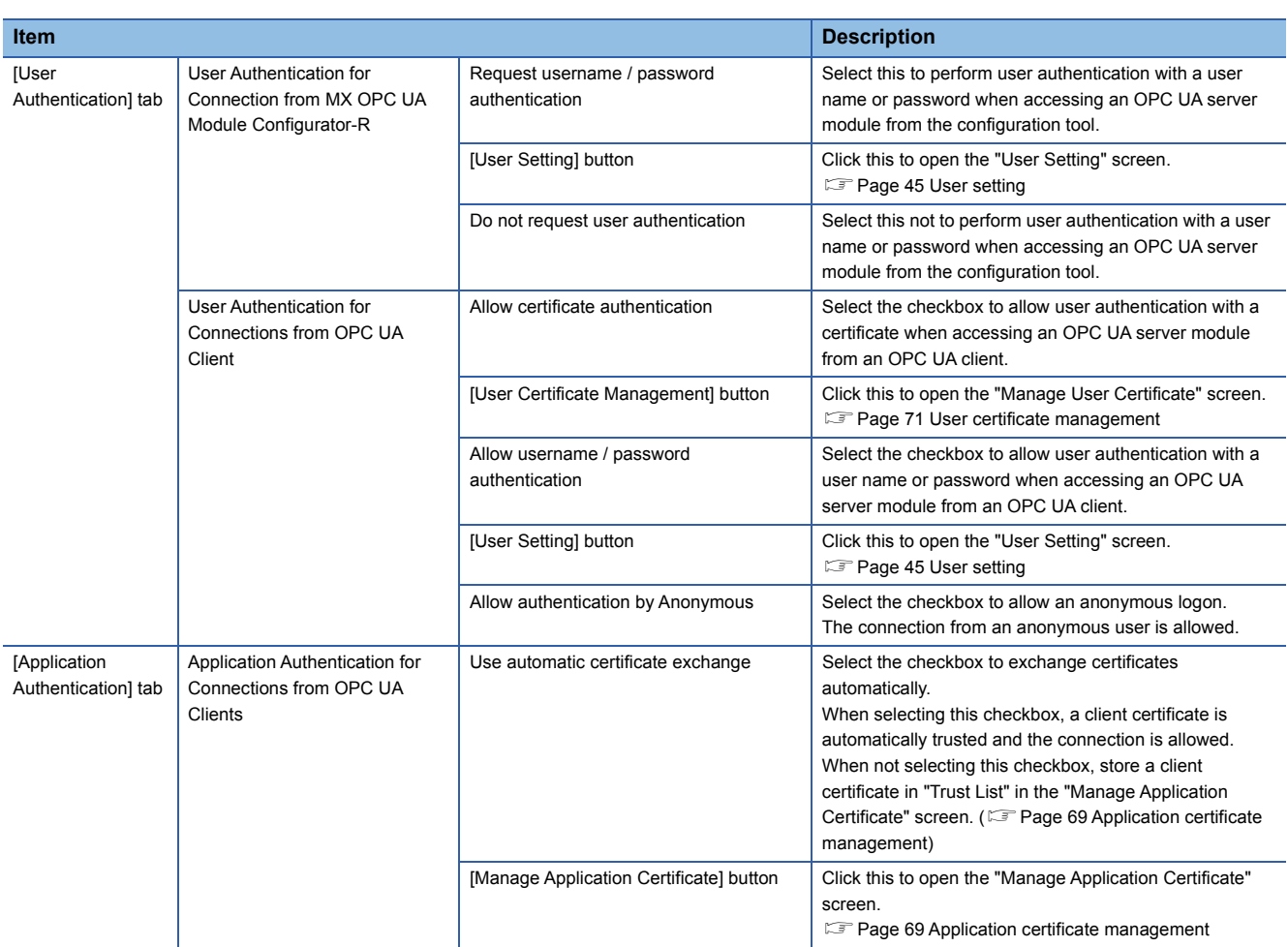

#### **Precautions**

- Automatically exchanging certificates is not recommended in an open network environment such as the internet or an intranet because it allows the connections from all OPC UA clients.
- An automatically exchanged certificate is not displayed in the "Manage Application Certificate" screen. (CF Page 69 [Application certificate management\)](#page-70-0)
- Allowing an anonymous logon is not recommended in an open network environment such as the internet or an intranet because it allows the connections from all users.

#### <span id="page-46-0"></span>**User setting**

The following shows the screen to set a user account used for user authentication for accessing an OPC UA server module from the configuration tool and an OPC UA client.

#### **Window**

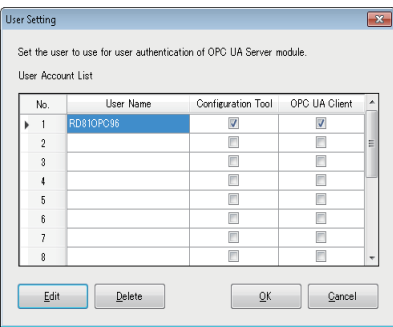

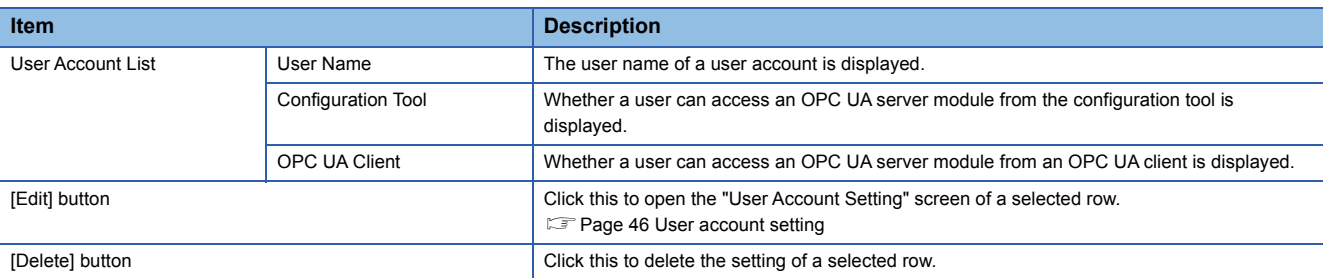

# <span id="page-47-0"></span>**User account setting**

The following shows the procedure for setting details of a user account.

### Operating procedure

- *1.* Click the [Edit] button in the "User Setting" screen.
- *2.* Enter a user name and password (up to 32 characters, case-sensitive).
- *3.* Select the checkbox of a target for user authentication.
- *4.* Click the [OK] button.

 $Point<sup>0</sup>$ 

When only changing a target for user authentication, a new password does not need to be entered.

# **2.8 Network Setting**

This section shows the screen to set the setting necessary for network connection.

#### **Window**

#### Select [Tool]  $\Rightarrow$  [Network Setting].

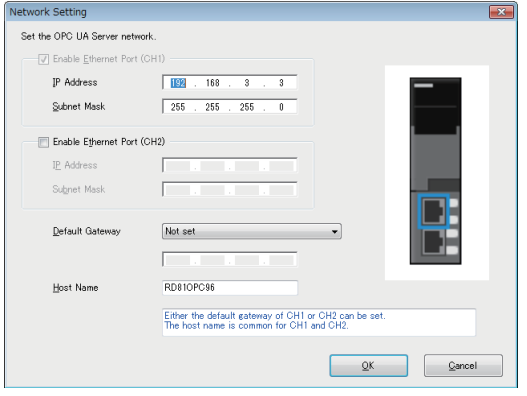

## Displayed items

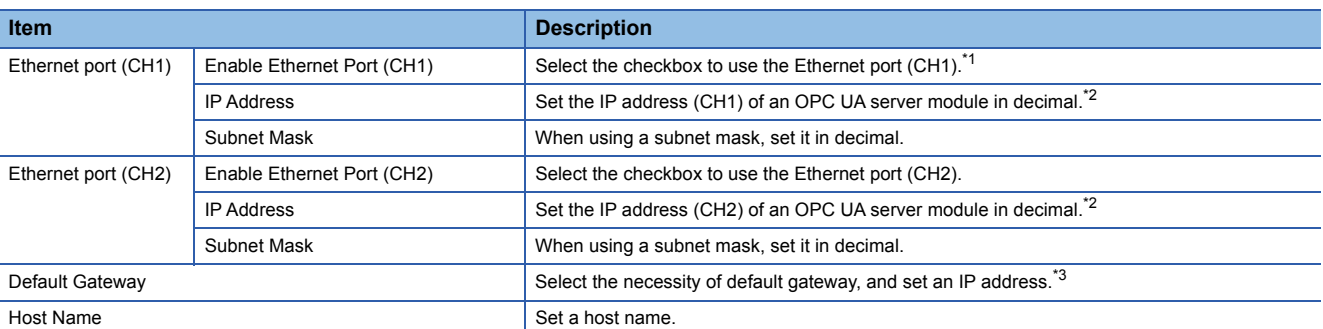

<span id="page-48-0"></span>\*1 The checkbox status cannot be changed.

<span id="page-48-1"></span>\*2 A same IP address or an IP address of the same network cannot be set to both CH1 and CH2.

<span id="page-48-2"></span>\*3 Only one of CH1 or CH2 can be registered.

Communication with the same network as each CH is performed from each corresponding CH only. (Even if a default gateway is set in other CH, communication is not performed from the other CH.)

# <span id="page-49-0"></span>**2.9 OPC UA Server Setting**

This section shows the screen to set the setting for an OPC UA server which runs on an OPC UA server module. When connecting from an OPC UA client, use this setting.

#### **Window**

Select [Tool]  $\Rightarrow$  [OPC UA Server Setting].

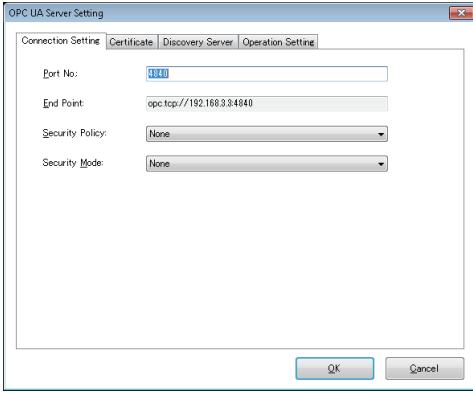

## Displayed items

#### ■**[Connection Setting] tab**

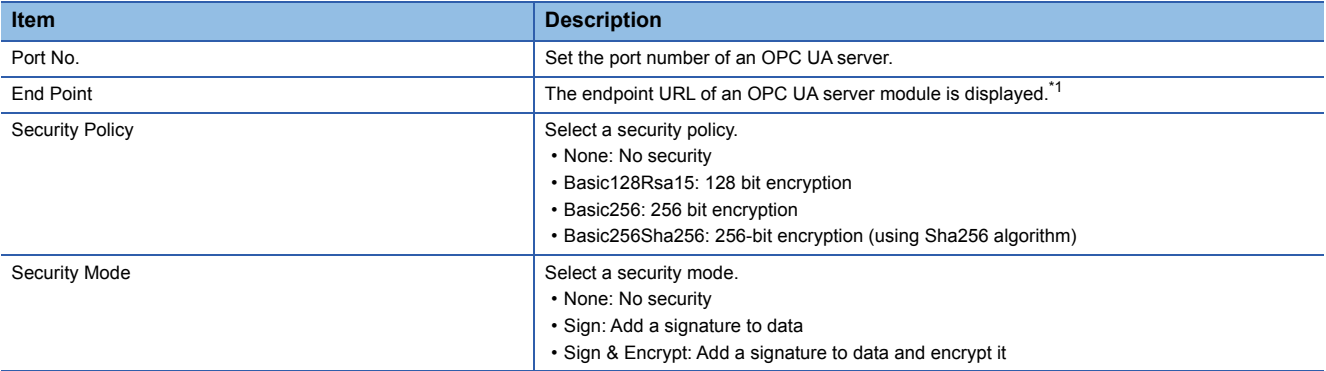

<span id="page-49-1"></span>\*1 When changing both the port number and the IP address of the Ethernet port (CH1), the endpoint URL is also changed.

## <span id="page-50-0"></span>■**[Certificate] tab**

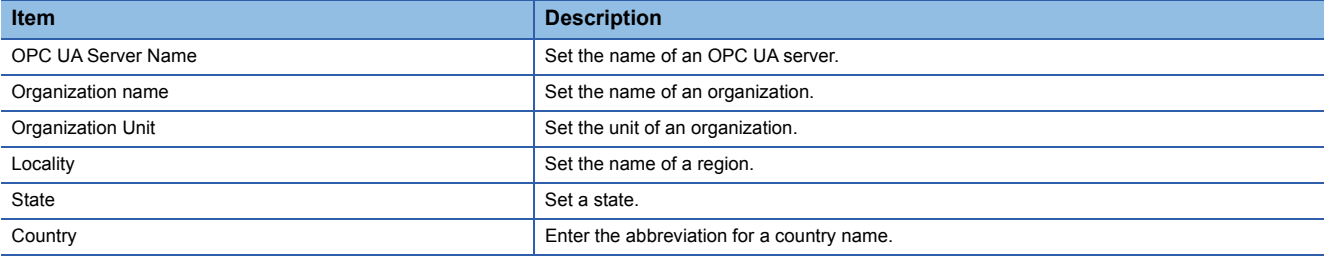

 $Point$ 

A certificate (der) is created in the SD memory card inserted in an OPC UA server module with the contents set in the [Certificate] tab.

#### ■**[Discovery Server] tab**

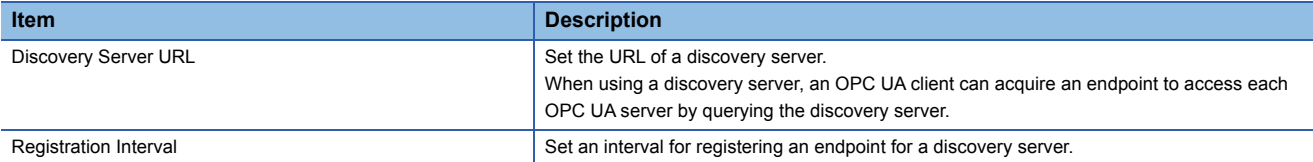

#### ■**[Operation Setting] tab**

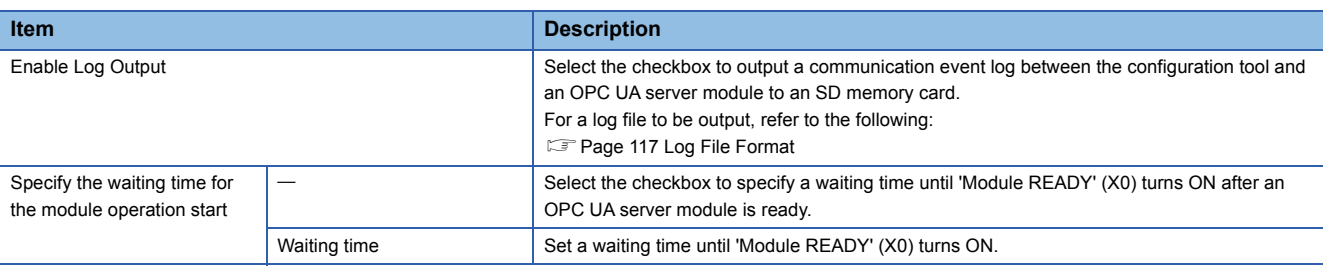

#### $Point<sup>9</sup>$

• A log is not output when the free space of an SD memory card is less than 100 MB.

Access an SD memory card from a personal computer and others, and delete an unnecessary log.

 • To continuously output logs, it is recommended to secure 200 MB or more free space of an SD memory card.

 • The waiting time for the module operation start is measured after the power is turned OFF to ON, the CPU module is reset, or the online module change function is performed. (The operation after the online module change function is performed is same as an operation after the power is turned OFF to ON or the CPU module is reset.)

The connection with an OPC UA server module can be established after the waiting time elapses.

# **2.10 Global Label and Common Device Comment Import Function**

This section describes the function to import global labels (including module labels) and common device comments set in an engineering tool into a project in the configuration tool (they are imported as data of a tag in an OPC UA server module). Data imported from global labels is referred to as related data.

Related tags can be updated depending on the changes of global labels in a project created in an engineering tool. Data which can be imported is as follows:

 $\bigcirc$ : Available,  $\times$ : Not available,  $\leftarrow$ : No data

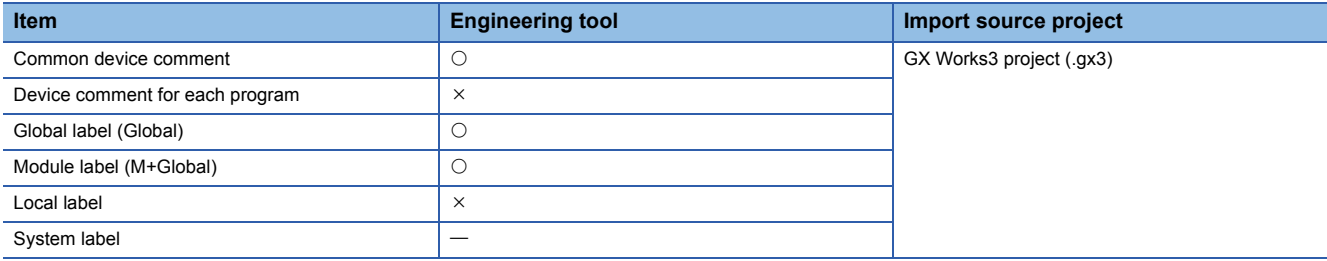

For global labels and device comments, refer to the following:

**Lakka** Operating Manual

# **2**

# **Considerations for importing data**

## ■**Importing global labels**

- Global labels can be imported only from a GX Works3 project, not from a GX Works2 project.
- An engineering tool (GX Works3 Version 1.050C or later) must be installed to import global labels.
- GX Works3 projects that require entering a user name and password or cannot be opened in an installed GX Works3 cannot be imported.
- Devices (data type) which cannot be set in the configuration tool and global labels whose devices/labels are not assigned are not imported. (However, these devices and labels are displayed in the import list.)
- When 32769 or more global labels are set in one GX Works3 project, those exceeding 32768 are not displayed in the list. If a target global label is not displayed, perform the following operations: Create a tag or structure label in the configuration tool.

Reduce the number of global labels set in one GX Works3 project.

- Do not import global labels while operating a project created in an engineering tool. If attempted, the project may not be saved properly.
- When importing global labels, the following information is imported:
- Label name
- Data type

Assignment (device)

• For related data, the following items cannot be edited.

Name, device type, extended number (network No. or start I/O No.), IO address (PLC device No.), data type ( $\Box$  Page 27 [\[Basic\] tab\)](#page-28-0)

Extended data type  $(\mathbb{F}^{\mathbb{F}}$  [Page 28 \[Details\] tab\)](#page-29-0)

- Data imported from a module label is not used as related data.
- When importing module labels, their details are applied to "Description".
- If imported global labels are copied or cut, and pasted to another access target device, they will not be used as related data.
- If there are multiple labels with a same name set in a project created in an engineering tool, global labels are updated to the content set in the first label.
- If an imported global label is a structure, the data structure of the structure is imported into the structure definition.

**F** [Page 42 Structure Definition Setting](#page-43-0)

#### ■**Importing common device comments**

- Common device comments can be imported only from a GX Works3 project, not from a GX Works2 project.
- An engineering tool (GX Works3 Version 1.050C or later) must be installed to import common device comments.
- GX Works3 projects that require entering a user name and password or cannot be opened in an installed GX Works3 cannot be imported.
- When 32769 or more common device comments are set in one GX Works3 project, those exceeding 32768 are not displayed in the list. If a target common device comment is not displayed, perform the following operations: Create a tag in the configuration tool.

Reduce the number of common device comments set in one GX Works3 project.

- Do not import common device comments while operating a project created in an engineering tool. If attempted, the project may not be saved properly.
- When one or more comments are set for each device name to the imported common device comments, all the comments are displayed in the list.
- When importing common device comments, the following information is imported: Comment

Device name

 • When common device comments are imported, the setting of each comment title is ignored. (Example) Common device comments can be imported in the configuration tool regardless of its language (Japanese, English, etc.)

# **Importing global labels**

The following shows the procedure for importing global labels set in an engineering tool as data. If global labels created in an engineering tool are changed, they are updated in a batch. It is therefore necessary to link the global labels.

#### Operating procedure

- **1.** Select an item (**iii** or **b**) under "Address Space" in the tree view.
- **2.** Select [Edit]  $\Rightarrow$  [Import Global Label].
- *3.* Select an import source project for global labels in the "Import Global Label (Select Project)" screen, and click the [OK] button.
- Fage 54 "Import Global Label (Select Project)" screen
- *4.* Select global labels to import in the "Import Global Label (Select Data)" screen, and click the [OK] button.
- Fage 54 "Import Global Label (Select Data)" screen

## $\mathsf{Point} \mathcal{P}$

- Regardless of an item ( $\Box$ ) or  $\Box$ ) selected under "Address Space" in the tree view, global labels are imported immediately under an access target device selected in the "Import Global Label (Select Project)" screen.
- Tags that import global labels are displayed as related data as shown below.

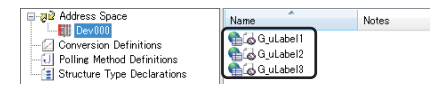

## <span id="page-55-0"></span>■**"Import Global Label (Select Project)" screen**

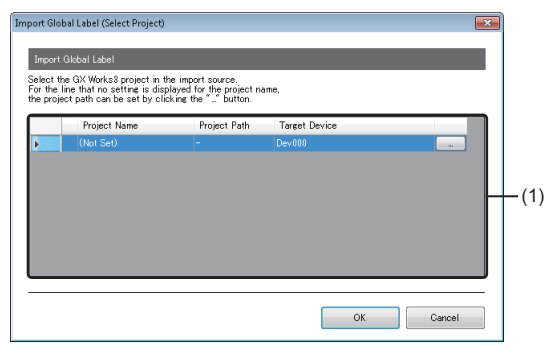

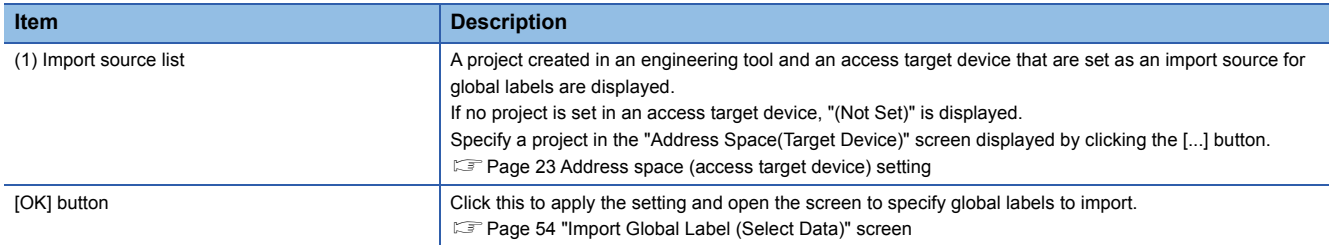

# <span id="page-55-1"></span>■**"Import Global Label (Select Data)" screen**

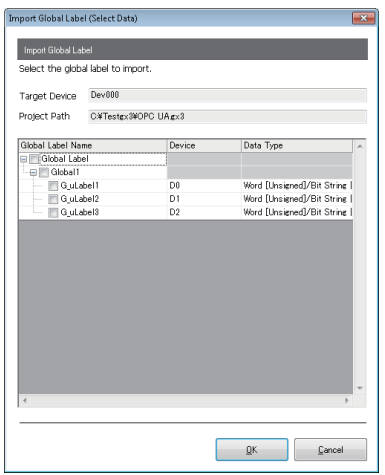

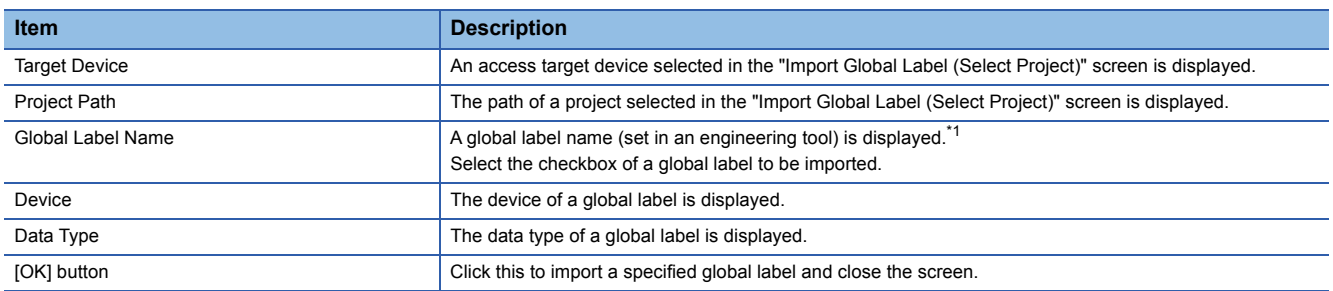

<span id="page-55-2"></span>\*1 For module labels, any one of the following is displayed for the name. If a name includes 51 or more characters, those exceeding the number are deleted to display.

(instance name)\_(module number)\_(label name)

(instance name)\_(module number)\_(label name)\_D

For an instance name, module number, label name, or \_D, refer to each of the following:

Fage 93 Instance name, [Page 93 Module number](#page-94-1), [Page 93 Label name,](#page-94-2) [Page 93 \\_D](#page-94-3)

### **Precautions**

- $\cdot$  If the number of tags<sup>\*1</sup> exceeds 10000 after importing global labels, the global labels cannot be imported. Reduce the number of global labels to import in the configuration tool, and then import them again.
- \*1 When using a structure label, a member of a structure is also used as a tag.
- Global labels that apply to any of the following conditions cannot be imported.

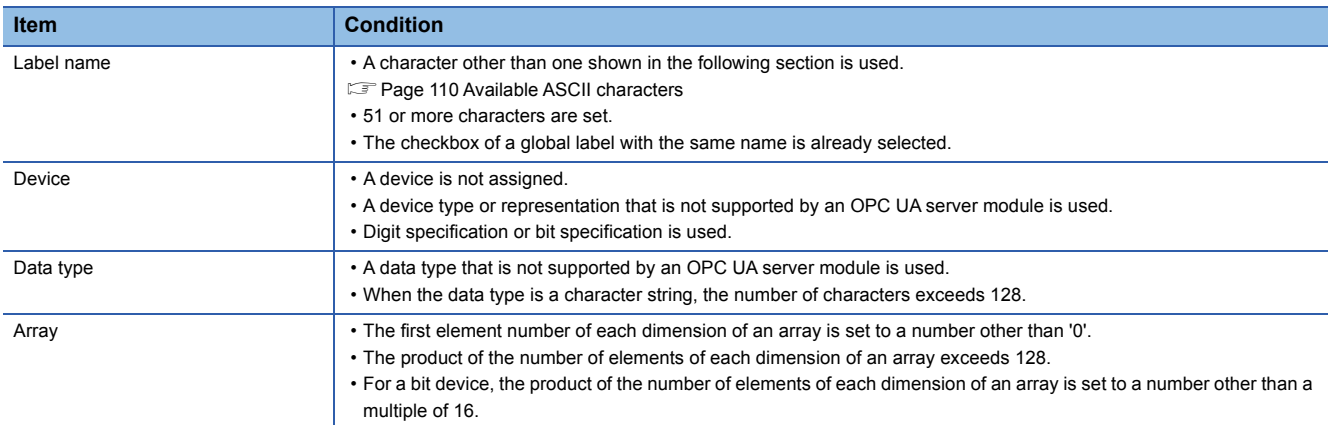

#### ■**Global Label Name**

#### • Basic data

A display example when a global label is basic data and one of a tag name after import are as follows:

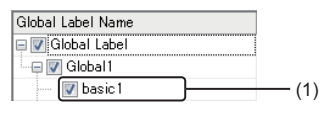

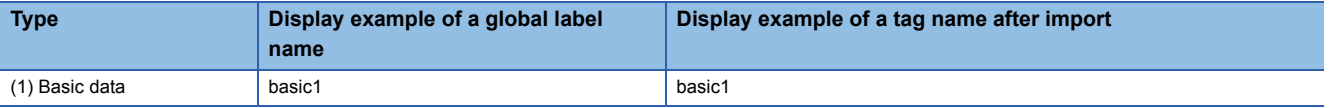

#### • Array

A display example when a global label is an array and one of a tag name after import are as follows:

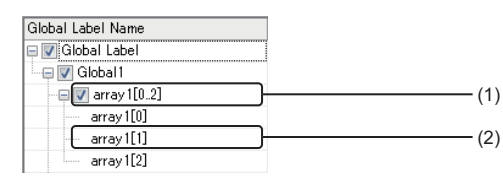

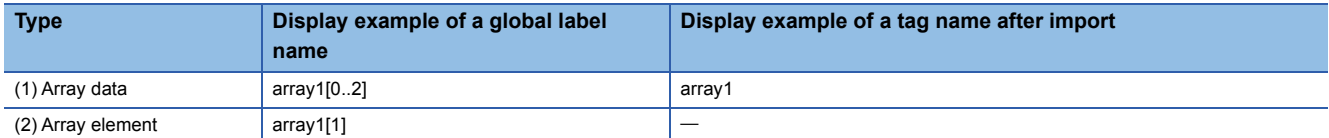

#### • Structure

A display example when a global label is a structure and one of a structure label name and tag name after import are as follows:

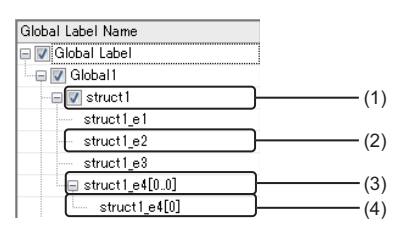

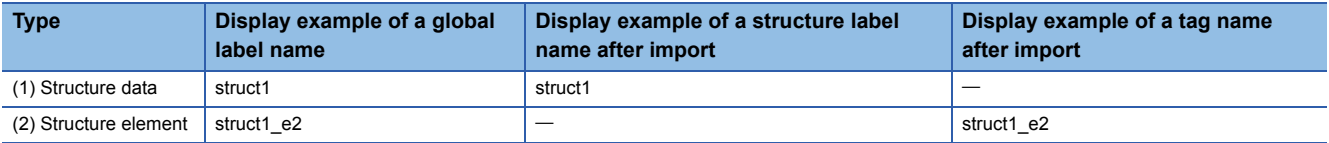

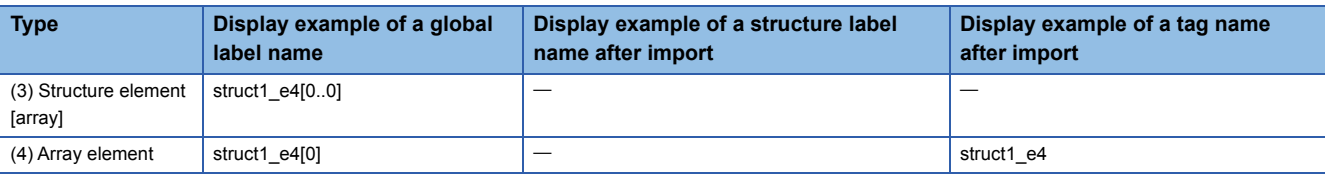

#### • Structure array

A display example when a global label is a structure array and one of a structure label name and tag name after import are as

#### follows:

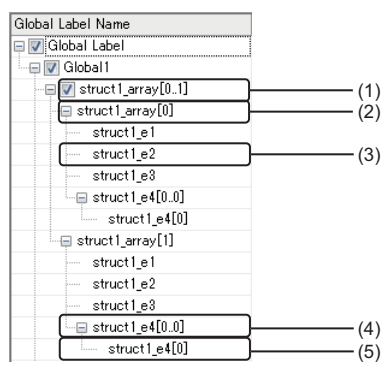

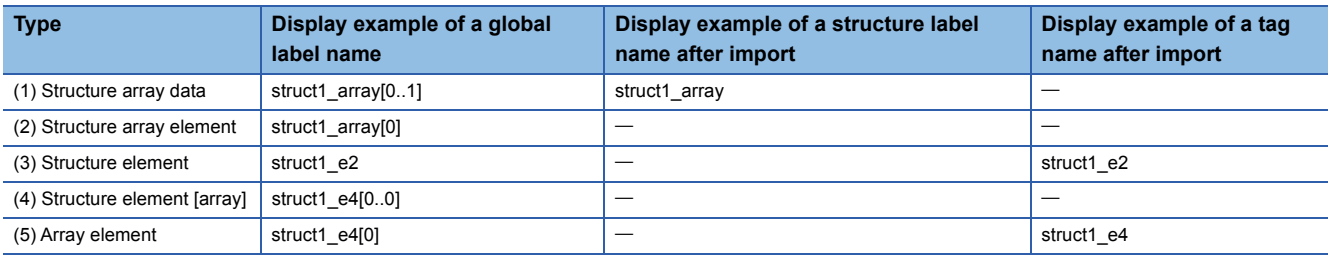

#### • Timer/counter/retentive timer

A display example when a global label is a timer, counter, or retentive timer and one of a tag name after import are as follows:

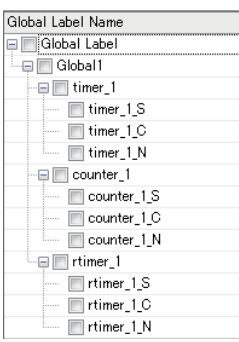

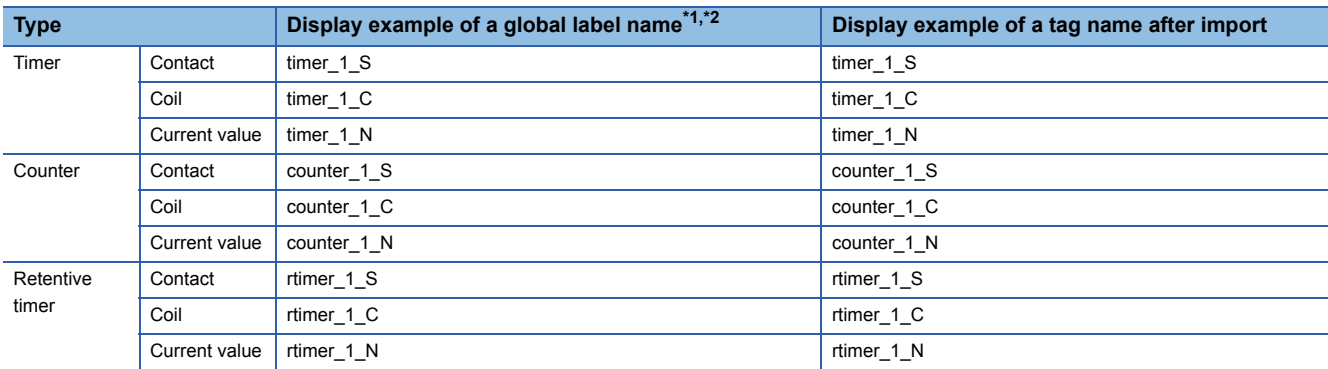

<span id="page-57-0"></span>\*1 A contact, coil, and current value are displayed as follows: Contact: (label name)\_S Coil: (label name)\_C

Current value: (label name)\_N

<span id="page-57-1"></span>\*2 When a timer, counter, or retentive timer is set as an array, they are displayed as an array of a contact, coil, and current value.

### <span id="page-58-1"></span>■**Data type**

The following table shows the data types of global labels and those of tags after import.

 $\bigcirc$ : Available,  $\times$ : Not available

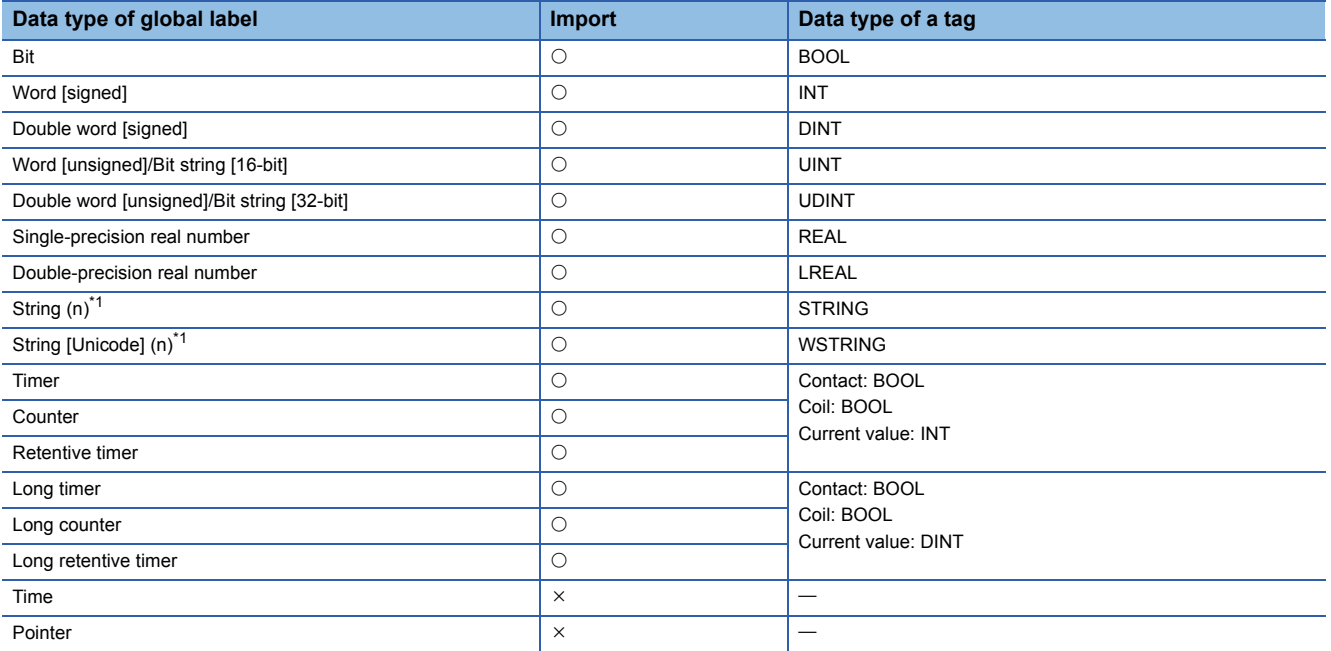

<span id="page-58-0"></span>\*1 'n' indicates the number of characters. Importing to a project of the configuration tool is available only when 'n' is 1 to 128.

# **Releasing relation to global labels**

The following shows the procedure for releasing the relation between a global label of an engineering tool and related data.

#### Operating procedure

1. Select and right-click an item (**I**II or **D**) under "Address Space" in the tree view or related data in the list view, then select [Release Relation to Global Label].

# $Point<sup>0</sup>$

- When selecting an item  $\left($  or  $\right)$ , all related data under the item is the target.
- The relation can also be released when unselecting the checkbox of "Use the global label/common device comment" in the "Address Space(Target Device)" screen. (E Page 23 Address space (access target [device\) setting\)](#page-24-0)

#### **Precautions**

To link the data whose relation was once released, import the global label again.

# **Updating data related to global labels**

The following shows the procedure for updating data related to a global label of an engineering tool to the latest value. If it cannot be updated, the relation will be released.

#### **Operating procedure**

- **1.** Select an item (**iii** or **b**) under "Address Space" in the tree view.
- **2.** Select [Edit]  $\Rightarrow$  [Update Data Related to Global Label].
- *3.* Select a project to update and click the [OK] button in the "Update Data Related to Global Label (Select Project)" screen. Fage 60 "Update Data Related to Global Label (Select Project)" screen
- 4. Select a global label to update and click the [OK] button in the "Update Data Related to Global Label (Select Project)" screen.
- Fage 60 "Update Data Related to Global Label (Select Data)" screen

## <span id="page-61-0"></span>■**"Update Data Related to Global Label (Select Project)" screen**

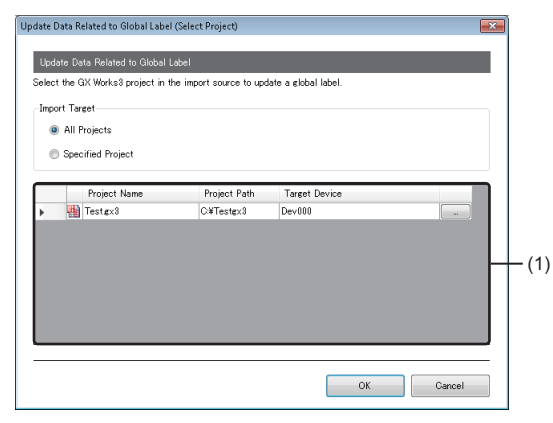

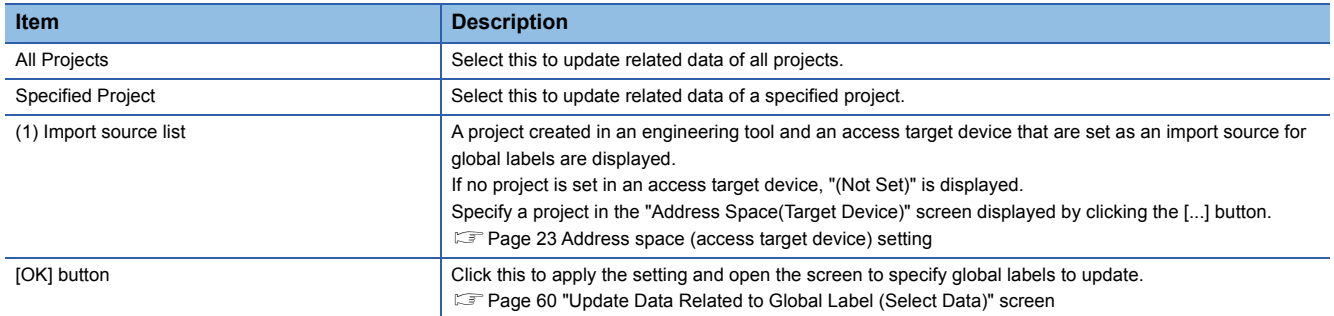

# <span id="page-61-1"></span>■**"Update Data Related to Global Label (Select Data)" screen**

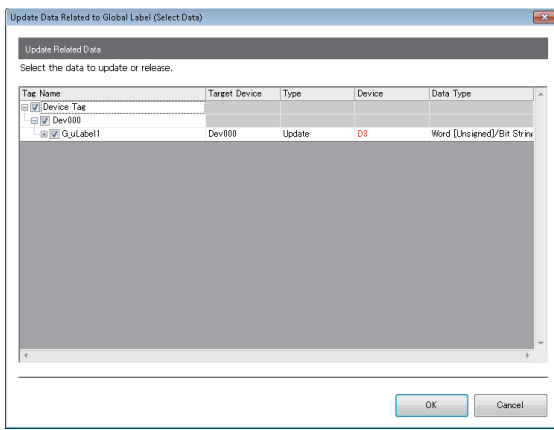

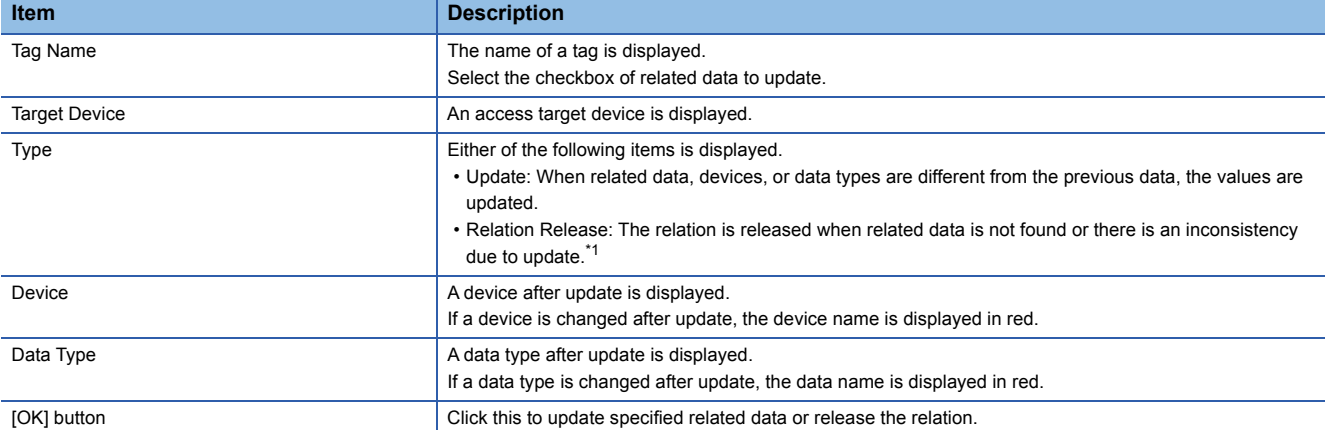

<span id="page-61-2"></span>\*1 Applies to the following cases:

The global label name does not exist in an import source project.

A device, data type, or character string size that cannot be used for an OPC UA server module is specified. A device that cannot be combined with a data type is used.

# **Importing common device comments**

The following shows the procedure for importing common device comments set in an engineering tool as data.

#### Operating procedure

- **1.** Select an item (**iii** or **b**) under "Address Space" in the tree view.
- **2.** Select [Edit]  $\Rightarrow$  [Import Common Device Comment].
- *3.* Select an import source project for common device comments in the "Import Common Device Comment (Select Project)" screen, and click the [OK] button.
- Fage 62 "Import Common Device Comment (Select Project)" screen
- *4.* Select common device comments to import in the "Import Common Device Comment (Select Data)" screen, and click the [OK] button.
- Fage 62 "Import Common Device Comment (Select Data)" screen

### $Point$

Regardless of an item ( $\Box$ ) or  $\Box$ ) selected under "Address Space" in the tree view, common device comments are imported immediately under an access target device selected in the "Import Common Device Comment (Select Project)" screen.

# <span id="page-63-0"></span>■**"Import Common Device Comment (Select Project)" screen**

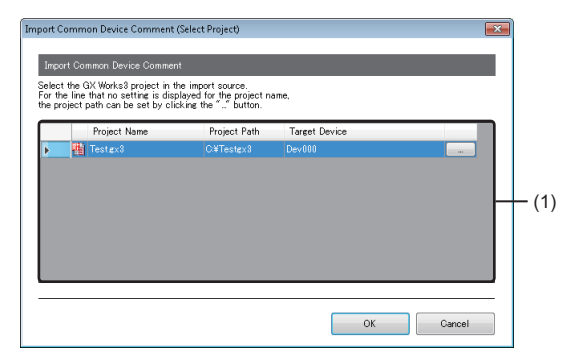

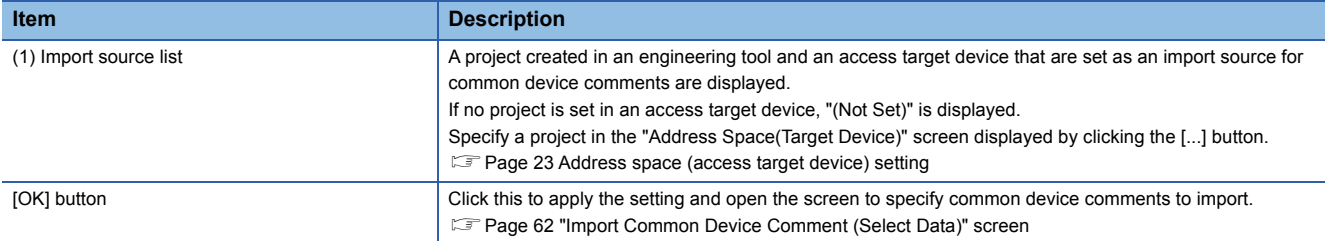

# <span id="page-63-1"></span>■**"Import Common Device Comment (Select Data)" screen**

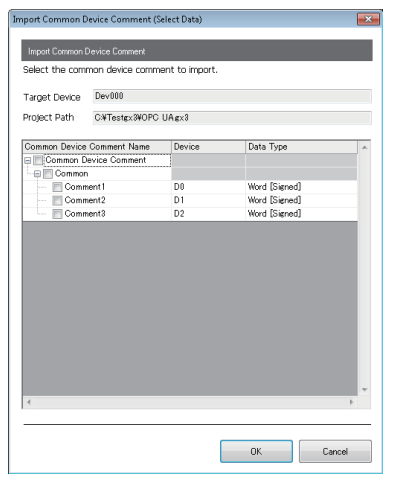

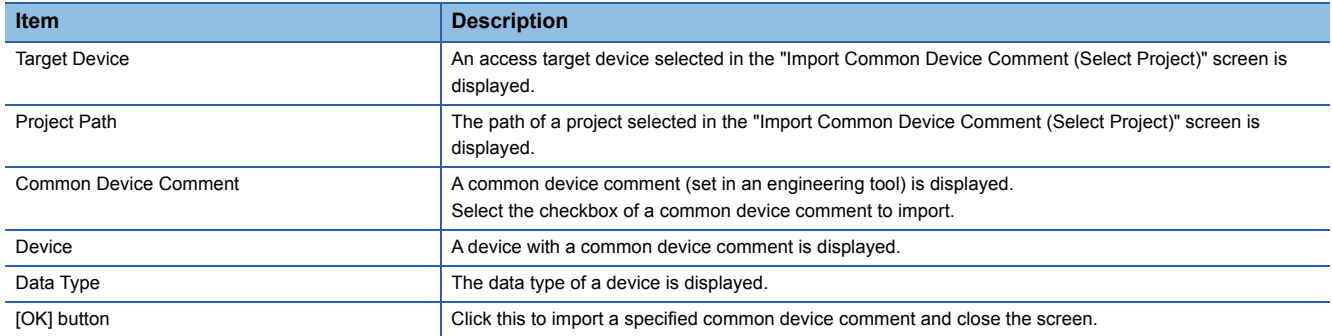

#### **Precautions**

- If the number of tags<sup>\*1</sup> exceeds 10000 after importing common device comments, the common device comments cannot be imported. Reduce the number of common device comments to import in the configuration tool, and then import them again.
- \*1 When using a structure label, a member of a structure is also used as a tag.
- Common device comments that apply to any of the following conditions cannot be imported.

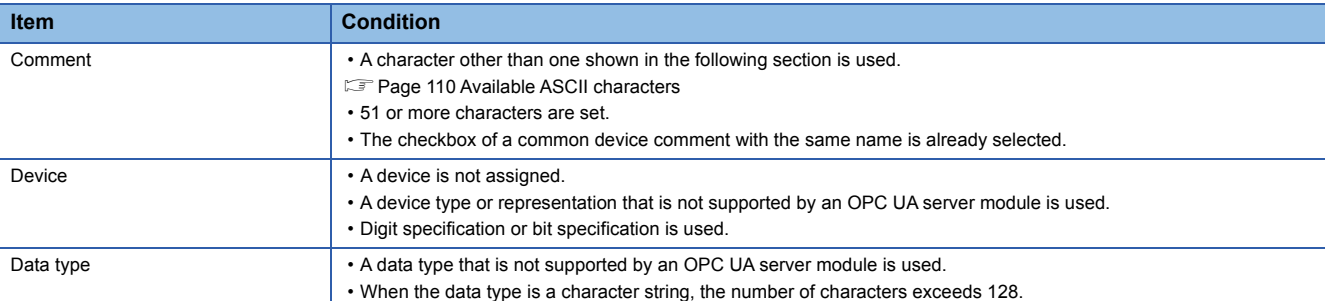

#### ■**Data type**

The correspondence between the data types of devices for which common device comments are set and those of tags after import is same as that shown in the following section.

**[Page 57 Data type](#page-58-1)** 

# **2.11 Online**

This section shows the online operations performed to an OPC UA server module connected on a network.

# **Connection destination setting**

The following shows the screen to set and edit connection destination information.

Perform the user authentication when connecting actually.

#### **Window**

Select [Online]  $\Rightarrow$  [Target Setting].

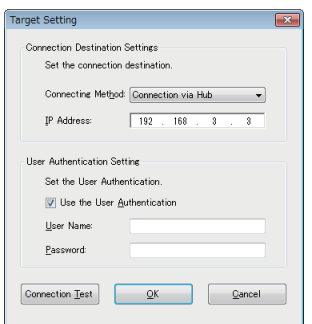

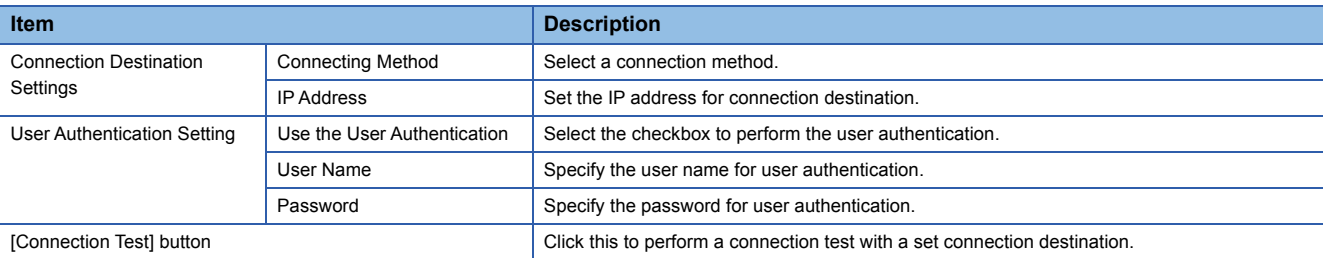

# **Online data operations**

The following shows the operations for reading, writing, verifying, and updating a setting (project) in an OPC UA server module.

#### Restriction<sup>(1</sup>

If verifying a setting written to a module in the configuration tool the version of which is '1.01B' or later in the configuration tool the version of which is '1.00A', it cannot be verified correctly. Update the configuration tool to the latest version before verification.

#### **Reading from an OPC UA server module**

A setting in an OPC UA server module specified in the "Connection Setting" screen can be read by the following operation.

#### Operating procedure

Select [Online]  $\Rightarrow$  [Read from OPC UA Server Module].

#### **Writing to an OPC UA server module**

A setting can be written to the SD memory card inserted in an OPC UA server module specified in the "Connection Setting" screen by the following operation.

#### Operating procedure

Select [Online]  $\Rightarrow$  [Write to OPC UA Server Module].

#### **Verification with an OPC UA server module**

A setting in an OPC UA server module specified in the "Connection Setting" screen can be verified with one of a project being edited by the following operation.

#### **Operating procedure**

Select [Online]  $\Rightarrow$  [Verify with OPC UA Server Module].

#### **Setting update of an OPC UA server module**

A setting of an OPC UA server module specified in the "Connection Setting" screen can be updated by the following operation.

#### Operating procedure

Select [Online]  $\Rightarrow$  [Update setting of OPC UA Server Module].

# **Server operation**

The following shows the operations for restarting and stopping a server operation of an OPC UA server module.

#### **Restart of an OPC UA server module**

A server operation of an OPC UA server module specified in the "Connection Setting" screen can be restarted by the following operation.

### **Operating procedure**

Select [Online]  $\Rightarrow$  [Restart the OPC UA Server Module].

## **Stop of an OPC UA server module**

A server operation of an OPC UA server module specified in the "Connection Setting" screen can be stopped by the following operation.

#### Operating procedure

Select [Online]  $\Rightarrow$  [Stop the OPC UA Server Module].

# **Information of an OPC UA server module**

The following shows the screen to display the operating status of an OPC UA server module.

#### Window

Select [Online]  $\Rightarrow$  [OPC UA Server Module Information].

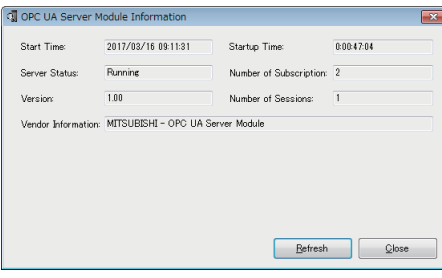

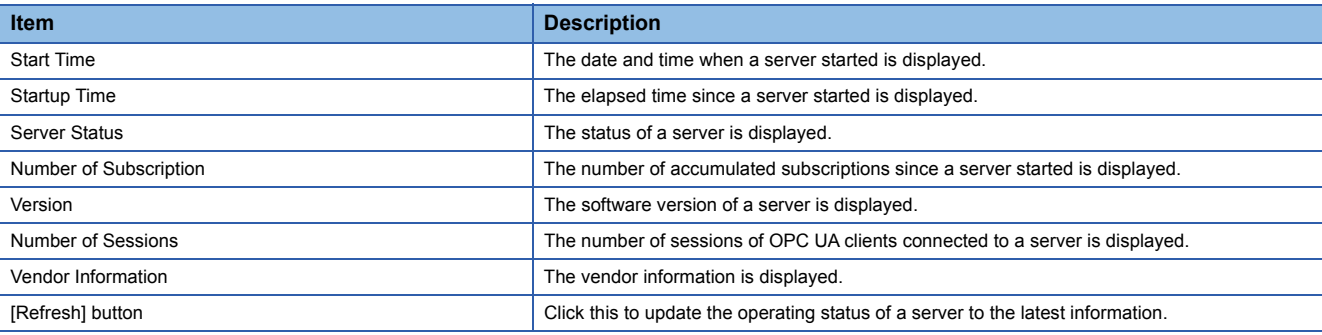

# **SD memory card diagnostic**

The following shows the screen to display the current use status of the SD memory card inserted in an OPC UA server module and format the SD memory card.

#### **Window**

Select [Online]  $\Rightarrow$  [SD Memory Card Diagnosis].

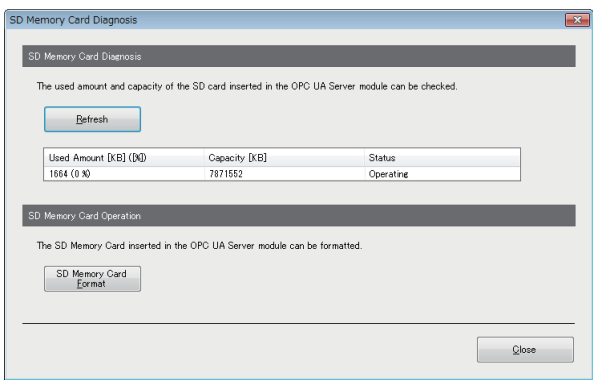

#### Displayed items

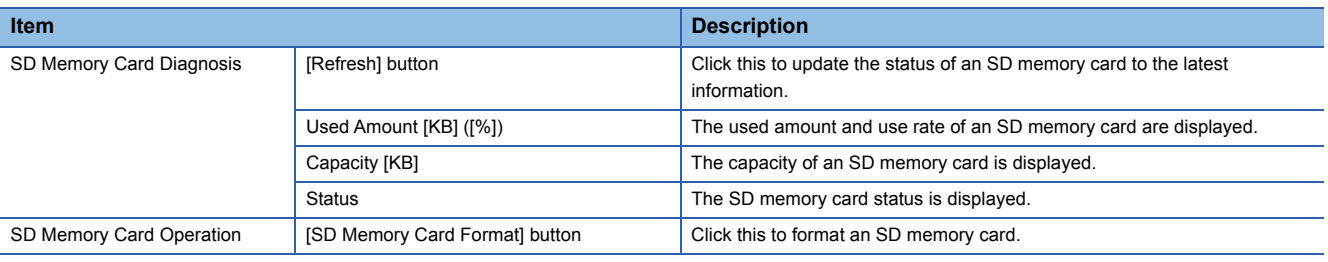

#### **Precautions**

All the settings of OPC UA server module will be lost if the SD memory card is formatted since the settings are saved in the SD memory card.

Read the current setting as necessary, and write the setting after formatting the card.

If the power is turned OFF to ON or the CPU module is reset without writing the setting in the SD memory card, the IP address of the OPC UA server module returns to the initial state (192.168.3.3).

# <span id="page-70-0"></span>**Application certificate management**

The following shows the screen to manage an application certificate in an OPC UA server module.

When certificates are exchanged automatically, a client certificate is not displayed. ( $\Box$  [Page 44 Security Setting](#page-45-0)) The [Trusted] tab is used for communicating with an OPC UA client by using a normal authentication method, and the [Issuers] tab for the communication by using Issuers authentication.

For managing certificates certified by a certificate authority, refer to the following:

Fage 115 Handling Certificates Certified by a Certificate Authority

## $Point$

Communication with higher security than a normal authentication method is available with Issuers authentication.

For Issuers authentication, upload an electronic certificate issued by a certificate authority to "Trust List" in the [Issuers] tab, and a client certificate to trust to "Trust List" in the [Trusted] tab.

#### **Window**

Select [Online]  $\Rightarrow$  [Manage Application Certificate].

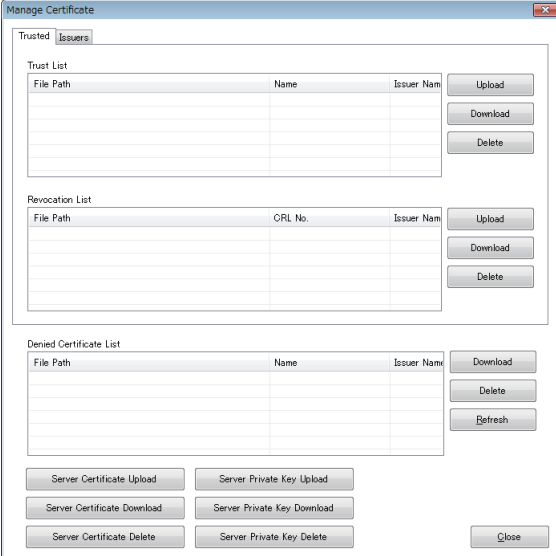

#### Displayed items

#### ■**[Trusted] tab/[Issuers] tab**

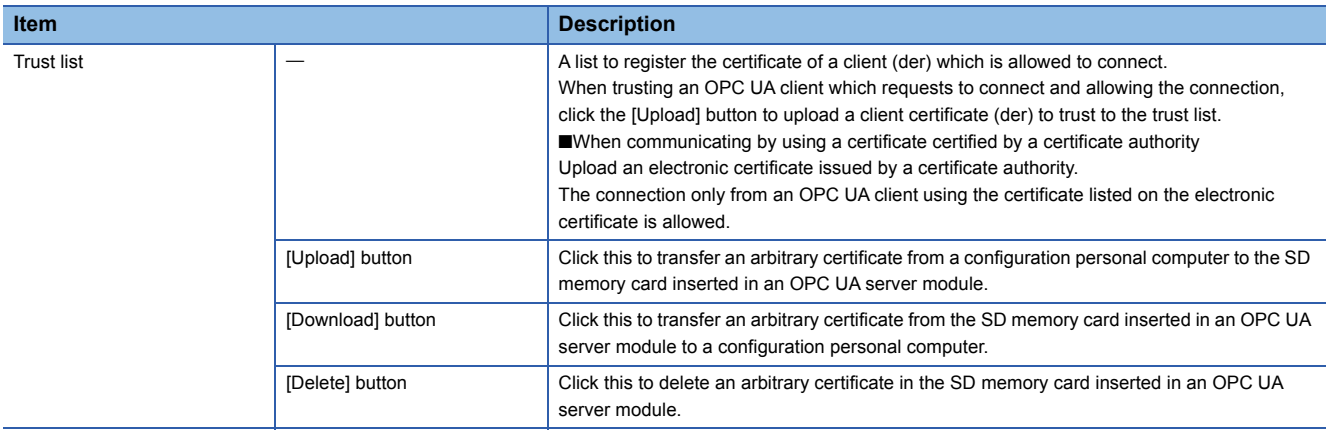

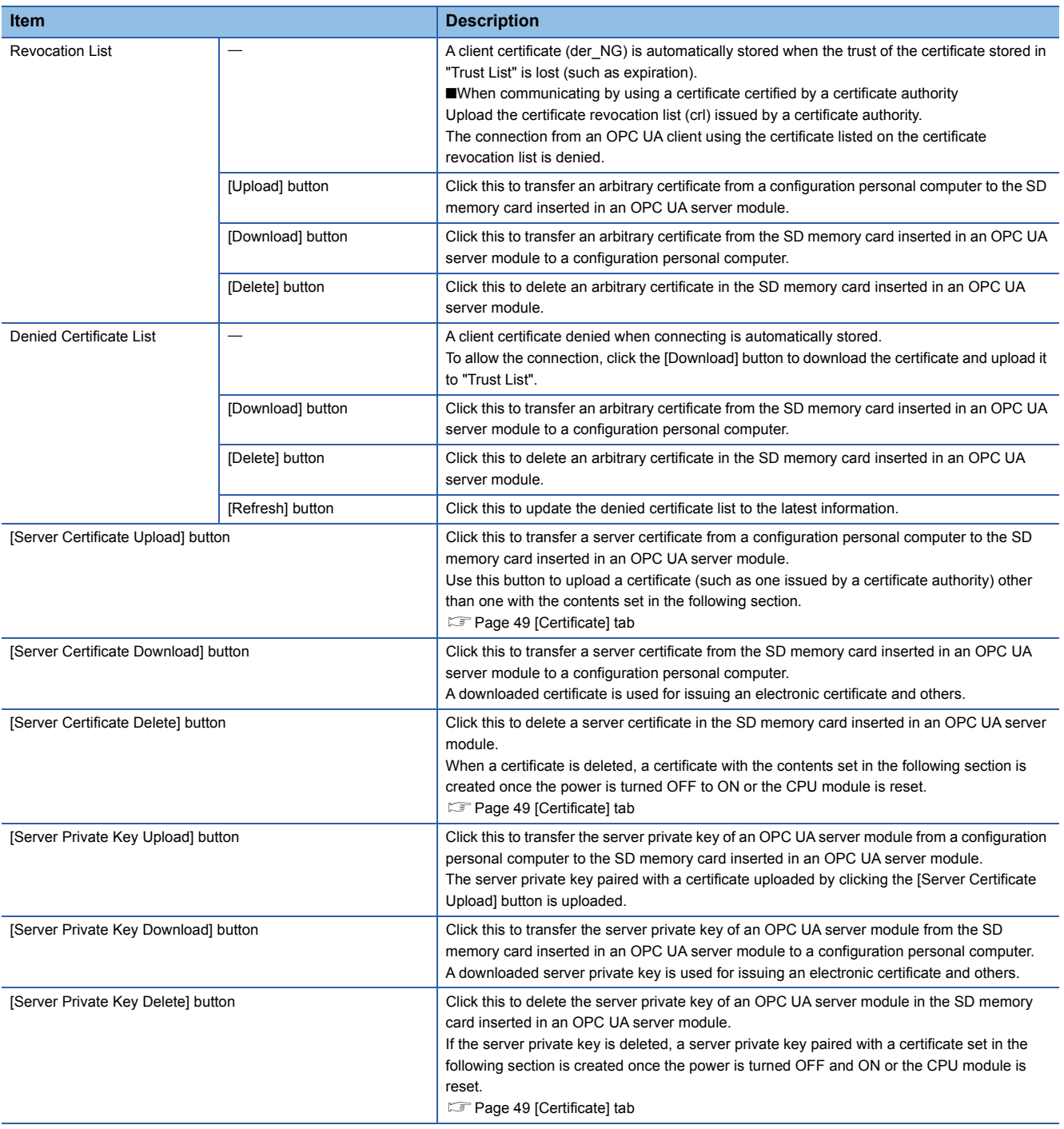
### **User certificate management**

The following shows the screen to manage a user certificate in an OPC UA server module.

The [Trusted] tab is used for communicating with an OPC UA client by using a normal authentication method, and the [Issuers] tab for the communication by using Issuers authentication.

For managing certificates certified by a certificate authority, refer to the following:

Fage 115 Handling Certificates Certified by a Certificate Authority

#### $\mathsf{Point}^\mathsf{D}$

Communication with higher security than a normal authentication method is available with Issuers authentication.

For Issuers authentication, upload an electronic certificate issued by a certificate authority to "Trust List" in the [Issuers] tab, and a client certificate to trust to "Trust List" in the [Trusted] tab.

#### **Window**

#### Select [Online]  $\Rightarrow$  [Manage User Certificate].

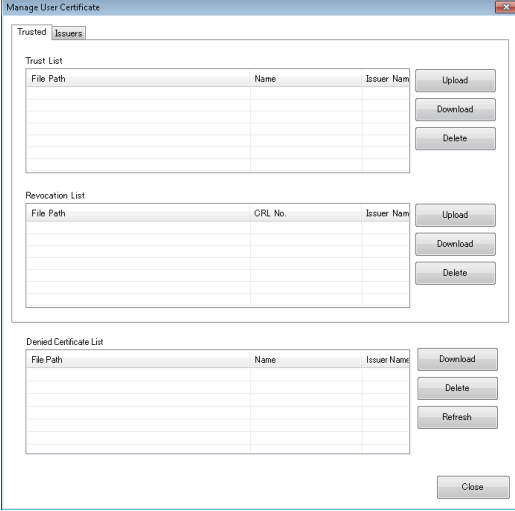

#### Displayed items

The screen items are same as those described in the following section.

Fage 69 [Trusted] tab/[Issuers] tab

Note that the following items are not displayed.

- [Server Certificate Upload] button
- [Server Certificate Download] button
- [Server Certificate Delete] button
- [Server Private Key Upload] button
- [Server Private Key Download] button
- [Server Private Key Delete] button

# **2.12 Help**

This section shows the help function for the following operations.

- Opening the user's manual
- Version information

#### **Opening the user's manual**

The user's manual (operation help) can be opened by the following operation.

#### **Operating procedure**

**1.** Select [Help]  $\Rightarrow$  [Help].

#### **Version information**

The version information of the configuration tool can be checked by the following operation.

#### **Operating procedure**

**1.** Select [Help]  $\Rightarrow$  [Version Information].

# **3 PARAMETER SETTING**

This chapter explains each setting that can be set in the parameter setting of an engineering tool.

## **3.1 Parameter Setting Procedure**

- *1.* Add an OPC UA server module to an engineering tool.
- $\mathcal{L}$  [Navigation window]  $\Leftrightarrow$  [Parameter]  $\Leftrightarrow$  [Module Information]  $\Leftrightarrow$  right-click [Add New Module]
- *2.* Set two types of parameters, the basic setting and refresh setting, by selecting in the tree in the screen displayed by the following operation.
- $\mathcal{L}$  [Navigation window]  $\Leftrightarrow$  [Parameter]  $\Leftrightarrow$  [Module Information]  $\Leftrightarrow$  [RD81OPC96]
- *3.* Write the settings to a CPU module in the engineering tool.
- $\mathcal{L}$  [Online]  $\Leftrightarrow$  [Write to PLC]
- *4.* The settings are applied by resetting the CPU module or turning the power OFF and ON.

# **3.2 Basic Setting**

This section shows the various operation settings of an OPC UA server module.

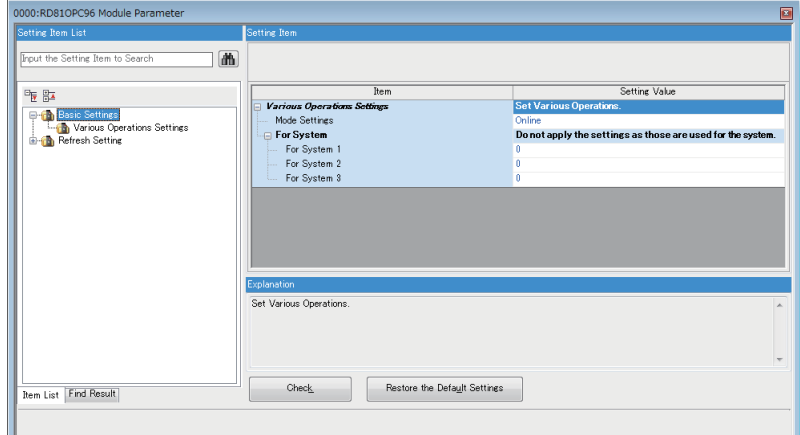

### <span id="page-75-3"></span>**Various operation settings**

The mode setting and the response monitoring time setting of an access target device for an OPC UA server module can be set.

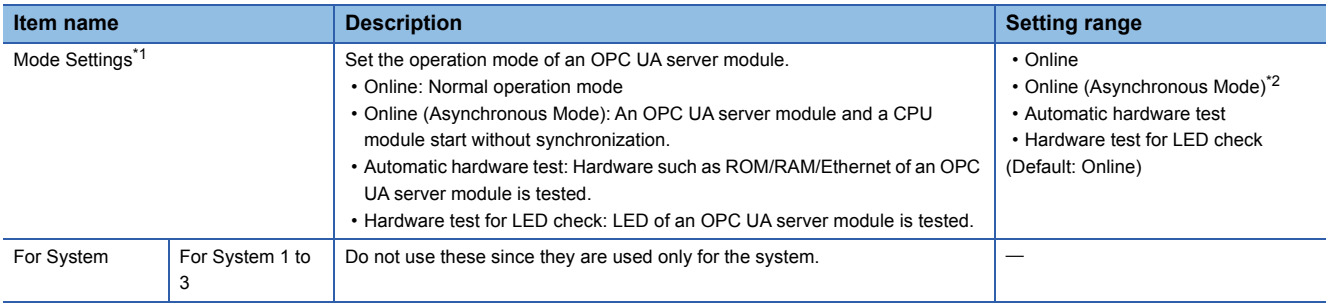

<span id="page-75-0"></span>\*1 For the difference between 'online' and 'online (asynchronous mode)', refer to the following: **[Page 74 Online and online \(asynchronous mode\)](#page-75-2)** 

<span id="page-75-1"></span>\*2 Available for the following combinations of versions. OPC UA server module: Firmware version is '02' or later. GX Works3: Software version is "1.055H" or later.

#### <span id="page-75-2"></span>**Online and online (asynchronous mode)**

The following explains the difference between 'online' and 'online (asynchronous mode)'.

#### ■**Online**

A CPU module and an OPC UA server module synchronize each other and complete their start processing, then start at the same time. (A CPU module stands by until an OPC UA server module completes its start processing.)

#### ■**Online (asynchronous mode)**

A CPU module and an OPC UA server module start individually when their start processing is completed without waiting for the completion of the processing of the other module.

#### **Precautions**

The following shows the considerations for using 'online (asynchronous mode)'.

 • Do not access the buffer memory of an OPC UA server module until the module is started after a CPU module is started. Otherwise, an indefinite value may be acquired and a sequence program may not run as intended. When accessing the buffer memory, make sure that 'Module READY' (X0) is turned ON.

# **3.3 Refresh Setting**

This section shows the setting of the refresh timing of the specified target.

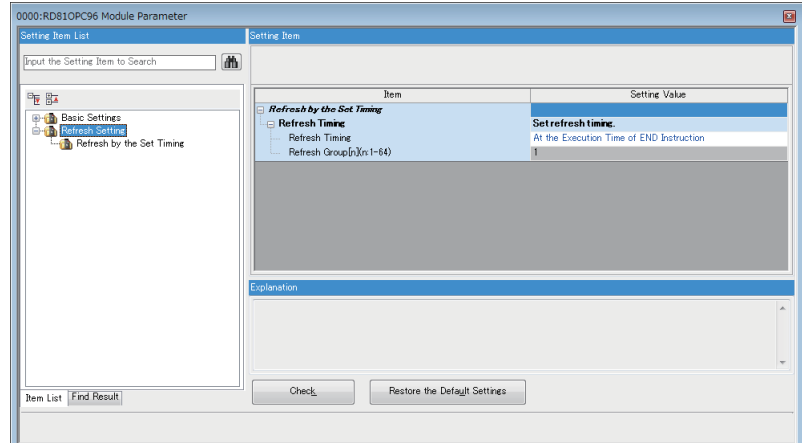

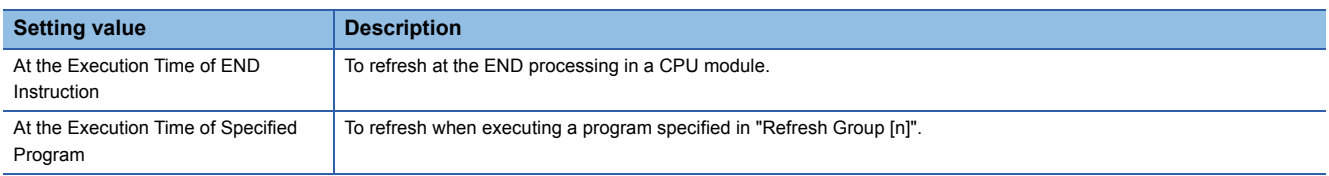

# **4 TROUBLESHOOTING**

This chapter explains the errors which may occur when using an OPC UA server module and the troubleshooting.

# **4.1 Checking Method for Error Descriptions**

The following are the methods to check error descriptions.

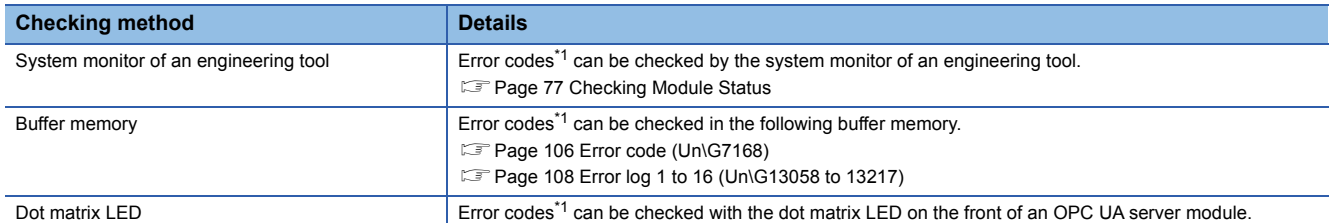

<span id="page-77-0"></span>\*1 Error code

If the same error occurs repeatedly, the error is output only for the first time. (Detailed information is also output only for the first occurrence of the error.)

When the same error occurs several times in different causes, take action to correct the error in the order of occurrence based on the error code and detailed information that were outputted at the first occurrence of the error.

If clearing the error (or resetting and turning the power OFF to ON) after taking the corrective action, error information is output when the same error occurs again.

#### **Error type**

There are two types of errors of an OPC UA server module as follows:

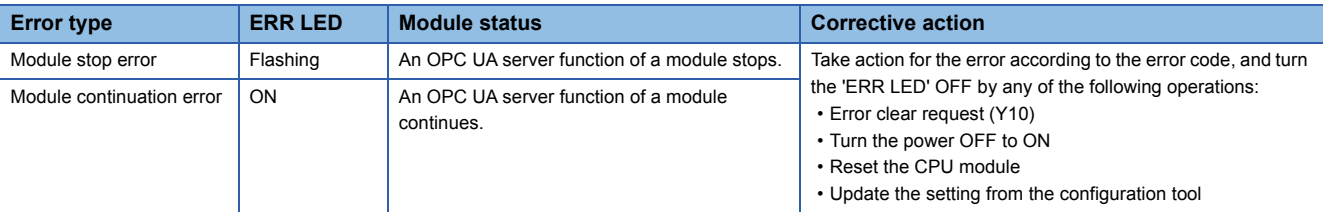

# <span id="page-78-0"></span>**4.2 Checking Module Status**

The following functions can be used on the "Module Diagnostics" screen of an engineering tool.

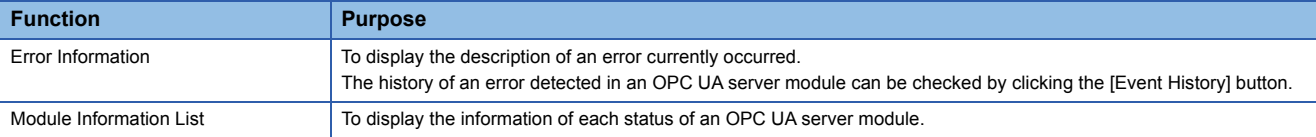

### **Error information**

The description of an error currently occurred and a corrective action can be checked.

#### **Window**

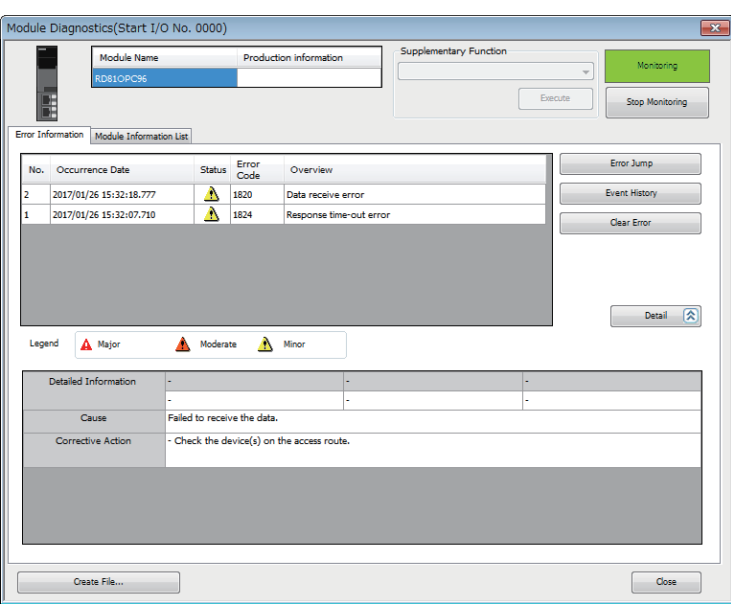

#### Displayed items

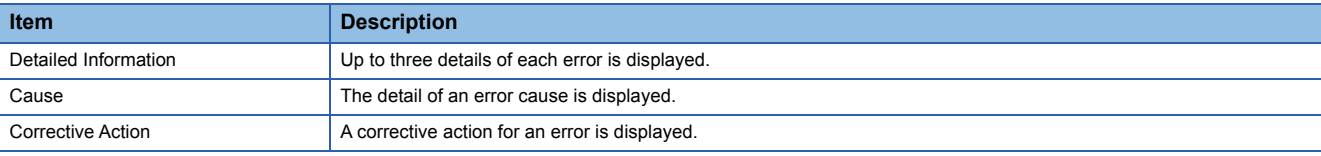

#### Restriction<sup>(17</sup>)

An error in an OPC UA server module cannot be cleared with the [Clear Error] button.

To clear an error, update the setting in the configuration tool. (Fig. Page 65 Setting update of an OPC UA [server module](#page-66-0))

### **Module information list**

The information for each status of an OPC UA server module can be checked by switching to the [Module Information List] tab.

#### **Window**

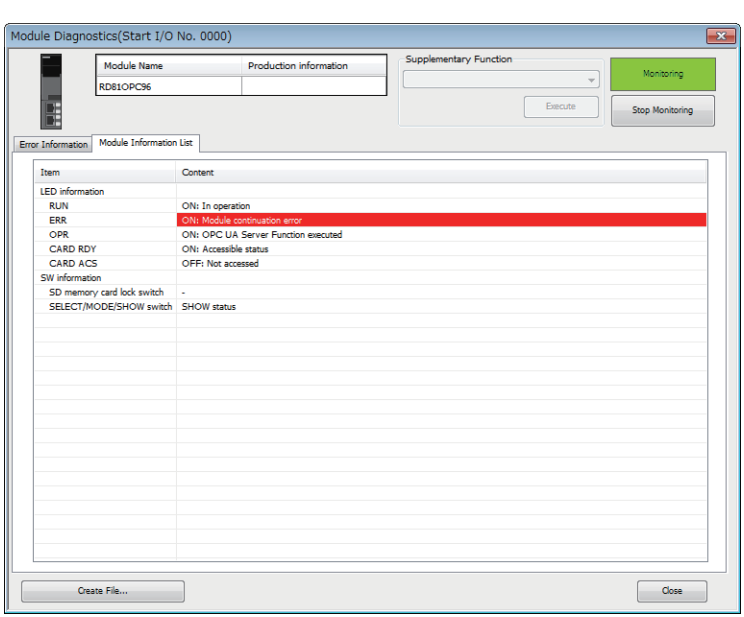

#### **Checking LED information**

The LED status or the self-diagnostic status of an OPC UA server module can be checked.

When executing the automatic hardware test or the hardware test for LED check, "Automatic hardware test is being executed" or "Hardware test for LED check is being executed" is displayed for all LED information.

When an error occurs, refer to the following section and take corrective action.

**F** [Page 83 Troubleshooting by Symptom](#page-84-0)

#### Displayed items

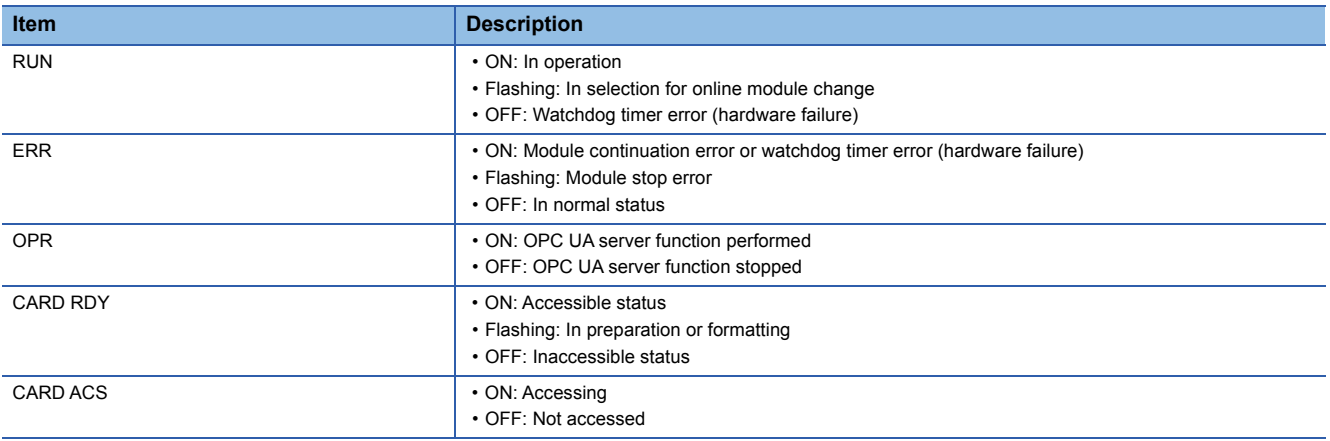

#### **Checking the switch information**

The switch information or the self-diagnostic status of an OPC UA server module can be checked.

When executing the automatic hardware test or the hardware test for LED check, "Automatic hardware test is being executed" or "Hardware test for LED check is being executed" is displayed for all switch information.

#### Displayed items

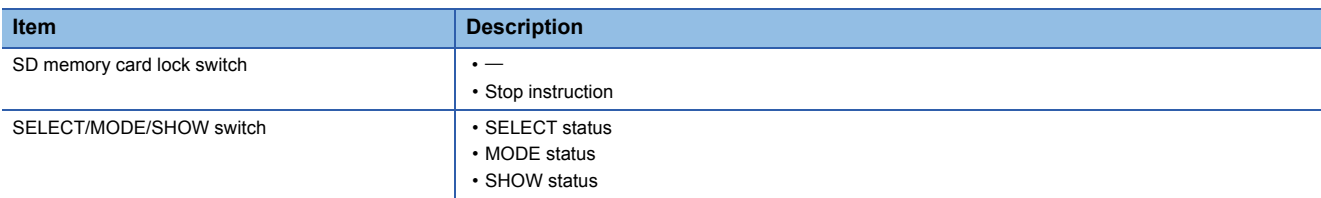

### **Self-diagnostic test**

#### **Automatic hardware test**

The following explains the test on a hardware such as ROM/RAM/Ethernet of an OPC UA server module.

Restriction<sup>(17</sup>

The value of buffer memory cannot be referred in an engineering tool during the automatic hardware test.

#### Operating procedure

- 1. Select "Automatic hardware test" in "Basic Settings"  $\Leftrightarrow$  "Various Operations Settings"  $\Leftrightarrow$  "Mode Settings" in the module parameter of an OPC UA server module in the parameter setting of an engineering tool.
- 2. Disconnect a cable if it is connected to a 1000BASE-T/100BASE-TX/10BASE-T interface.
- *3.* Remove the SD memory card if is inserted.
- *4.* Set the CPU module to the STOP state, and write the parameters.
- *5.* Reset the CPU module.
- *6.* After resetting the CPU module, the automatic hardware test is performed.

The LED display when diagnosing is as follows:

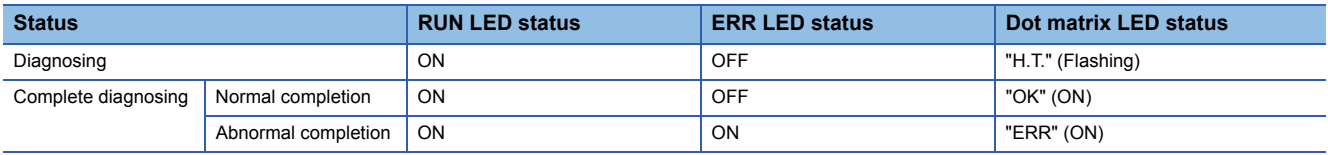

- 7. When the test completed normally, select "Online" in "Basic Settings"  $\Rightarrow$  "Various Operations Settings"  $\Rightarrow$  "Mode Settings" in the module parameter of an OPC UA server module in the parameter setting of an engineering tool and reset the CPU module.
- *8.* When the test completed abnormally, check if measures are taken to reduce noise of the system, and perform the automatic hardware test again.

If the test completed abnormally again, a hardware failure may occur in OPC UA server module. Please consult your local Mitsubishi representative.

Do not use an electric screwdriver when removing the module. Loose the module fixing screws completely to remove the module.

#### **Hardware test for LED check**

The following explains the LED hardware diagnostic of an OPC UA server module. For the diagnostic, the LED of a OPC UA server module needs to be turned ON.

#### Restriction<sup>[17]</sup>

The value of buffer memory cannot be referred in the engineering tool during the hardware test for LED check.

#### Operating procedure

- 1. Select "Hardware test for LED check" in "Basic Settings"  $\Leftrightarrow$  "Various Operations Settings"  $\Leftrightarrow$  "Mode Settings" in the module parameter of an OPC UA server module in the parameter setting of an engineering tool.
- *2.* Set the CPU module to the STOP state, and write the parameters.
- *3.* Reset the CPU module.

*4.* After the CPU module is reset, the hardware test for LED check is performed automatically.

The following contents are displayed. Check visually whether there is no error.

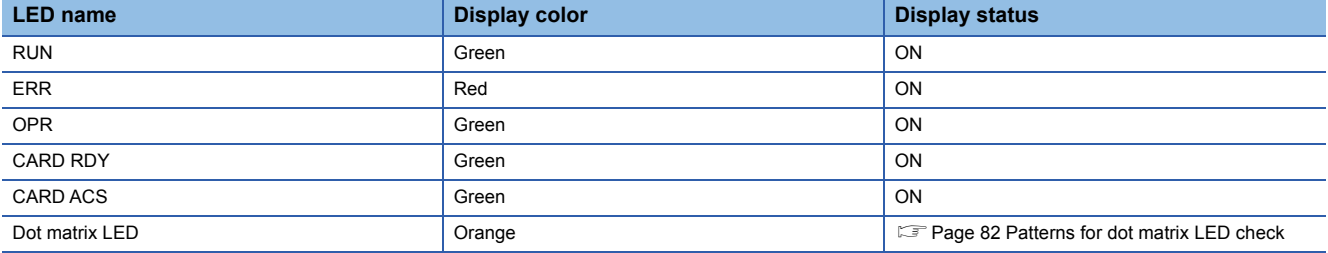

Since the LED under the OPR LED is used for the system, the test is performed as well as other LEDs. (Display color: green, display status: ON)

- **5.** When the test completed normally, select "Online" in "Basic Settings"  $\Leftrightarrow$  "Various Operations Settings"  $\Leftrightarrow$  "Mode Settings" in the module parameter of an OPC UA server module in the parameter setting of an engineering tool and reset the CPU module.
- *6.* When the test completed abnormally, check if measures are taken to reduce noise of the system, and perform the hardware test for LED check again.

If the test completed abnormally again, a hardware failure may occur in OPC UA server module. Please consult your local Mitsubishi representative.

#### <span id="page-83-0"></span>■**Patterns for dot matrix LED check**

Test patterns are turned ON in turn on the dot matrix LED.

The pattern switches every one second.

 $\Box$ : ON,  $\Box$ : OFF

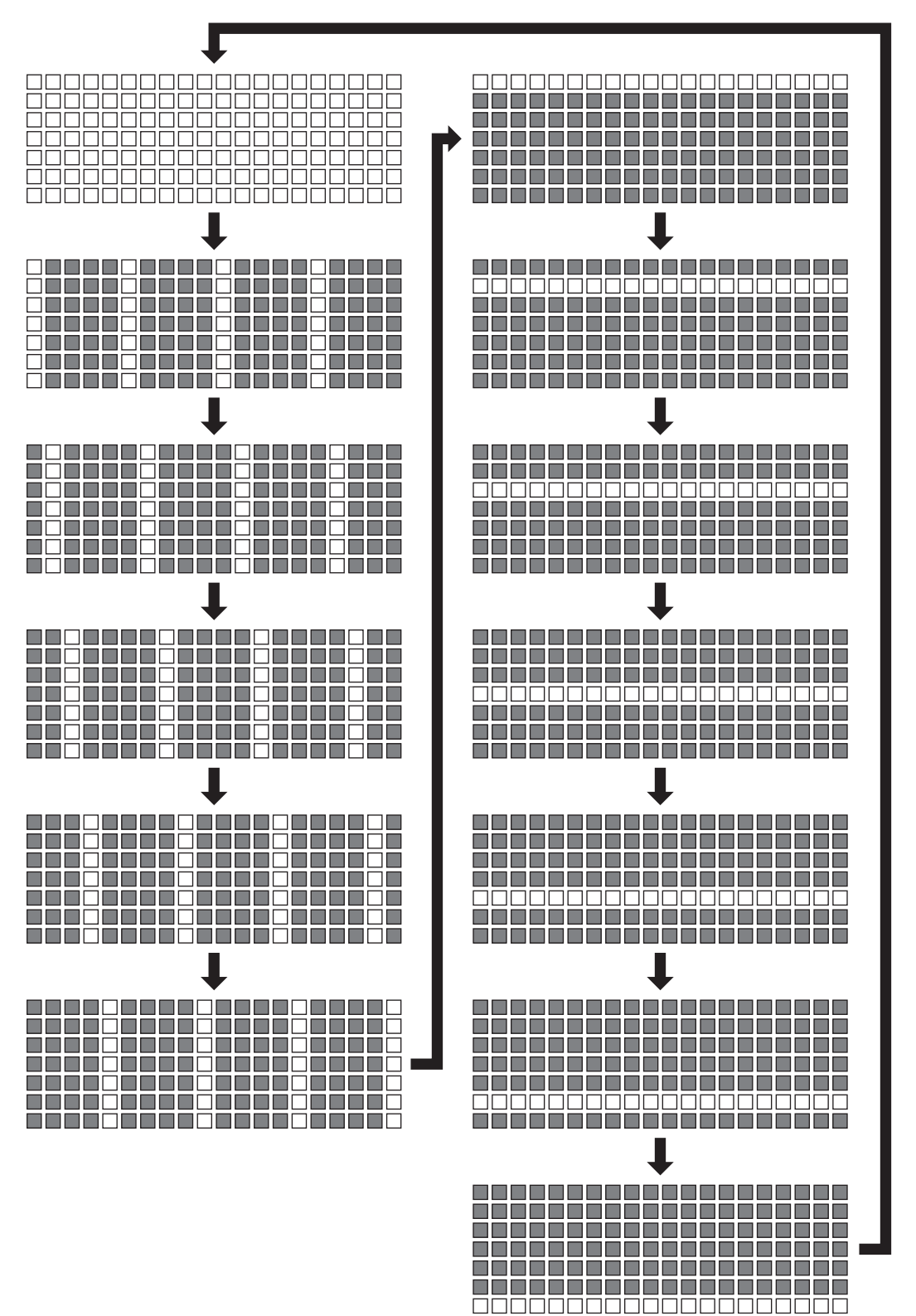

# <span id="page-84-0"></span>**4.3 Troubleshooting by Symptom**

### **Troubleshooting on the configuration tool**

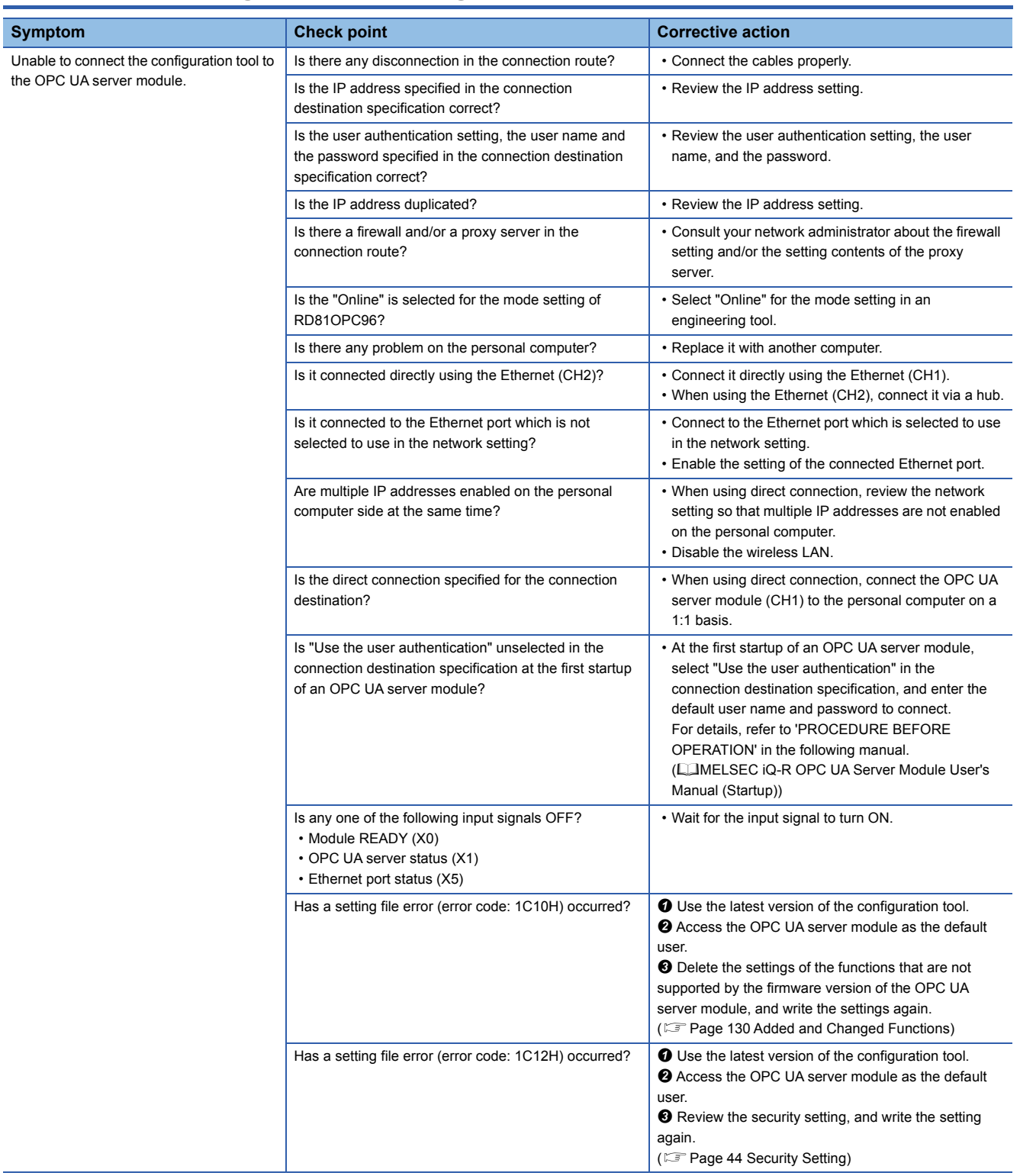

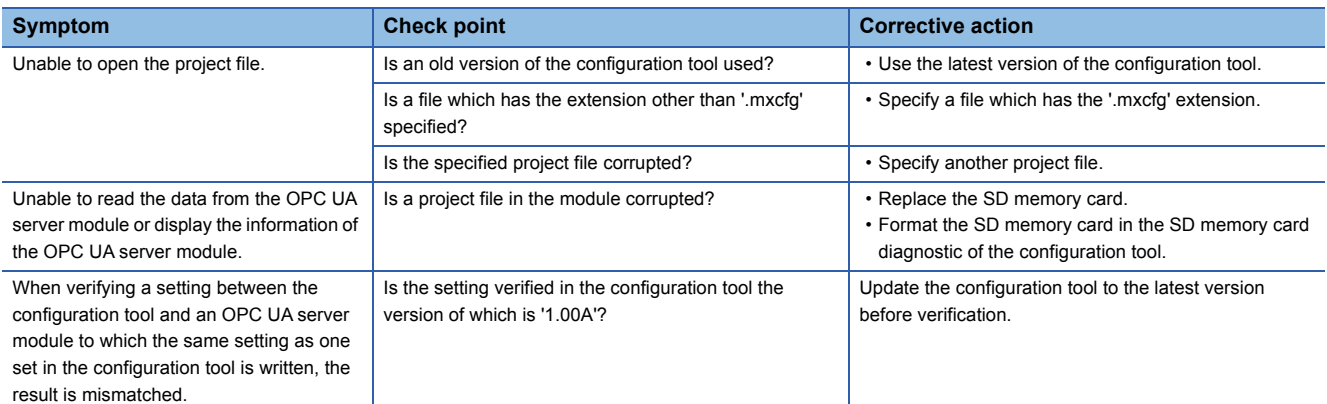

### **Troubleshooting on LED indication and I/O signals**

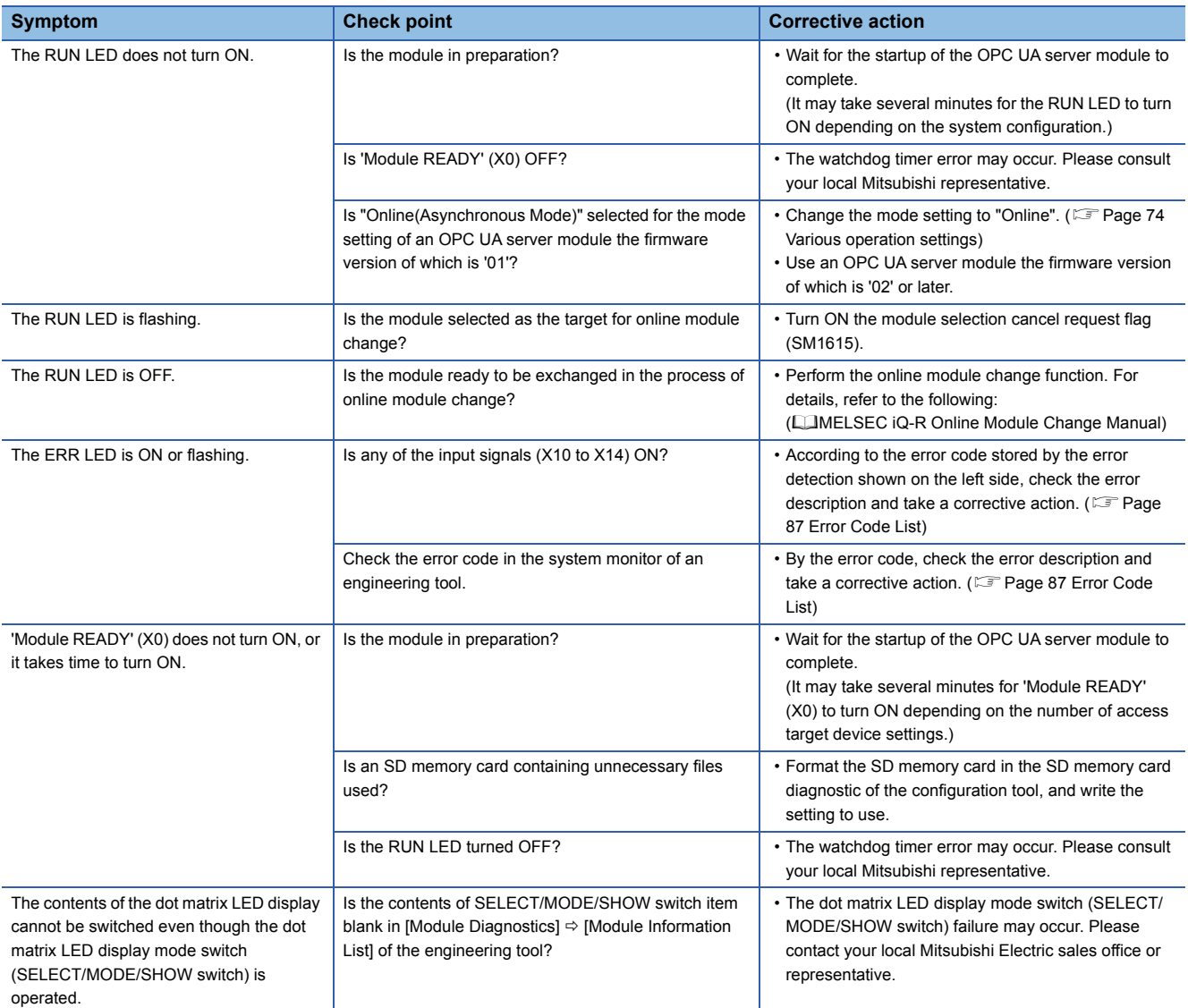

### **Troubleshooting on network connection**

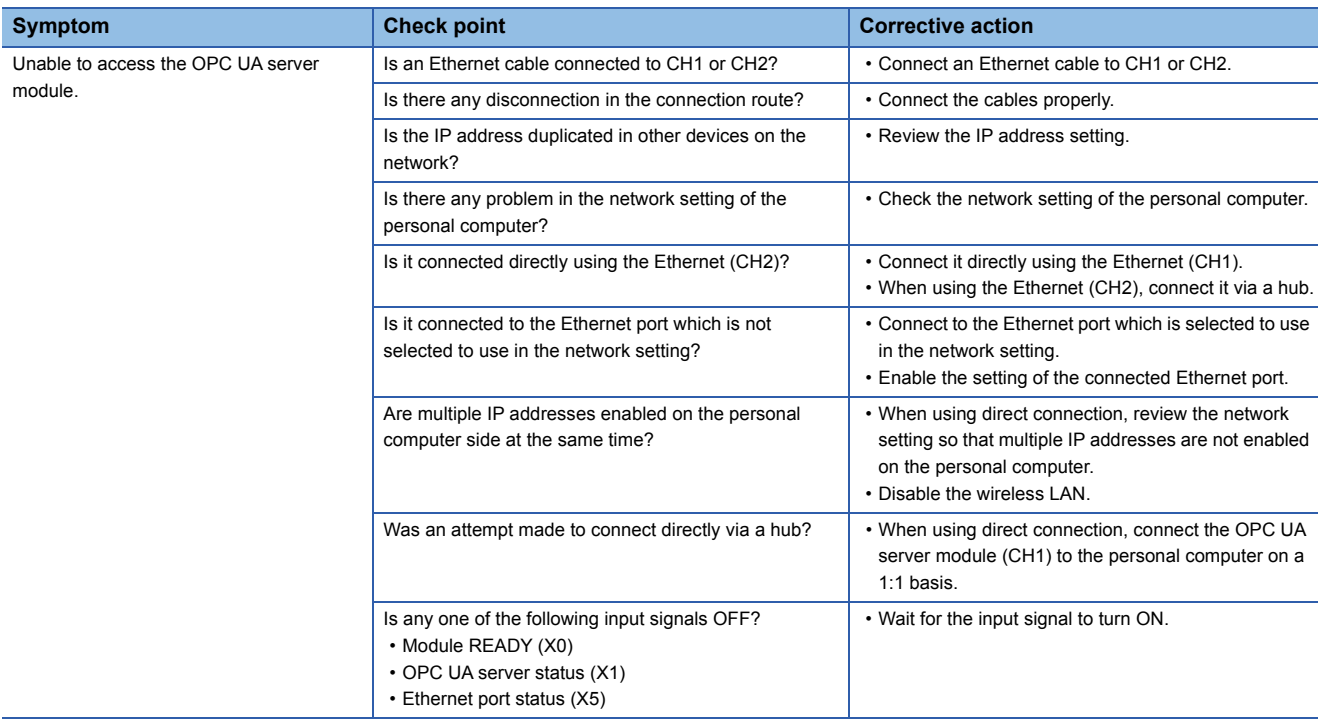

### **Troubleshooting on access target device communication**

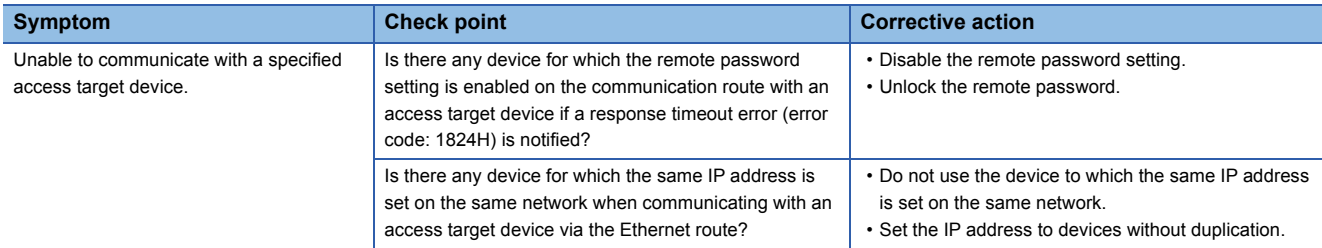

### **Troubleshooting on connection with an OPC UA client**

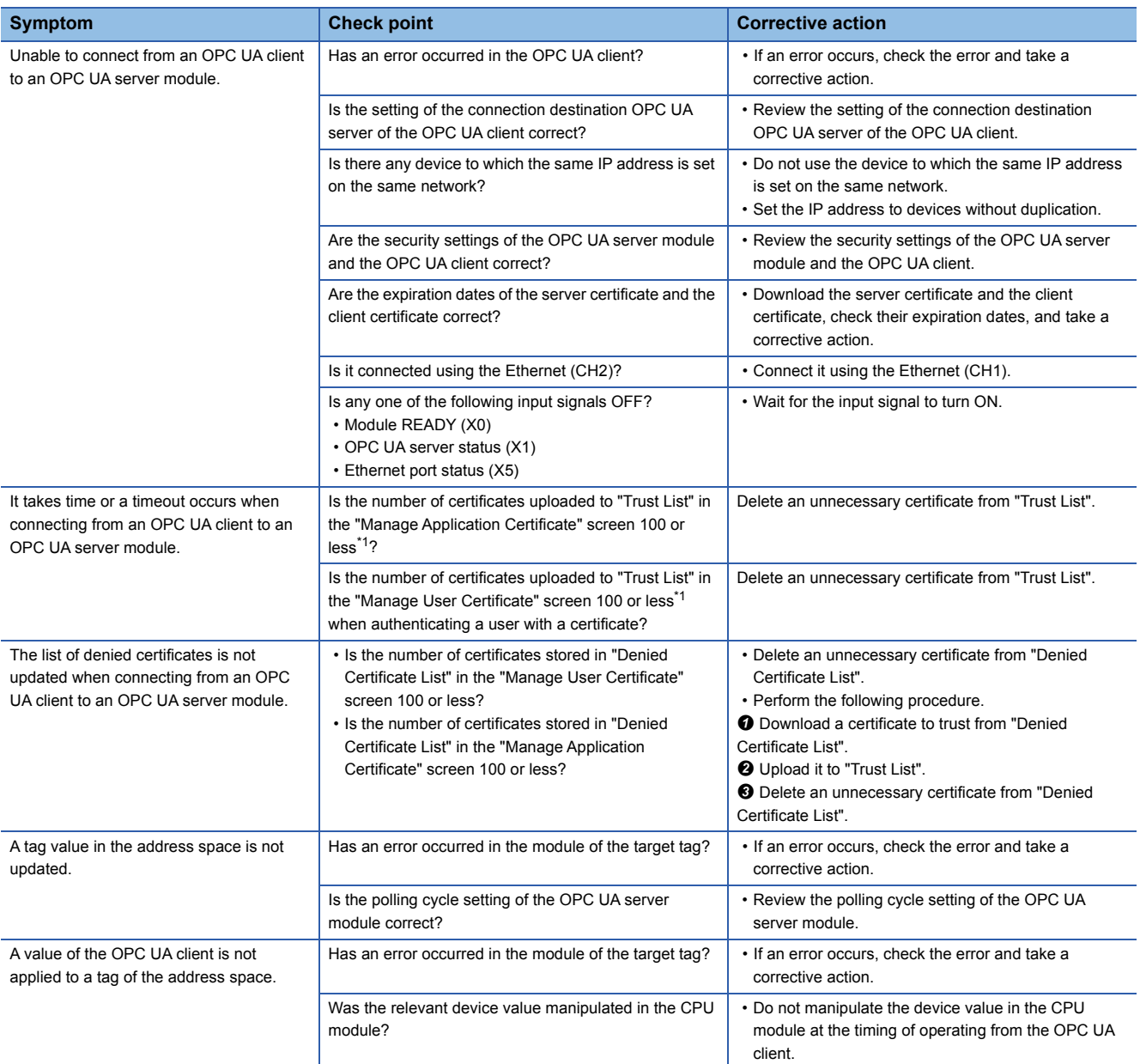

<span id="page-87-0"></span>\*1 Reference for reducing the connection time

### **Troubleshooting on an SD memory card**

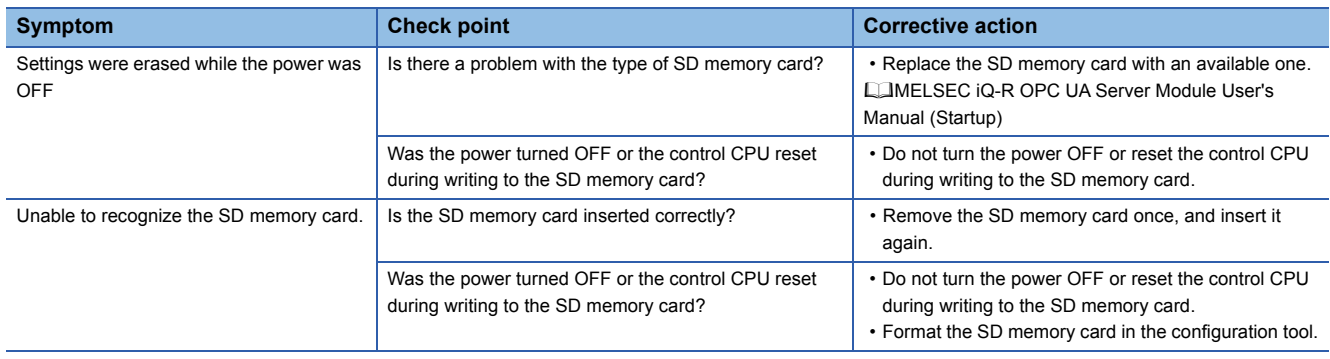

## <span id="page-88-1"></span><span id="page-88-0"></span>**4.4 Error Code List**

This section shows the error code list.

If a system error occurs, please contact your local Mitsubishi Electric sales office or representative.

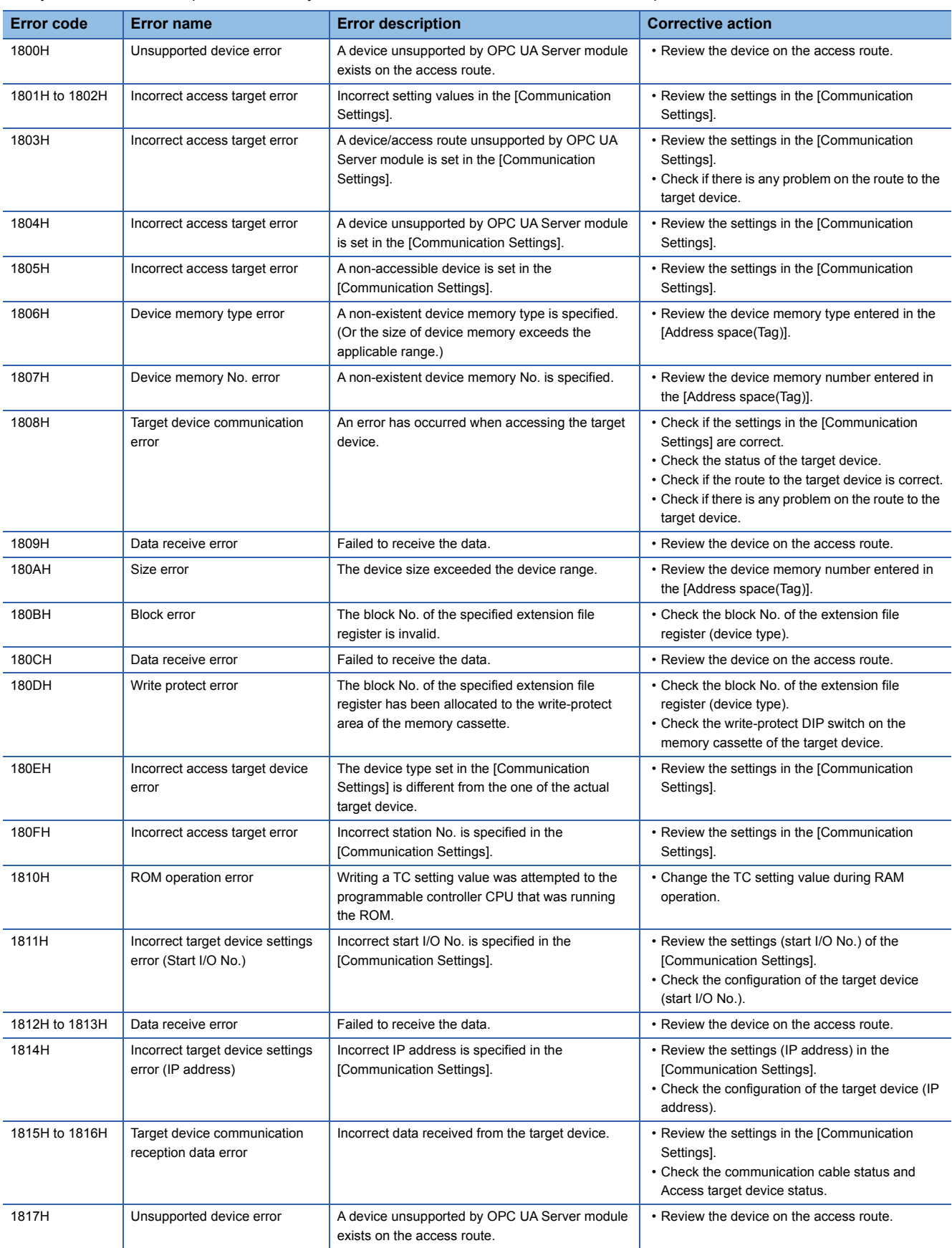

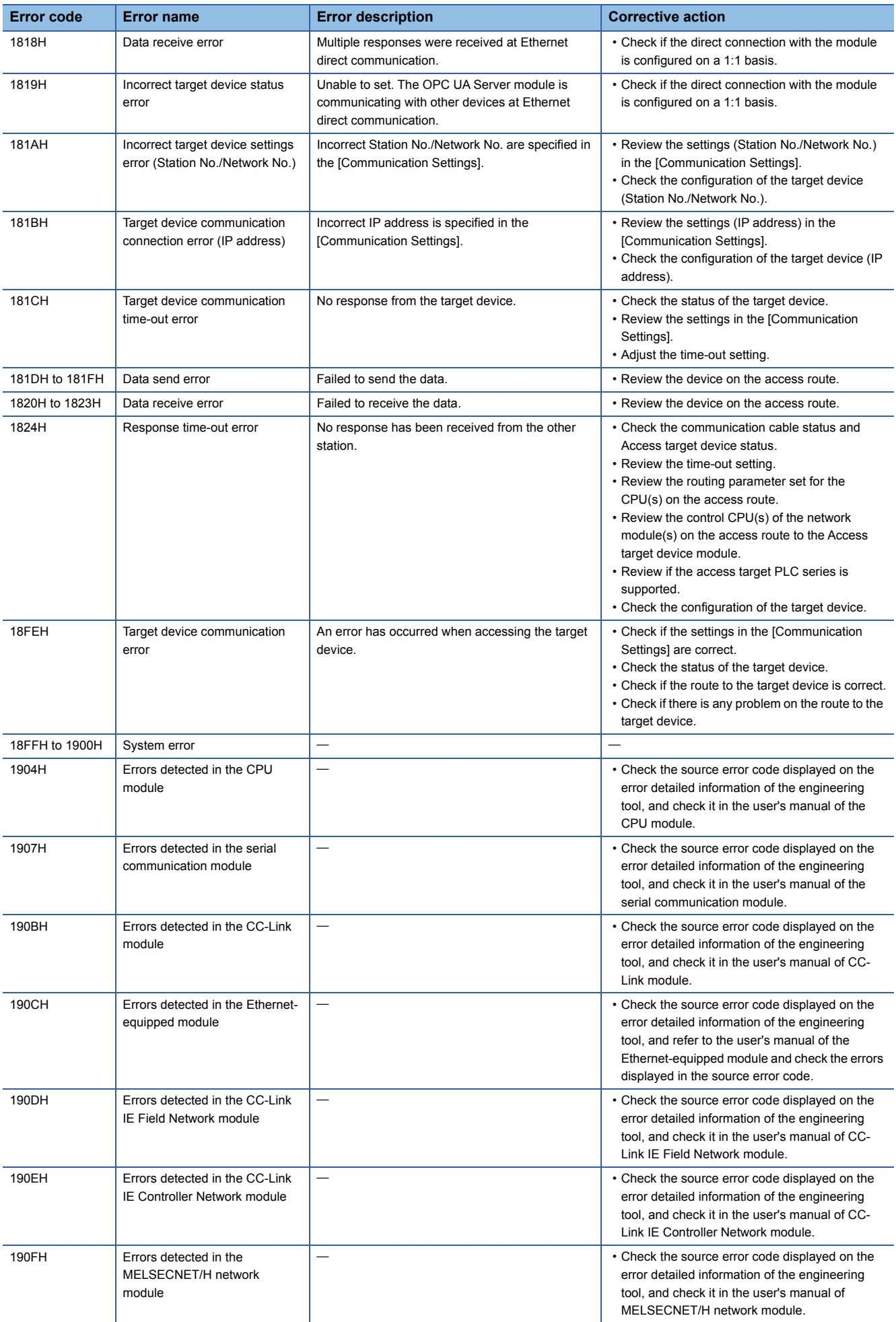

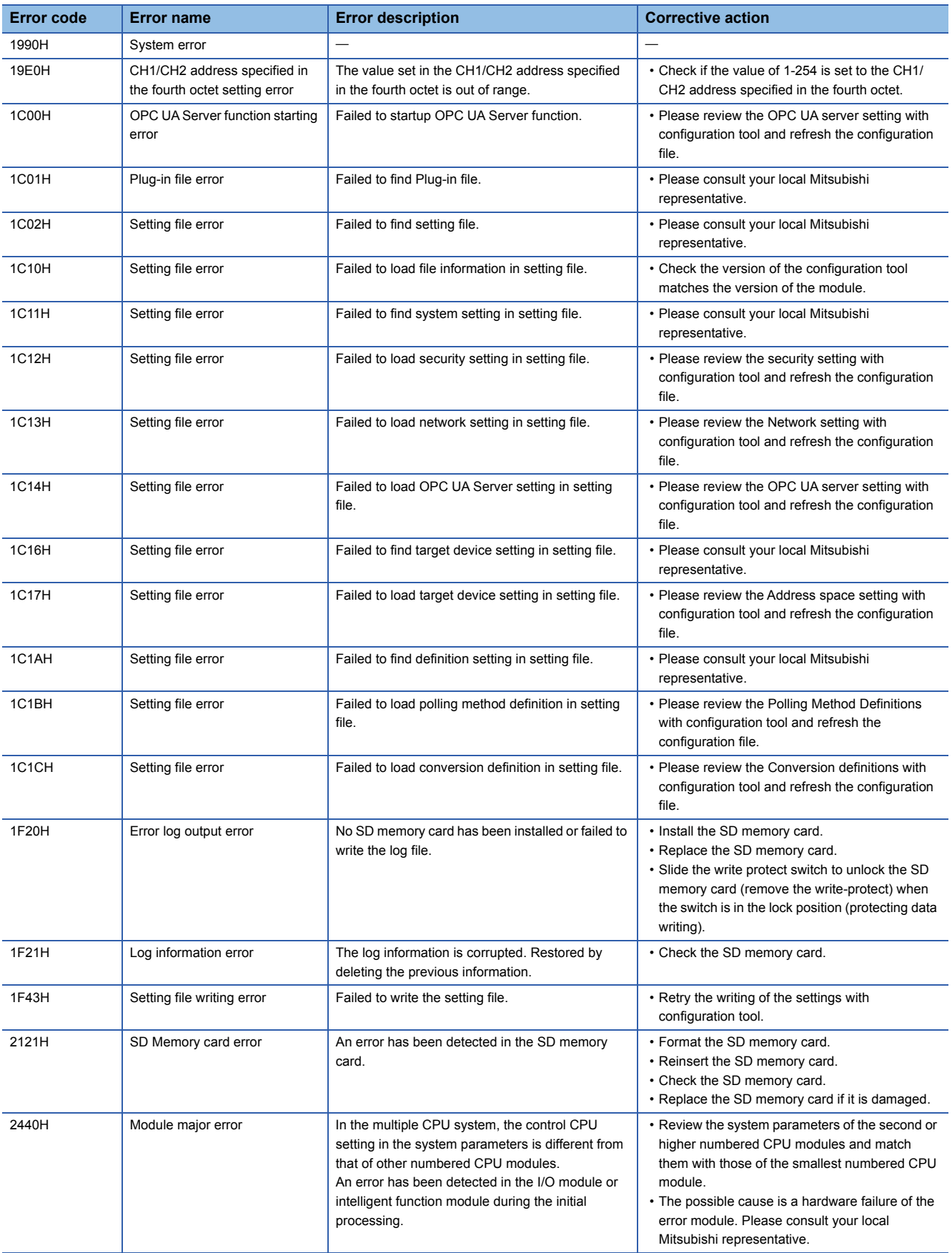

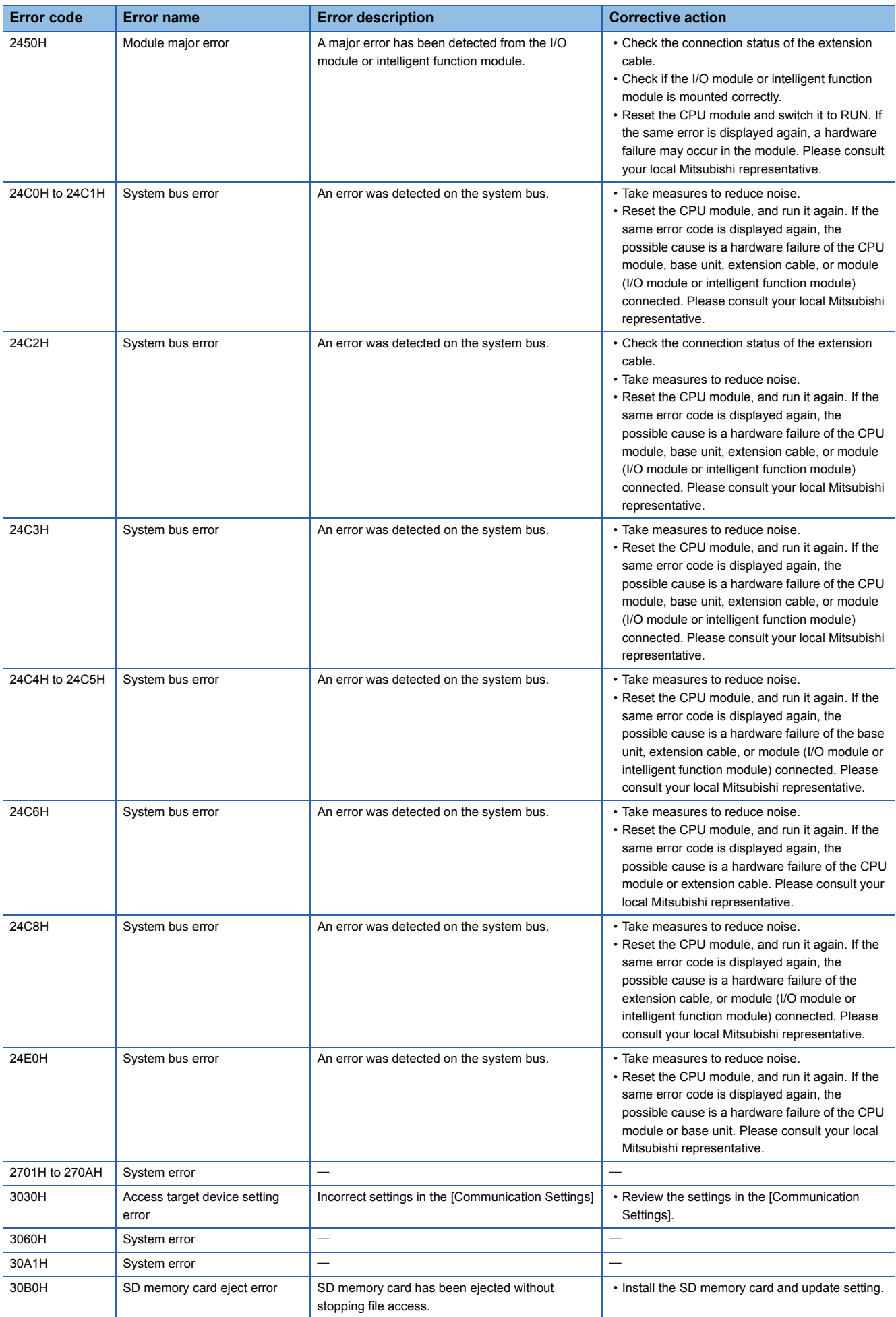

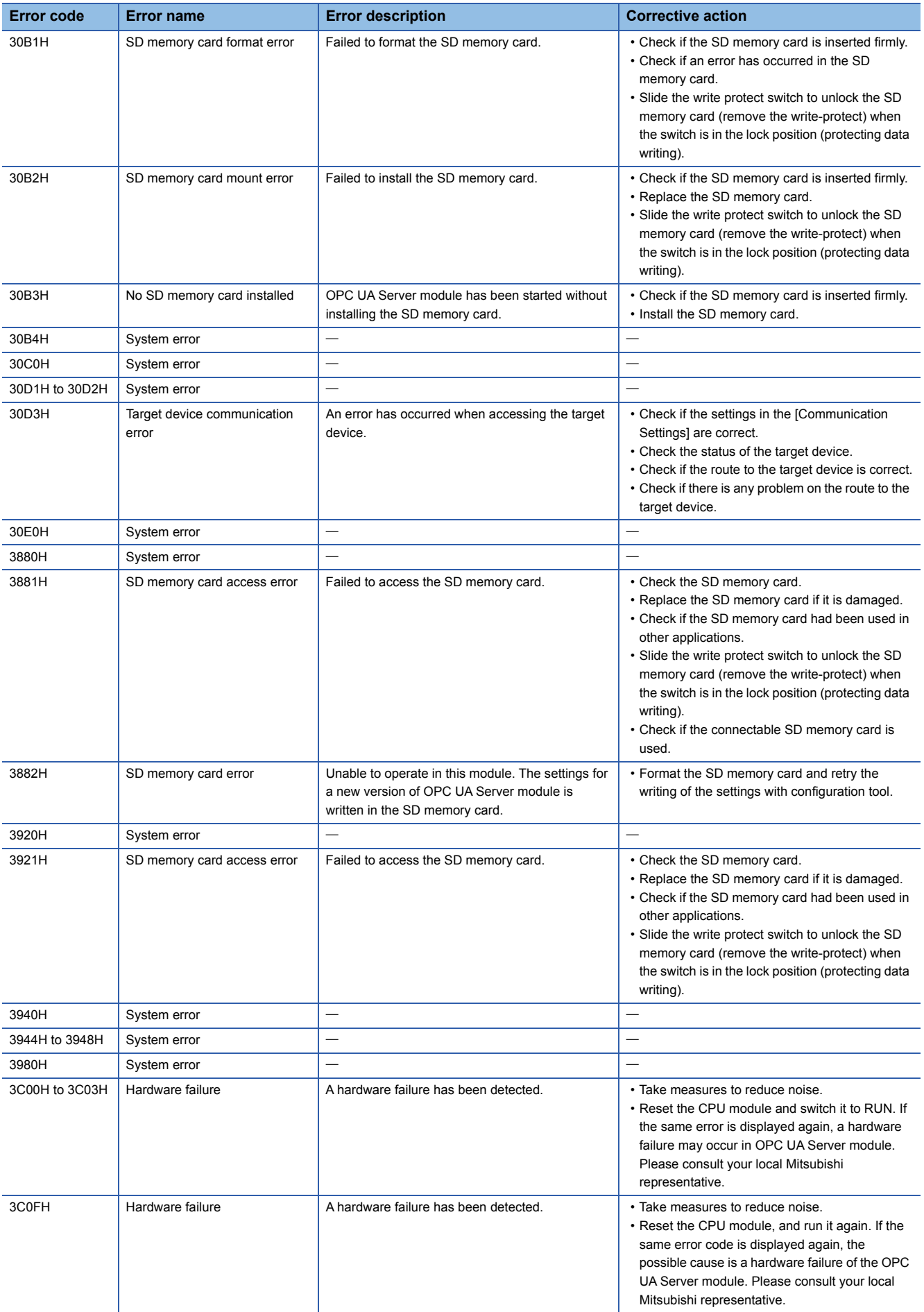

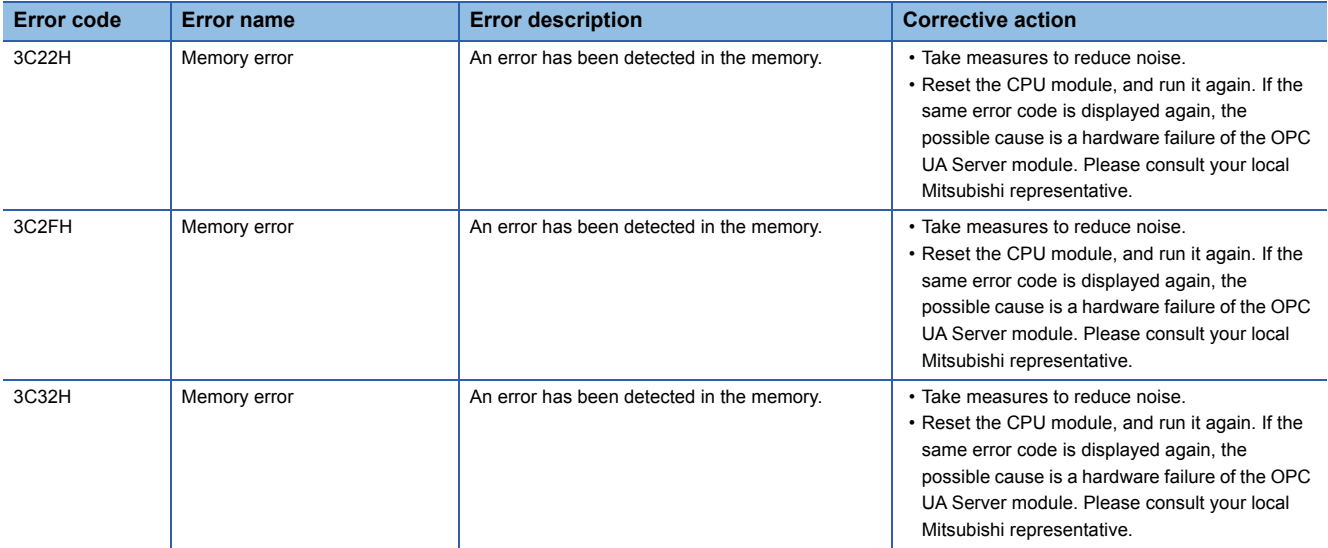

# **APPENDIX**

# **Appendix 1 Module Labels**

This section shows the module labels used for setting the I/O signal and buffer memory of an OPC UA server module.

#### **Module label configuration**

The name of a module label is defined in the following configurations:

"Instance name"\_"Module number"."Label name"

"Instance name"\_"Module number"."Label name"\_D

**Ex.** OPC96\_1.bSts\_ModuleREADY

#### ■**Instance name**

The instance name of an OPC UA server module (RD81OPC96) is 'OPC96'.

#### ■**Module number**

A module number is a number starting from 1, which is added to identify a module that has the same instance name.

#### ■**Label name**

This is a module unique label name.

#### ■**\_D**

This indicates that the module label is for direct access. Without this symbol, it means a label for refresh. There are some differences between refresh and direct access as shown below.

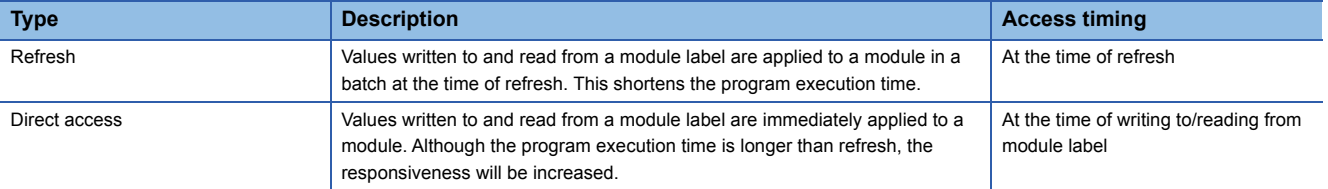

# **Appendix 2 I/O Signals**

This section explains the I/O signals of an OPC UA server module.

The following shows the example of I/O signal assignment when the start I/O number of OPC UA server module is '0'.

A device X indicates an input signal from an OPC UA server module to a CPU module.

A device Y indicates an output signal from a CPU module to an OPC UA server module.

#### **Precautions**

As for I/O signals to a CPU module, do not output (turn ON) 'Use prohibited' signals. Doing so may cause malfunction of a programmable controller system.

### **I/O signal list**

The following shows the I/O signal list of an OPC UA server module.

For details on the I/O signals, refer to the following:

- **[Page 95 Input signal details](#page-96-0)**
- **F** [Page 98 Output signal details](#page-99-0)

### **Input signals**

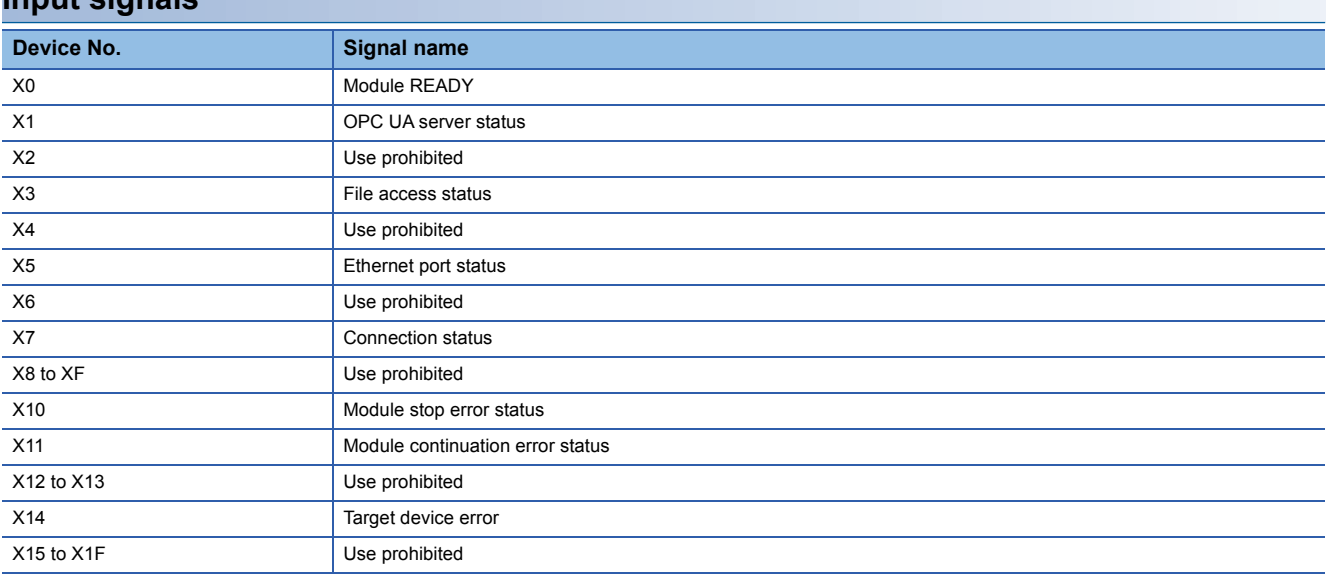

#### **Output signals**

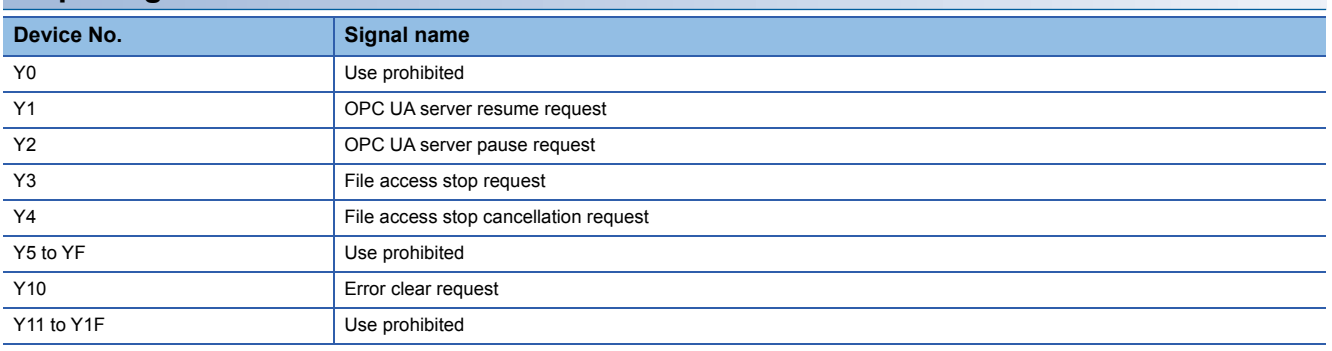

### <span id="page-96-0"></span>**Input signal details**

The following shows the details on the input signals from an OPC UA server module to a CPU module.

#### **Module READY (X0)**

This signal turns ON when OPC UA server module becomes ready after the programmable controller is powered ON from OFF or the CPU module is reset.

It turns OFF when a watchdog timer error occurs.

Do not access the buffer memory and perform online operations from configuration tool until the OPC UA server module is in READY status.

#### **OPC UA server status (X1)**

● This signal turns ON when an OPC UA server module is in operation.

- It indicates that the processing of an OPC UA server module is executable.
- This signal turns OFF when an OPC UA server module is stopped.

An OPC UA server module stops in the following cases:

- The period after a programmable controller is powered OFF and ON or a CPU module is reset until an OPC UA server module is started
- A server operation is stopped in the configuration tool. ( $\mathbb{CP}$  [Page 66 Stop of an OPC UA server module](#page-67-0))
- A module stop error occurs in an OPC UA server module.
- While updating the settings
- While file access is stopped (LaMELSEC iQ-R OPC UA Server Module User's Manual (Startup))

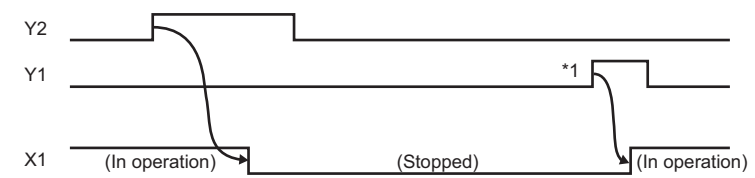

\*1 If an SD memory card is reinserted (if it is unmounted once or more than once), the operation does not start. Restart the operation after updating a setting of the OPC UA server module.

#### <span id="page-97-0"></span>**File access status (X3)**

● This signal turns ON while file access is stopped.

An SD memory card can be inserted or removed while file access is stopped. The file access will be in operation after inserting or removing an SD memory card, and this signal will turn OFF.

While file access is stopped, operations are as follows:

- Reading from/writing to an SD memory card are disabled.
- The operation of an OPC UA server module is stopped.
- Operations (reading/writing/verification/setting update/each diagnostic except the SD memory card diagnostic) cannot be performed in the configuration tool.
- This signal turns OFF during file access operation.

By turning the power OFF and ON or resetting a CPU module, the file access will be in operation.

However, this signal turns OFF during initialization upon powering ON from OFF.

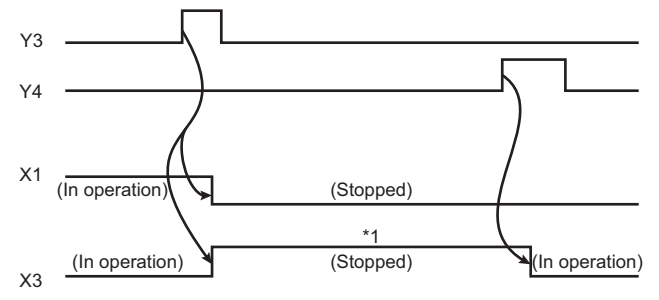

\*1 The following operations are available.

- ⋅ Replacement of an SD memory card
- ⋅ Power OFF of a programmable controller

For the considerations when handling an SD memory card while file access is stopped, refer to the following: MELSEC iQ-R OPC UA Server Module User's Manual (Startup)

#### **Ethernet port status (X5)**

This signal turns ON when either Ethernet port is available. It turns OFF when neither Ethernet ports are available.

#### **Connection status (X7)**

This signal turns ON when a connection is established between an OPC UA server module and an OPC UA client (even one session is established).

#### **Module stop error status (X10)**

This signal turns ON while a module stop error occurs (ERR LED is flashing).

If an access target device error occurs when 'Module stop error status' (X10) or 'Module continuation error status' (X11) turns ON, 'Target device error' (X14) turns ON.

#### **Module continuation error status (X11)**

This signal turns ON while a module continuation error occurs (ERR LED is ON). It turns OFF when 'Error clear request' (Y10) is turned ON.

#### **Target device error (X14)**

This signal turns ON when a communication error or access error with an access target device occurs.

When this signal is ON, an error code is stored in the access target status (device) area (Un\G8448 to 8703).

The signal turns OFF in the following cases:

- 'Error clear request' (Y10) is turned ON.
- The setting is updated in the configuration tool.
- A communication error or an access error has been cleared in all the access target devices.

### <span id="page-99-0"></span>**Output signal details**

The following shows the details on the output signals from an OPC UA server module to a CPU module.

#### **OPC UA server resume request (Y1)**

This signal starts the operation of an OPC UA server module according to the setting currently stored.

If an SD memory card is reinserted (if it is unmounted once or more than once), the operation does not start.

Restart the operation after updating a setting of the OPC UA server module.

When 'OPC UA server status' (X1) is ON, 'OPC UA server pause request' (Y2) needs to be executed first.

A request is not received in the following cases at the timing when an OPC UA server module monitors the output signals.

- 'OPC UA server module operation stop request' (Y2) is being executed (Y2 is ON).
- This signal turns ON simultaneously with 'OPC UA server module operation stop request' (Y2).

A request is not received before an OPC UA server module operates (it is not received if 'OPC UA server status' (X1) has never turned ON after turning the power ON).

#### **OPC UA server pause request (Y2)**

This signal sets the OPC UA server module operation to a stop state.

A request is not received in the following cases at the timing when an OPC UA server module monitors the output signals.

- 'OPC UA server module operation restart request' (Y1) is being executed (Y1 is ON).
- This signal turns ON simultaneously with 'OPC UA server module operation restart request' (Y1).

#### **File access stop request (Y3)**

This signal sets the file access to a stop state.

For ON/OFF timing, refer to the following:

 $E =$  [Page 96 File access status \(X3\)](#page-97-0)

For the considerations when handling an SD memory card while file access is stopped, refer to the following:

MELSEC iQ-R OPC UA Server Module User's Manual (Startup)

#### **File access stop cancellation request (Y4)**

This signal cancels the stop state of the file access.

For ON/OFF timing, refer to the following:

 $E =$  [Page 96 File access status \(X3\)](#page-97-0)

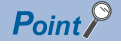

Even if file access is stopped by 'File access stop request' (Y3), it can be restarted by this signal.

#### **Error clear request (Y10)**

This signal turns the ERR LED, 'Module continuation error status' (X11), and 'Target device error' (X14) OFF by turning ON while a module continuation error occurs (ERR LED is ON).

It clears the latest error area (Un\G7168 to 7199).

The latest error code displayed on the system monitor of the engineering tool is cleared.

# **Appendix 3 Buffer Memory**

This section explains the buffer memory of an OPC UA server module.

#### **Precautions**

 • Do not write any data to the "system area" of the buffer memory. Doing so may cause malfunction of the programmable controller system.

### <span id="page-101-0"></span>**Buffer memory list**

The following table shows the buffer memory list of an OPC UA server module.

R: Read-only, W: Write-only, R/W: Readable/Writable

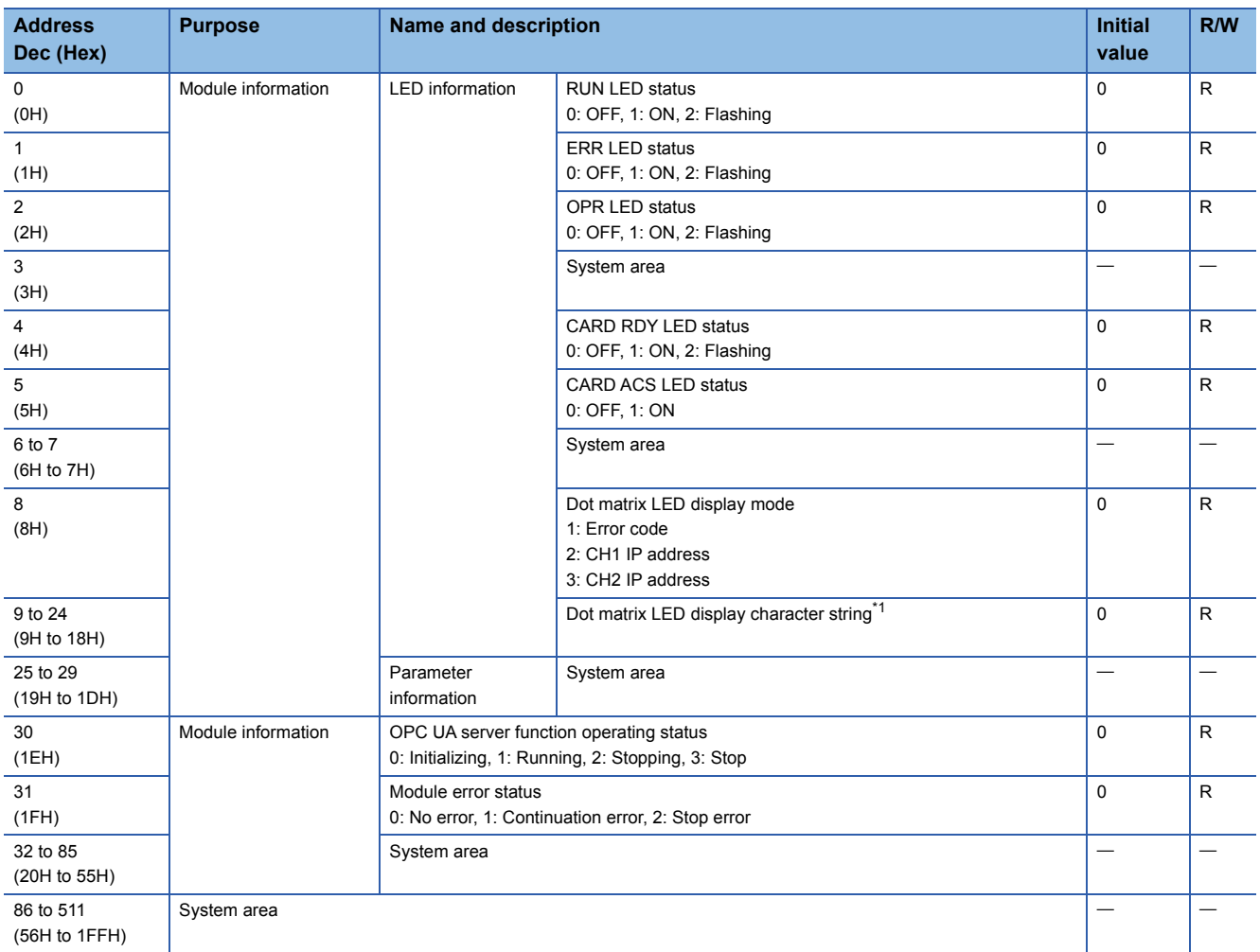

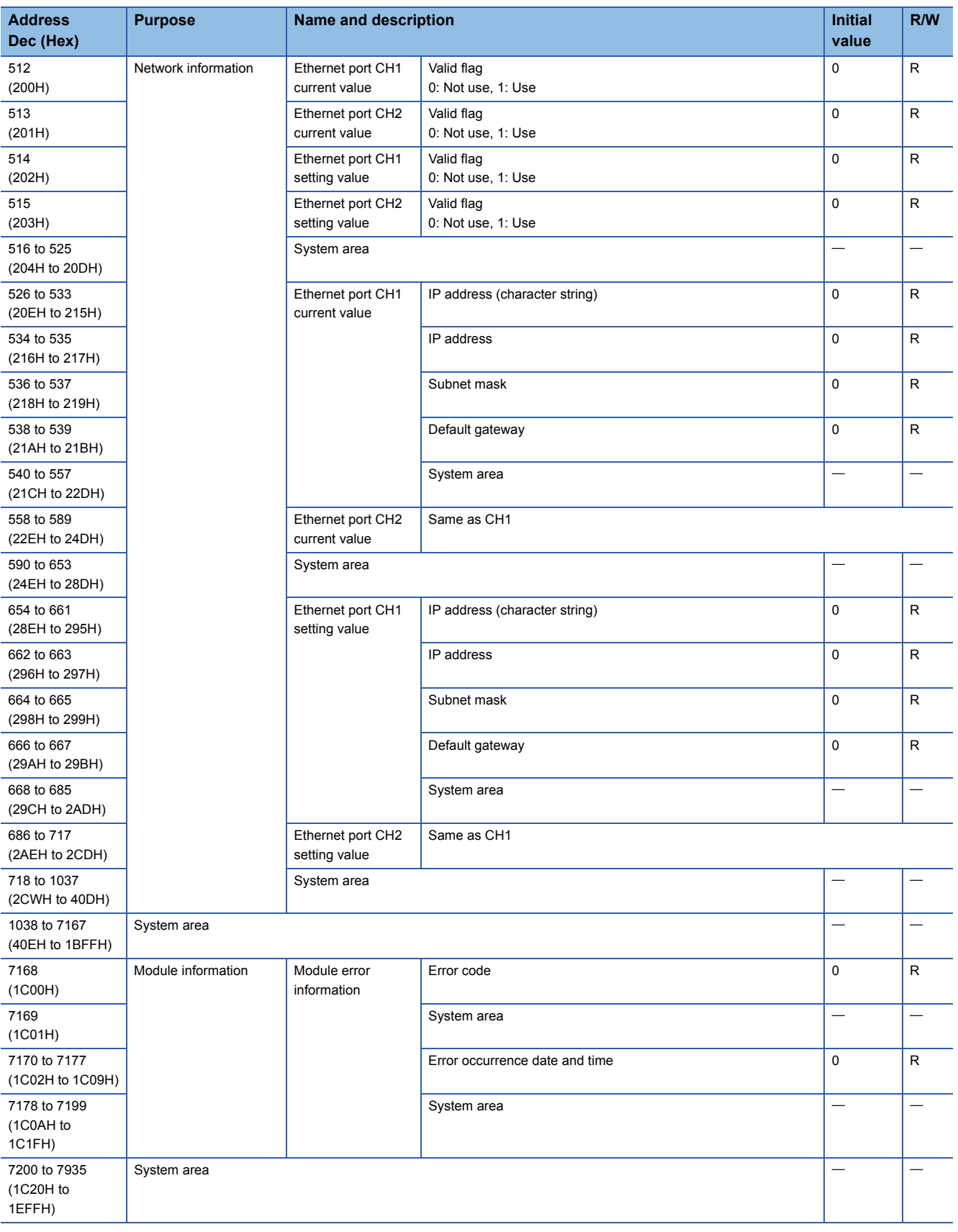

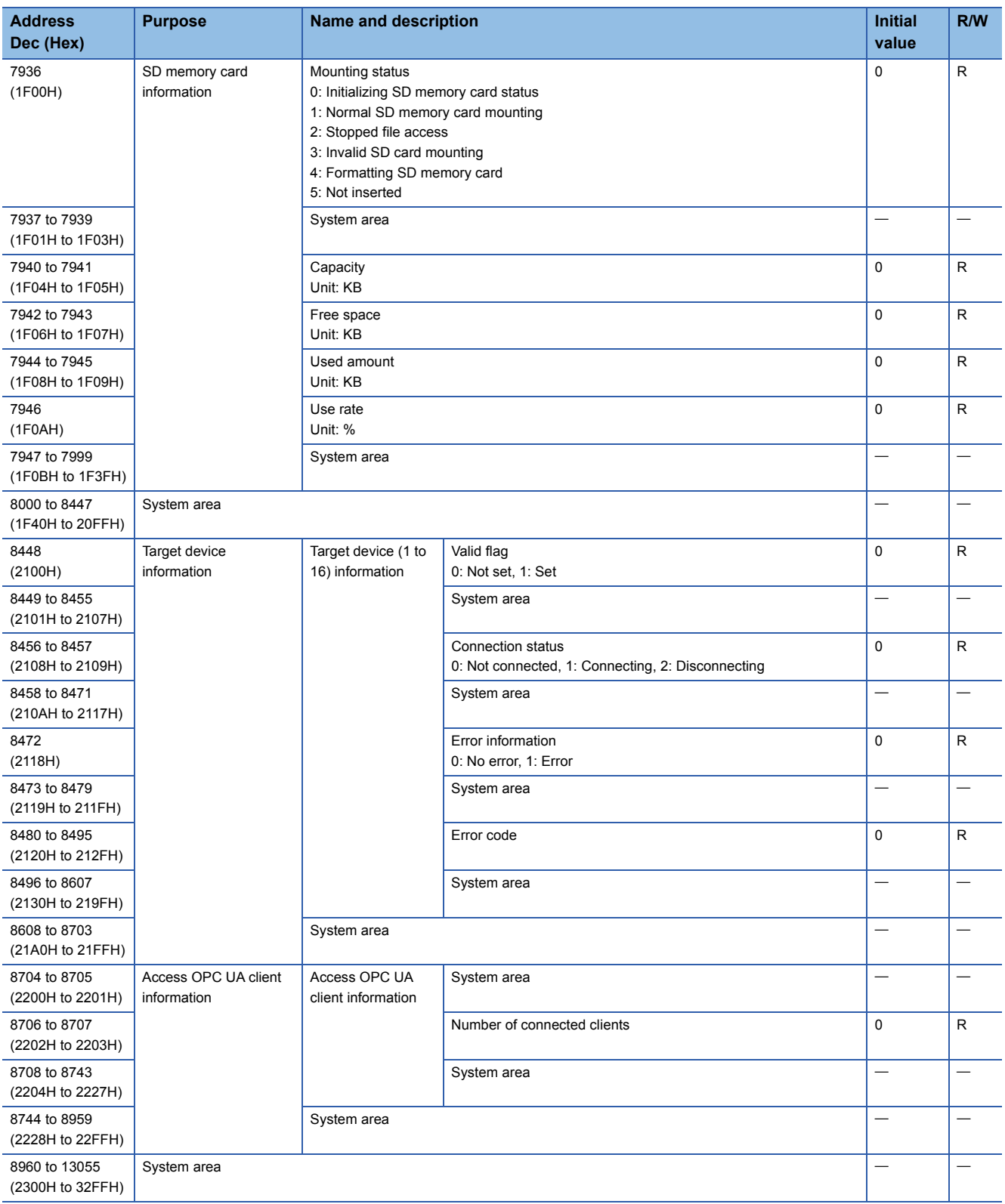

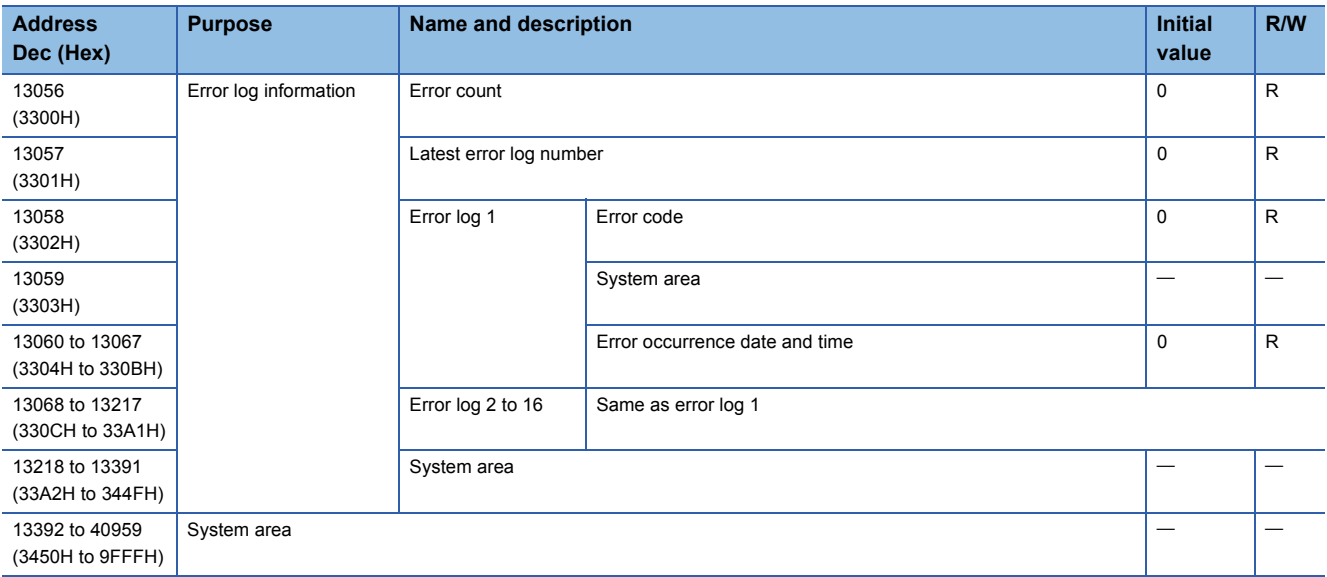

<span id="page-104-0"></span>\*1 The displayed characters are updated when switched. (Scrolling the displayed characters will not be considered as switching display characters.)

### **Buffer memory details**

This section explains the buffer memory details of OPC UA server module.

#### **Module information (Un\G0 to 85)**

The LED information, OPC UA server function operating status, and module error status of an OPC UA server module are stored in this area.

For the stored values, refer to the following:

**F** [Page 100 Buffer memory list](#page-101-0)

For the specifications, refer to the following:

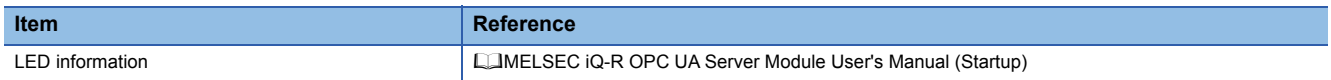

#### ■**LED information (Un\G0 to 24)**

The LED status, dot matrix LED display mode, and dot matrix LED display character string (ASCII format (within the range from 0x0020 to 0x007E)) are stored.

#### ■**OPC UA server function operating status (Un\G30)**

The operating status of an OPC UA server function is stored.

#### ■**Module error status (Un\G31)**

The error status of OPC UA server module is stored.

#### **Network information (Un\G512 to 1037)**

The connection status of an OPC UA server module to a network is stored in this area.

#### ■**Common setting (Un\G512 to 517)**

Common settings for Ethernet port are stored.

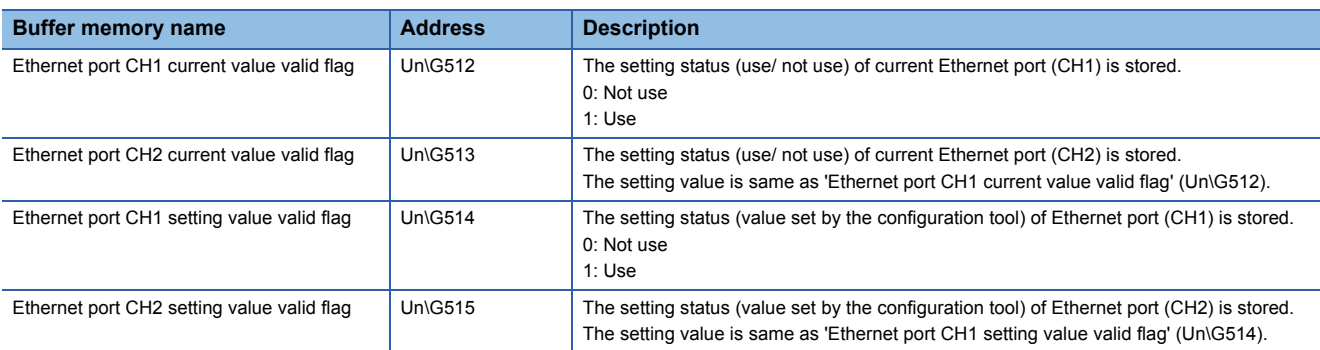

#### ■**Ethernet port CH1 current value (Un\G526 to 557)**

The current IP address information of Ethernet port (CH1) is stored.

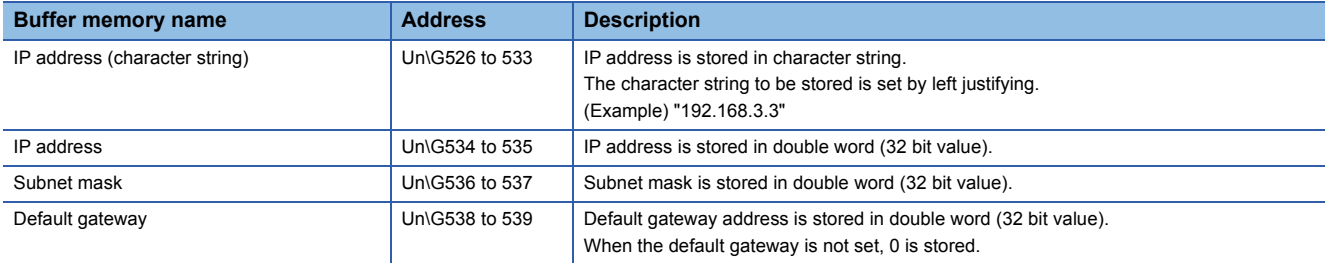

#### ■**Ethernet port CH2 current value (Un\G558 to 589)**

The current IP address information of Ethernet port (CH2) is stored.

Each item is same as 'Ethernet port CH1 current value' (Un\G526 to 557).

#### ■**Ethernet port CH1 setting value (Un\G654 to 685)**

The IP address information of the setting value of Ethernet port (CH1) (value set by the configuration tool) is stored. Each item is same as 'Ethernet port CH1 current value' (Un\G526 to 557).

#### ■**Ethernet port CH2 setting value (Un\G686 to 717)**

The IP address information of the setting value of Ethernet port (CH2) (value set by the configuration tool) is stored. Each item is same as 'Ethernet port CH1 current value' (Un\G526 to 557).

#### **Module information (Un\G7168 to 7199)**

The latest error information of an OPC UA server module is stored in this area.

#### <span id="page-107-0"></span>■**Error code (Un\G7168)**

An error code which indicates the error contents is stored. ( $\mathbb{E}$  [Page 87 Error Code List](#page-88-1))

#### ■**Error occurrence date and time (Un\G7170 to 7177)**

The time when the error occurred is stored in BCD code.

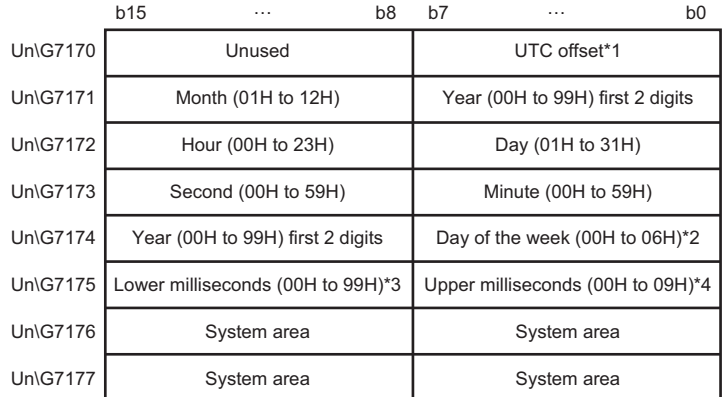

\*1 UTC offset

- \*2 0: Sunday, 1: Monday, 2: Tuesday, 3: Wednesday, 4: Thursday, 5: Friday, 6: Saturday
- \*3 Lower milliseconds: Tens digit, ones digit
- \*4 Upper milliseconds: Hundreds digit

#### **SD memory card information (Un\G7936 to 7999)**

The status of the SD memory card inserted in an OPC UA server module is stored in this area.

#### ■**Mounting status (Un\G7936)**

The status of SD memory card is stored.

- 0: Initializing SD memory card status
- 1: Normal SD memory card mounting
- 2: Stopped file access
- 3: Invalid SD card mounting
- 4: Formatting SD memory card
- 5: Not inserted

#### ■**Capacity (Un\G7940 to 7941)**

The capacity of an SD memory card is stored. (Unit: KB)

#### ■**Free space (Un\G7942 to 7943)**

The free space of an SD memory card is stored. (Unit: KB)

#### ■**Used amount (Un\G7944 to 7945)**

The used amount of an SD memory card is stored. (Unit: KB)

#### ■**Use rate (Un\G7946)**

The use rate of an SD memory card is stored. (Unit: %)

<sup>-48</sup> to 52: -12 hours to +13 hours (Unit: 15 minutes)
## **Target device information (Un\G8448 to 8703)**

The setting status of a target device is stored in this area.

## ■**Valid flag (Un\G8448)**

The setting status of the target device setting is stored.

The corresponding bit of the setting number for the set target device is turned ON.

0: Not set

1: Set

b15 b14 b13 b12 b11 b10 b9 b8 b7 b6 b5 b4 b3 b2 b1 b0 Un\G8448 |16 | 15 | 14 | 13 | 12 | 11 | 10 | 9 | 8 | 7 | 6 | 5 | 4 | 3 | 2 | 1

## ■**Connection status (Un\G8456 to 8457)**

The connection status of the target device is stored.

Depending on the connection status, values are stored in the corresponding bit of the setting number for the target device as follows:

00b: Not connected (including the case where 'Valid flag' (Un\G8448) is not set (0).)

01b: Connecting

10b: Disconnecting

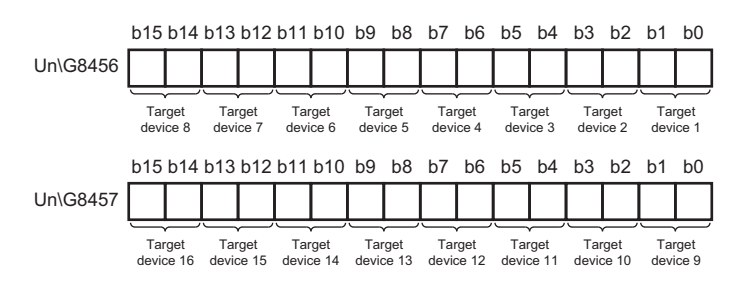

## ■**Error information (Un\G8472)**

The error information of the target device is stored.

The corresponding bit of the setting number for the target device where an error has occurred is turned ON.

0: No error

1: Error

b15 b14 b13 b12 b11 b10 b9 b8 b7 b6 b5 b4 b3 b2 b1 b0 Un\G8472 | 16 | 15 | 14 | 13 | 12 | 11 | 10 | 9 | 8 | 7 | 6 | 5 | 4 | 3 | 2 | 1

## ■**Error code (Un\G8480 to 8495)**

An error code which indicates the error contents is stored to the corresponding area of the setting number for the target device in which an error occurs.

## **Ex.**

When an error occurs in the target device set in the target device setting No.16

⋅ Bit 15 of 'Error information' (Un\G8472) is turned ON.

⋅ An error code is stored in 'Error code 16' (Un\G8495).

## **Access OPC UA client information (Un\G8704 to 8959)**

The setting status of an access OPC UA client is stored in this area.

### ■**Number of connected clients (Un\G8706 to 8707)**

The number of connected access OPC UA clients is stored.

## **Error log information (Un\G13056 to 13391)**

The error history occurred in an OPC UA server module is stored in this area.

## ■**Error count (Un\G13056)**

The accumulated count registered in the error log area is stored.

If the count exceeds the maximum value, the maximum value (65535) is stored.

### ■**Latest error log number (Un\G13057)**

The error log number in which the latest error log is registered is stored.<sup>\*1</sup>

0: No error (No error log registered)

1 or more: Error log number in which the latest error log is registered

\*1 The pointer value of "16" indicates that the latest error log has been registered in the error log area of 16.

## ■**Error log 1 to 16 (Un\G13058 to 13217)**

The error history is stored.

Error log area is comprised of 16 error logs with the same data configuration. (continuation error: up to 15, stop error: up to 1) When a new stop error occurs in the state where a stop error is stored, the information of the stop error is updated.

An error log is not stored in the following cases.

- When an error that has already been stored in the error log area occurs again
- When a new continuation error occurs after a stop error occurs
- When a new continuation error occurs in the state where 15 continuation errors are stored

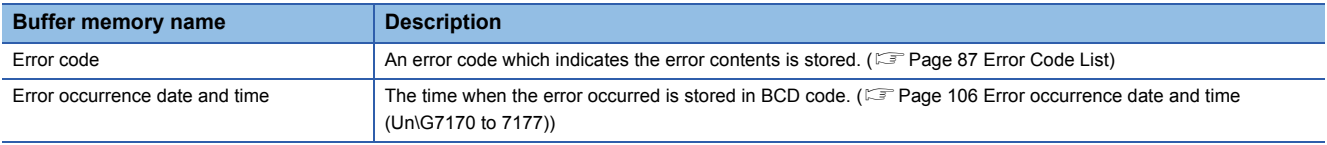

# **Appendix 4 Available Characters**

**Item Item Item Item Available character Reference** Address Space (Target Device) Name Page 110 Available ASCII [characters](#page-111-0) [Page 23 Address space \(access](#page-24-0)  [target device\) setting](#page-24-0) Description **Characters** that can be represented in Unicode Communication Setting Station No. Station No. Numbers Numbers [Page 24 Communication setting](#page-25-0) Start I/O No. Time Out Network No. IP Address Address Space (Data Tag) ([Basic] tab) Name **Name Page 110 Available ASCII** [characters](#page-111-0) [Page 27 \[Basic\] tab](#page-28-0) Description **Characters** that can be represented **in Unicode** Remark Extended number (Network No./Start I/O No.) Numbers PLC Device No. (IO Address) Address Space (Data Tag) ([Details] tab) Number of elements **Page 28 [Details]** tab Address Space (Data Tag) ([Multiply] tab) Start No. 2008 and 2009 and 2008 and 2009 and 2009 and 2009 and 2009 and 2009 and 2009 and 2009 and 2009 and 20 Numeric Places Structure Label Definitions Label Name Label Name Page 110 Available ASCII [characters](#page-111-0) [Page 32 Label](#page-33-0) Comment Comment Comment Comment Comment Comment Comment Comment **in Unicode**<br>Remark Address • Available ASCII characters<sup>[\\*1](#page-111-1)</sup> **Page 110 Available ASCII** [characters](#page-111-0)  $\bullet \setminus$ [Page 33 Address](#page-34-0) Address Space (Group) **Name Name** Page 110 Available ASCII [characters](#page-111-0) [Page 38 Group setting](#page-39-0) Description **Characters** that can be represented in Unicode Conversion Definitions Name Name Research Conversion Definitions Name Page 110 Available ASCII [characters](#page-111-0) [Page 39 Conversion Definition](#page-40-0)  [Setting](#page-40-0) Engineering Unit **• Numbers** Instrument Range **Instrument Range 19th** . (decimal point), - (minus) Range Polling Method Definitions Name Name Page 110 Available ASCII [characters](#page-111-0) [Page 41 Polling Definition Setting](#page-42-0) Rate Numbers Structure Type Declarations Name Name Page 110 Available ASCII [characters](#page-111-0) [Page 42 Structure Definition Setting](#page-43-0) Description **Characters** that can be represented **in Unicode** Remark User Account Setting **Page 110 Available ASCII** User Name Page 110 Available ASCII [characters](#page-111-0) [Page 46 User account setting](#page-47-0) Password

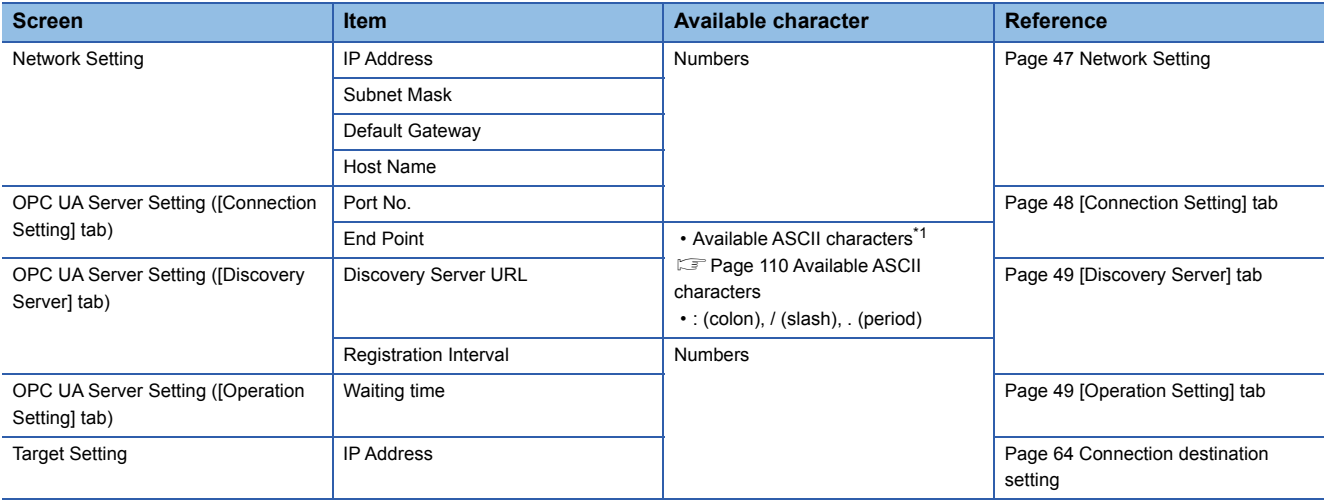

<span id="page-111-1"></span>\*1 Excluding underscores '\_'.

## <span id="page-111-0"></span>**Available ASCII characters**

Characters in the shaded area can be used.

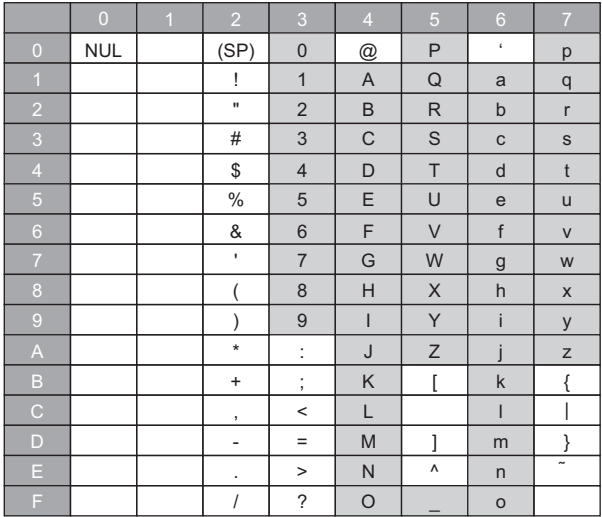

# **Appendix 5 Uploading Certificates to the Trust List**

This section shows the procedure for uploading certificates to "Trust List" before connecting with an OPC UA client. When uploading a certificate certified by a certificate authority, refer to the following:

Fage 115 Handling Certificates Certified by a Certificate Authority

## **User authentication with a certificate**

For user authentication with a certificate when connecting with an OPC UA client, upload a certificate by the following procedure.

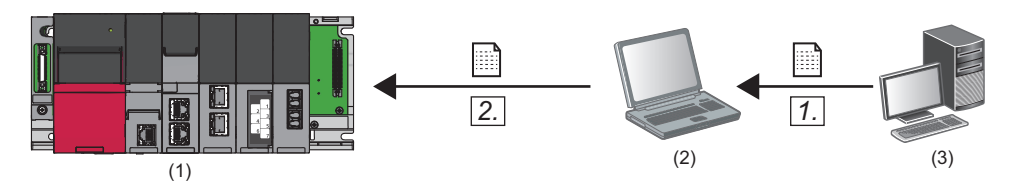

(1) OPC UA server module

(2) Configuration personal computer (configuration tool)

(3) OPC UA client

**1.** Store a client certificate in a personal computer on which the configuration tool is installed.

For the operation methods of an OPC UA client, refer to the manual of an OPC UA client to use.

 $Point$ 

If a folder in which a client certificate is stored is unclear, perform the procedure shown in the following section.

Fage 112 Uploading a denied certificate to the trust list

*2.* Click the [Upload] button in the "Manage User Certificate" screen to upload the client certificate to "Trust List".

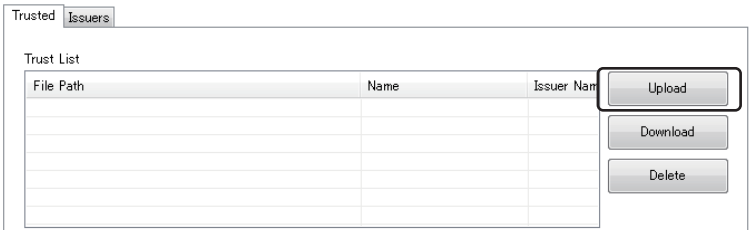

## <span id="page-113-0"></span>**Uploading a denied certificate to the trust list**

If a client certificate is not uploaded to "Trust List", it will be stored in "Denied Certificate List" when connecting from an OPC UA client to an OPC UA server module, and the connection will not be established.

Upload a stored certificate by the following procedure.

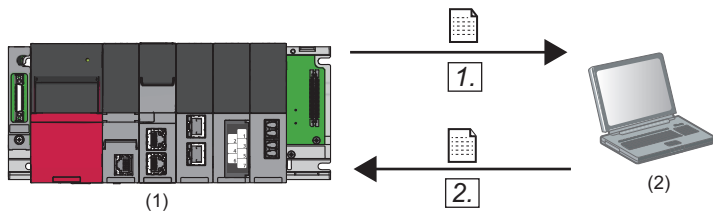

(1) OPC UA server module

(2) Configuration personal computer (configuration tool)

*1.* Click the [Download] button in the "Manage User Certificate" screen to download a client certificate to a personal computer.

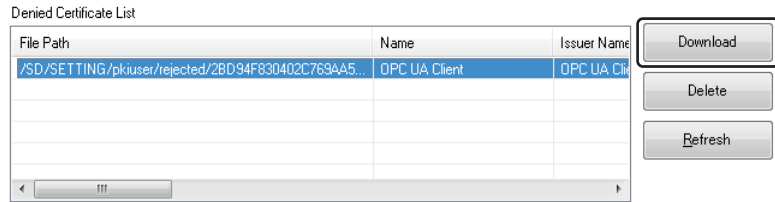

*2.* Click the [Upload] button in the "Manage User Certificate" screen to upload the client certificate to "Trust List".

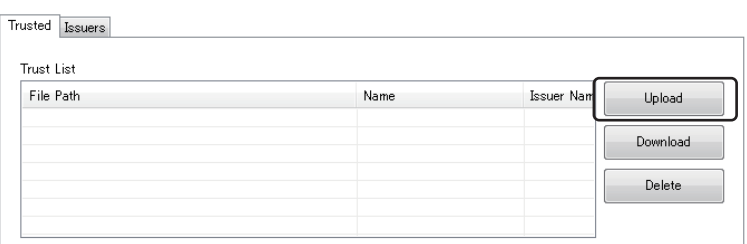

## **Application authentication with a certificate**

If not exchanging certificates automatically when performing application authentication with a certificate, upload a certificate by the following procedure.

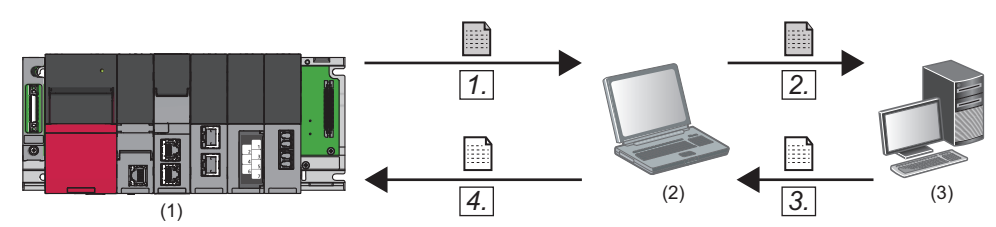

(1) OPC UA server module

(2) Configuration personal computer (configuration tool)

(3) OPC UA client

*1.* Click the [Server Certificate Download] button in the "Manage Application Certificate" screen to download a server certificate.

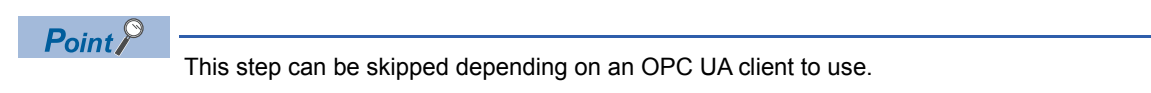

*2.* Register the server certificate to the trust list of an OPC UA client.

For the method for registering in the trust list, refer to the manual of an OPC UA client to use.

 $Point$ 

This step can be skipped depending on an OPC UA client to use.

**3.** Store a client certificate in a personal computer on which the configuration tool is installed.

For the operation methods of an OPC UA client, refer to the manual of an OPC UA client to use.

## $Point$

If a folder in which a client certificate is stored is unclear, perform the procedure shown in the following section.

Fage 114 Uploading a denied certificate to the trust list

4. Click the [Upload] button in the "Manage Application Certificate" screen to upload the client certificate to "Trust List".

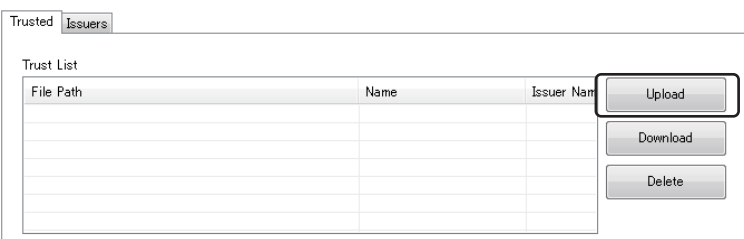

## <span id="page-115-0"></span>**Uploading a denied certificate to the trust list**

If a client certificate is not uploaded to "Trust List", it will be stored in "Denied Certificate List" when connecting from an OPC UA client to an OPC UA server module, and the connection will not be established.

Upload a stored certificate by the following procedure.

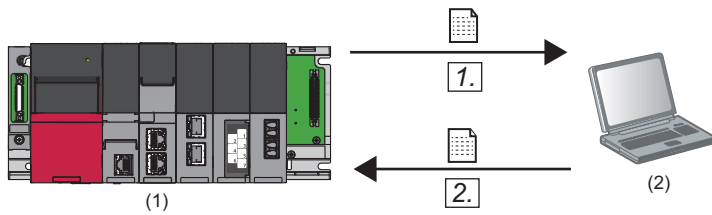

(1) OPC UA server module

(2) Configuration personal computer (configuration tool)

*1.* Click the [Download] button in the "Manage Application Certificate" screen to download a client certificate to a personal computer.

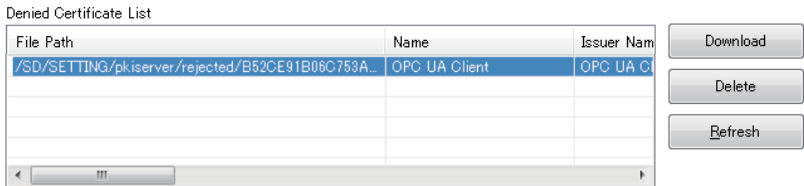

*2.* Click the [Upload] button in the "Manage Application Certificate" screen to upload the client certificate to "Trust List".

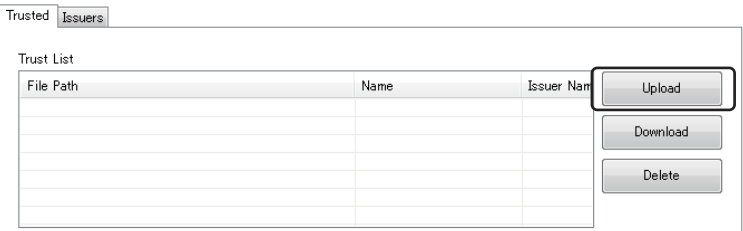

## <span id="page-116-0"></span>**Appendix 6 Handling Certificates Certified by a Certificate Authority**

This section describes the handling of certificates certified by a certificate authority.

## **Certificates and revocation lists that need to be uploaded**

When using a certificate certified by a certificate authority, all electronic certificates issued by certificate authorities in the tree (files with the extension 'der') must be uploaded to "Trust List" in the [Trusted] or [Issuers] tab.

In addition, all certificate revocation lists issued by certificate authorities in the tree (files with the extension 'crl') must be uploaded to "Revocation List" in the tab in which electronic certificates issued by certificate authorities are uploaded. Otherwise, the electronic certificates cannot be authenticated.

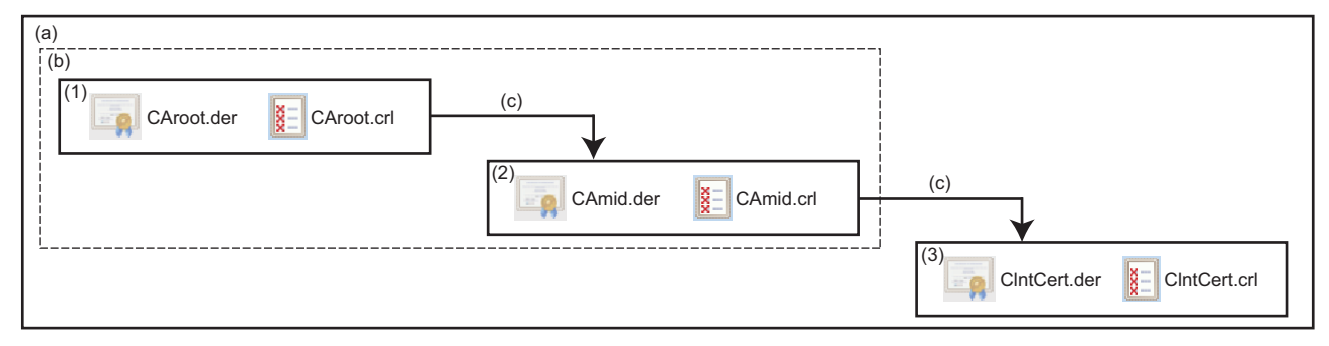

(a) Certificate tree

(b) Electronic certificate issued by a certificate authority

(c) Certification

(1) Root certificate (CA\_root)

(2) Intermediate certificate (CA\_mid)

(3) Client certificate (ClientCert)

When uploading an electronic certificate issued by a certificate authority to "Trust List" in the [Trusted] tab, all certificates certified by the certificate authority are authenticated. In this case, a client certificate does not need to be uploaded to "Trust List" in the [Trusted] tab.

When uploading an electronic certificate issued by a certificate authority to "Trust List" in the [Issures] tab, client certificates that can be authenticated can be limited.

The following table shows the client certificates that can be authenticated for each combination of certificates uploaded to "Trust List" in the [Trusted] and [Issuers] tab.

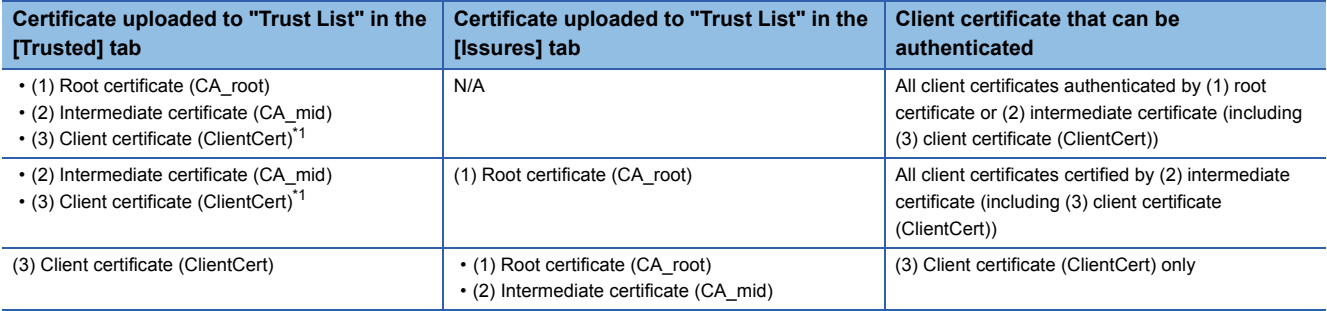

<span id="page-116-1"></span>\*1 Not always required.

# **Appendix 7 Processing Time**

This section explains the measurement results for the processing time required for accessing from an OPC UA server module.

The processing time may increase depending on any of the following factors:

- Usage environment (personal computer, network, and SD memory card)
- Access status from a personal computer, HMI, or other intelligent function modules to a CPU module
- Access from a personal computer in the configuration tool
- Settings of an OPC UA server module

### **Measurement conditions**

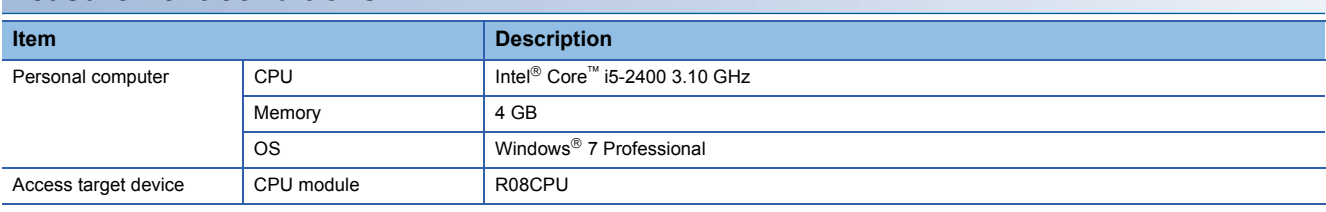

### **Measurement results**

#### ■**INT type tag**

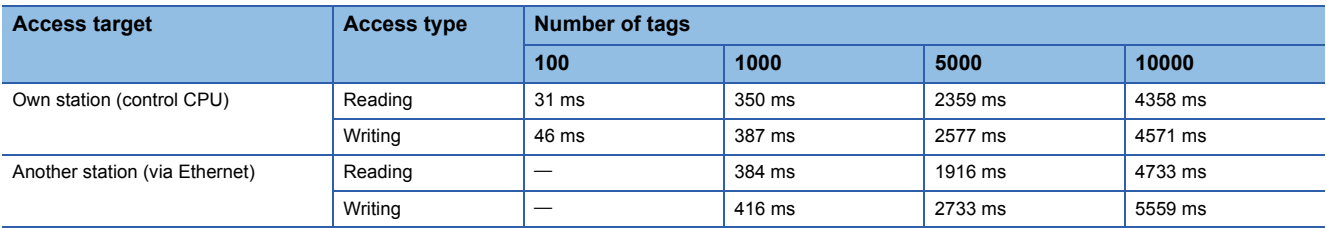

### ■**INT type array tag**

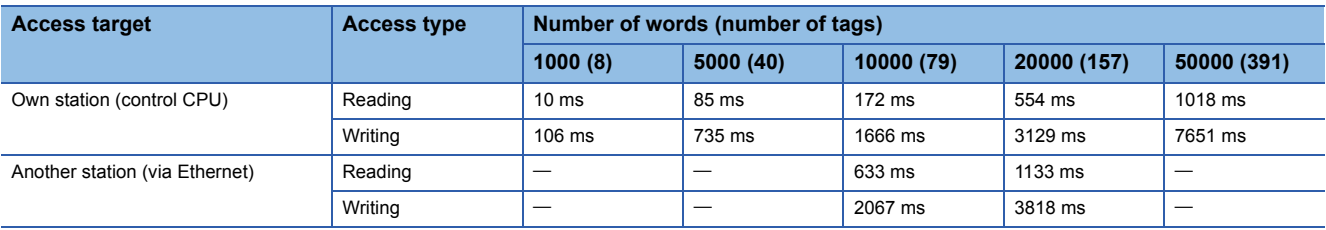

# **Appendix 8 Log File Format**

This section shows the format of a communication event log between OPC UA server modules created by an OPC UA server module.

## **Format specification**

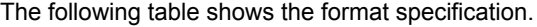

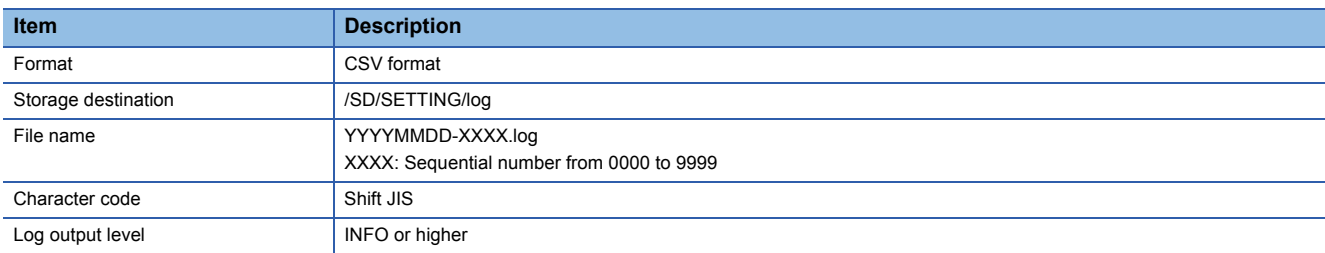

## **Format description**

The following table shows the format of a log file.

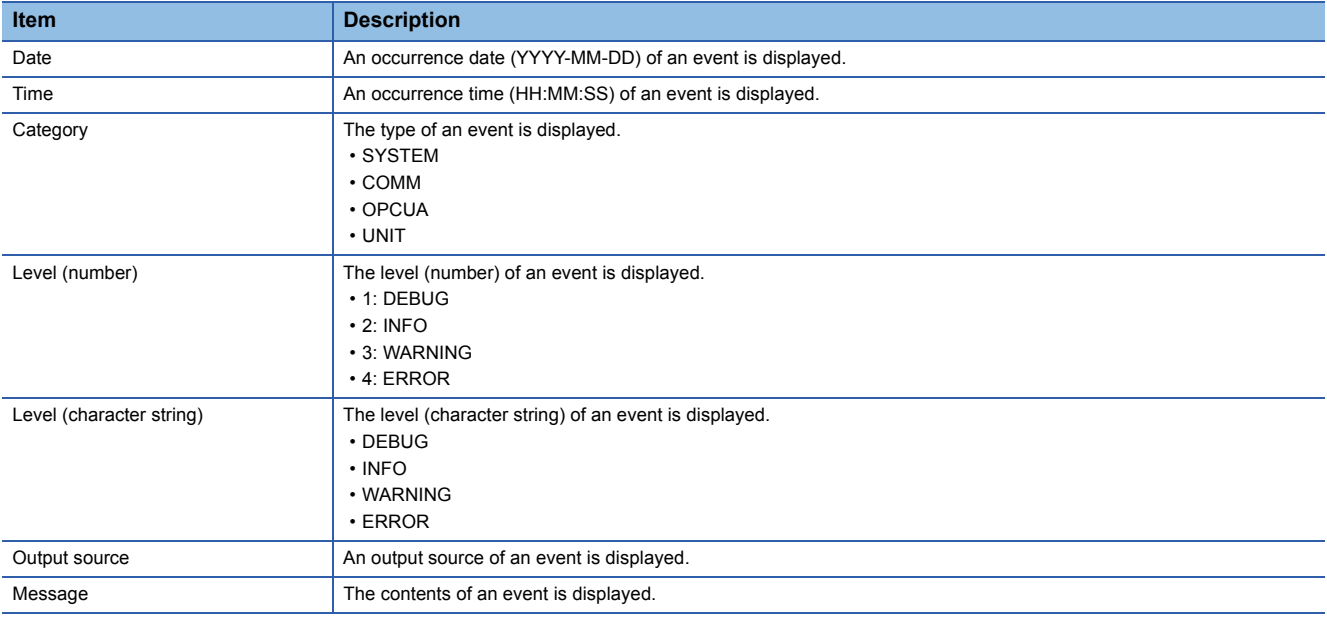

# **Appendix 9 Software Licenses and Copyrights**

This section describes the licenses and copyrights of software used in this product.

## **Jansson 2.9**

Copyright<sup>©</sup> 2009-2016 Petri Lehtinen Released under the MIT license http://opensource.org/licenses/mit-license.php

## **Openssl 1.0.2j**

This product includes software developed by the OpenSSL Project for use in the OpenSSL Toolkit (http://www.openssl.org/).

## ■**Copyright**

Copyright<sup>©</sup> 1995-1998 Eric Young (eay@cryptsoft.com) All rights reserved.

This product includes cryptographic software written by Eric Young (eay@cryptsoft.com)

This Windows version of this product includes software written by Tim Hudson (tjh@cryptsoft.com)

## ■**LICENSE ISSUES**

The OpenSSL toolkit stays under a dual license, i.e. both the conditions of the OpenSSL License and the original SSLeay license apply to the toolkit.

See below for the actual license texts.

• OpenSSL License

Copyright<sup>©</sup> 1998-2016 The OpenSSL Project. All rights reserved.

Redistribution and use in source and binary forms, with or without modification, are permitted provided that the following conditions are met:

- *1.* Redistributions of source code must retain the above copyright notice, this list of conditions and the following disclaimer.
- *2.* Redistributions in binary form must reproduce the above copyright notice, this list of conditions and the following disclaimer in the documentation and/or other materials provided with the distribution.
- *3.* All advertising materials mentioning features or use of this software must display the following acknowledgment:

"This product includes software developed by the OpenSSL Project for use in the OpenSSL Toolkit. (http://www.openssl.org/)"

- *4.* The names "OpenSSL Toolkit" and "OpenSSL Project" must not be used to endorse or promote products derived from this software without prior written permission. For written permission, please contact openssl-core@openssl.org.
- *5.* Products derived from this software may not be called "OpenSSL" nor may "OpenSSL" appear in their names without prior written permission of the OpenSSL Project.
- *6.* Redistributions of any form whatsoever must retain the following acknowledgment:

"This product includes software developed by the OpenSSL Project for use in the OpenSSL Toolkit (http://www.openssl.org/)" THIS SOFTWARE IS PROVIDED BY THE OpenSSL PROJECT "AS IS'' AND ANY EXPRESSED OR IMPLIED WARRANTIES, INCLUDING, BUT NOT LIMITED TO, THE IMPLIED WARRANTIES OF MERCHANTABILITY AND FITNESS FOR A PARTICULAR PURPOSE ARE DISCLAIMED. IN NO EVENT SHALL THE OpenSSL PROJECT OR ITS CONTRIBUTORS BE LIABLE FOR ANY DIRECT, INDIRECT, INCIDENTAL, SPECIAL, EXEMPLARY, OR CONSEQUENTIAL DAMAGES (INCLUDING, BUT NOT LIMITED TO, PROCUREMENT OF SUBSTITUTE GOODS OR SERVICES; LOSS OF USE, DATA, OR PROFITS; OR BUSINESS INTERRUPTION) HOWEVER CAUSED AND ON ANY THEORY OF LIABILITY, WHETHER IN CONTRACT, STRICT LIABILITY, OR TORT (INCLUDING NEGLIGENCE OR OTHERWISE) ARISING IN ANY WAY OUT OF THE USE OF THIS SOFTWARE, EVEN IF ADVISED OF THE POSSIBILITY OF SUCH DAMAGE.

This product includes cryptographic software written by Eric Young (eay@cryptsoft.com). This product includes software written by Tim Hudson (tjh@cryptsoft.com).

• Original SSLeay License

Copyright<sup>©</sup> 1995-1998 Eric Young (eay@cryptsoft.com). All rights reserved.

This package is an SSL implementation written by Eric Young (eay@cryptsoft.com).

The implementation was written so as to conform with Netscapes SSL.

This library is free for commercial and non-commercial use as long as the following conditions are adhered to. The following conditions apply to all code found in this distribution, be it the RC4, RSA, lhash, DES, etc., code; not just the SSL code. The SSL documentation included with this distribution is covered by the same copyright terms except that the holder is Tim Hudson (tjh@cryptsoft.com).

Copyright remains Eric Young's, and as such any Copyright notices in the code are not to be removed.

If this package is used in a product, Eric Young should be given attribution as the author of the parts of the library used. This can be in the form of a textual message at program startup or in documentation (online or textual) provided with the package. Redistribution and use in source and binary forms, with or without modification, are permitted provided that the following conditions are met:

- *1.* Redistributions of source code must retain the copyright notice, this list of conditions and the following disclaimer.
- *2.* Redistributions in binary form must reproduce the above copyright notice, this list of conditions and the following disclaimer in the documentation and/or other materials provided with the distribution.

*3.* All advertising materials mentioning features or use of this software must display the following acknowledgement: "This product includes cryptographic software written by Eric Young (eay@cryptsoft.com)" The word 'cryptographic' can be left out if the routines from the library being used are not cryptographic related.

4. If you include any Windows specific code (or a derivative thereof) from the apps directory (application code) you must include an acknowledgement:

"This product includes software written by Tim Hudson (tjh@cryptsoft.com)".

THIS SOFTWARE IS PROVIDED BY ERIC YOUNG "AS IS'' AND ANY EXPRESS OR IMPLIED WARRANTIES, INCLUDING, BUT NOT LIMITED TO, THE IMPLIED WARRANTIES OF MERCHANTABILITY AND FITNESS FOR A PARTICULAR PURPOSE ARE DISCLAIMED. IN NO EVENT SHALL THE AUTHOR OR CONTRIBUTORS BE LIABLE FOR ANY DIRECT, INDIRECT, INCIDENTAL, SPECIAL, EXEMPLARY, OR CONSEQUENTIAL DAMAGES (INCLUDING, BUT NOT LIMITED TO, PROCUREMENT OF SUBSTITUTE GOODS OR SERVICES; LOSS OF USE, DATA, OR PROFITS; OR BUSINESS INTERRUPTION) HOWEVER CAUSED AND ON ANY THEORY OF LIABILITY, WHETHER IN CONTRACT, STRICT LIABILITY, OR TORT (INCLUDING NEGLIGENCE OR OTHERWISE) ARISING IN ANY WAY OUT OF THE USE OF THIS SOFTWARE, EVEN IF ADVISED OF THE POSSIBILITY OF SUCH DAMAGE.

The license and distribution terms for any publically available version or derivative of this code cannot be changed. i.e. this code cannot simply be copied and put under another distribution license [including the GNU Public License.]

## **OPC UA**

This product includes code that was developed by Unified Automation GmbH for the OPC UA SDK (http:// www.unifiedautomation.com/).

Copyright (c) 2006-2016 Unified Automation GmbH. All rights reserved.

The OPC UA SDK is based in part on the ANSI C Stack of the OPC Foundation. Initial version of the ANSI C Stack was founded and copyrighted by OPC Foundation, Inc.

Copyright (C) 2008, 2014 OPC Foundation, Inc., All Rights Reserved.

**A**

# **Appendix 10Use in a Redundant System**

To use an OPC UA server module in a redundant system, a system must be constructed for switching a monitoring target and the system when an error (disconnection between an OPC UA server module and an OPC UA client etc.) is detected in an OPC UA server module.

Switch a monitoring target in an OPC UA client, and create a sequence program for switching the system.

## $Point$ <sup> $\degree$ </sup>

There is no difference in operations of an OPC UA server module when used in each system in the following system configurations:

- A redundant system and a non-redundant system
- A control system and a standby system

Restriction<sup>(17</sup>

- For constructing a redundant system, use a process CPU the firmware version of which is '18' or later.
- Set a different IP address of an OPC UA server module for system A and system B.

## **Procedure for switching a monitoring target**

The following shows the procedure for switching a monitoring target. Switch a monitoring target in an OPC UA client.

### **Operating procedure**

*1.* Connect to an OPC UA server module.

When the connection is successful, data in system A and system B is acquired.

If it fails, connect to the OPC UA server module again by referring to the following:

Fage 86 Troubleshooting on connection with an OPC UA client

*2.* Switch a monitoring target according to the status of 'Control system judgment flag' (SM1634) of a process CPU (redundant mode).

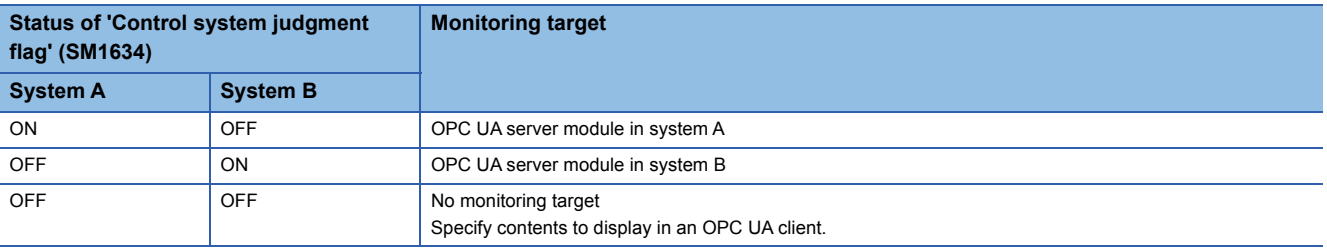

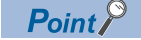

For a sample (MC Works64) for displaying only data in the control system in an OPC UA client by using the control system judgment flag of a process CPU (redundant mode), refer to the following:

Fage 123 Example of switching a monitoring target (MC Works64)

For details on system switching for a process CPU (redundant mode), refer to the following: MELSEC iQ-R CPU Module User's Manual (Application)

## **Procedure for system switching**

The following shows the procedure for system switching in a redundant system. Switch the system in a sequence program.

## Operating procedure

- *1.* Monitor the status of an OPC UA server module.
- An error is detected in any of the following cases:
- 'Module READY' (X0) is OFF.
- 'Module stop error status' (X10) is ON.
- 'Ethernet port status' (X5) is OFF for a certain period of time.
- *2.* If an error is detected, execute the system switching instruction.

Execute the system switching instruction (SP.CONTSW) in a process CPU (redundant mode) in the control system.\*1 \*1 To execute this instruction, 'System switching by a user' (SM1646) must be turned ON in advance.

## $Point <sup>0</sup>$

For the sample program for monitoring the link-up state by using 'Ethernet port status' (X5) of an OPC UA server module and switching the system when the link-down is detected, refer to the following:  $\mathbb{F}$  [Page 127 Sample program for system switching](#page-128-0) For details on system switching for a process CPU (redundant mode), refer to the following:

MELSEC iQ-R CPU Module User's Manual (Application)

## **Operation example**

The following shows an operation example when using an OPC UA server module in a redundant system.

## **System configuration**

The following shows an example of a system configuration when using an OPC UA server module in a redundant system.

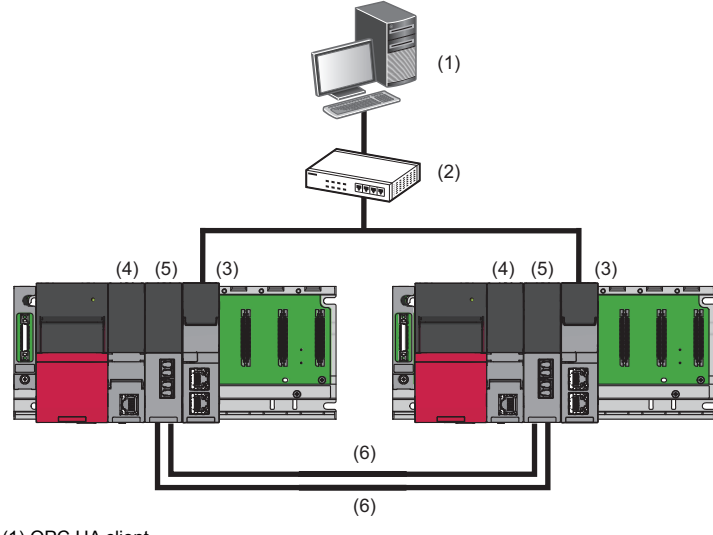

(1) OPC UA client

 $(2)$  Hub

(3) OPC UA server module

(4) Process CPU (redundant mode)[\\*1](#page-123-0)

(5) Redundant function module[\\*1](#page-123-0)

(6) Tracking cable[\\*1](#page-123-0)

<span id="page-123-0"></span>\*1 For details on a process CPU (redundant mode), refer to the following: MELSEC iQ-R CPU Module User's Manual (Application)

## <span id="page-124-0"></span>**Example of switching a monitoring target (MC Works64)**

The following shows an example of displaying only data in the control system in GraphWorX64 in the SCADA software package, MC Works64. To display only data in the control system in GraphWorX64, use Workbench for managing settings for each application of MC Works64.

## ■**Settings for an OPC UA server module**

Write the following settings in the configuration tool.

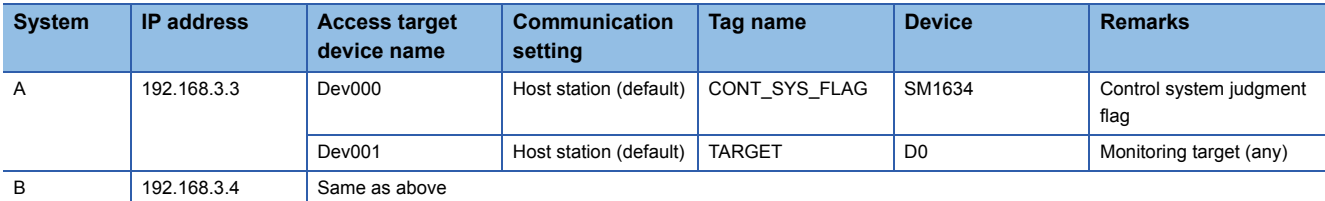

#### ■**Settings for MC Works64**

The following shows the procedure for displaying only data in the control system in GraphWorX64.

For details on MC Works64, refer to the following:

**LIMC Works64 Version 4 Startup Manual** 

## Operating procedure

- *1.* Start Workbench.
- 2. Select "Platform Services"  $\Leftrightarrow$  "FrameWorX", and double-click "Global Search Settings".

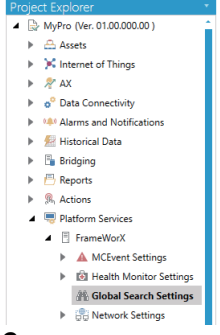

**3.** Select the checkbox of "Enable Global Search", and click the [Apply] button.

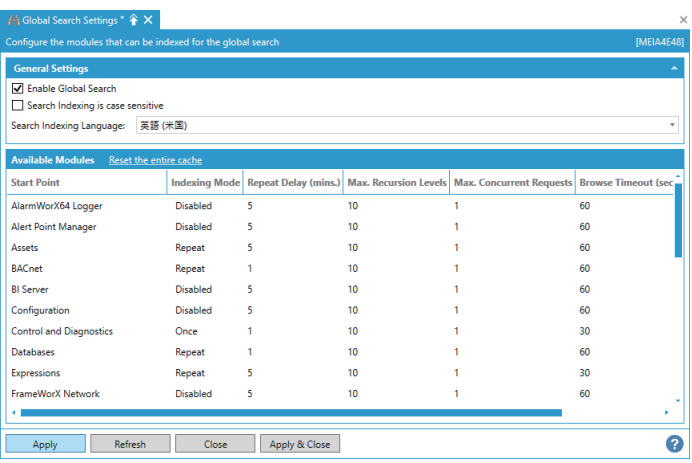

4. Select "Platform Services"  $\Rightarrow$  "FrameWorX"  $\Rightarrow$  "Network Settings", and double-click "OPC UA Network".

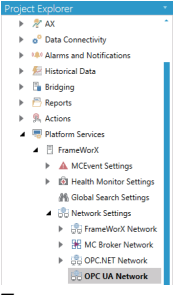

**5.** Add an OPC UA server module for each system A and system B, and click the [Apply] button.

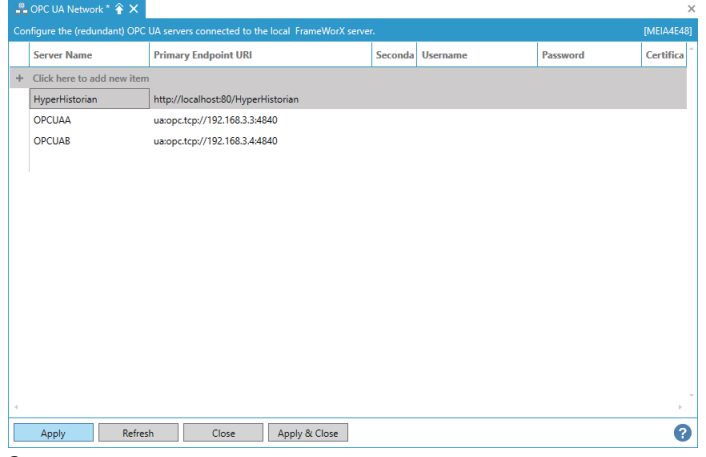

**6.** Select "Platform Services" → "Unified Data Manager" and right-click "Expressions", then select "Add Expression".

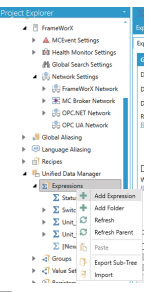

*7.* Enter a name for "Expression Name".

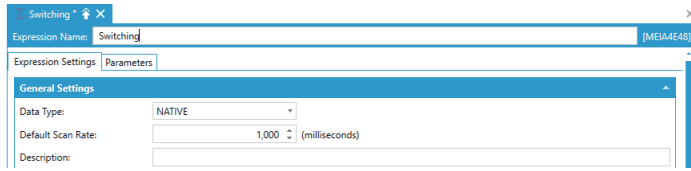

*8.* Click "(Configure expression)" under "Read Expression" in the [Expression Settings] tab.

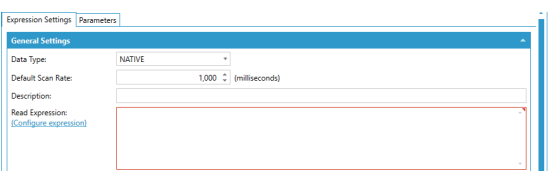

- **9.** Enter an expression in the "Configure the expression" screen, and click the [OK] button.
- For an expression to enter, refer to the following:
- **F** [Page 126 Expression example](#page-127-0)

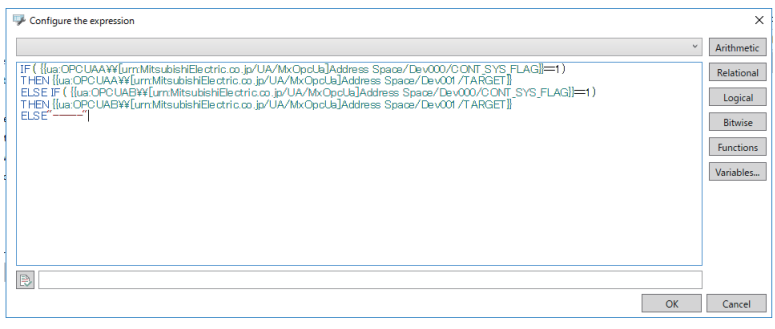

## $Point<sup>0</sup>$

A variable can automatically be entered by clicking it in the "Configure the expression" screen and selecting a target tag in "OPC UA Network" in the "Data Points" screen.

(Example) Select "OPC UA Network" "OPCUAA" "Address Space" "Dev000" "CONT\_SYS\_FLAG" in the "Data Points" screen, and click the [OK] button.

The following is applied in the "Configure the expression" screen.

{{ua:OPCUAA\\[urn:MitsubishiElectric.co.jp/UA/MxOpcUa]Address Space/Dev000/CONT\_SYS\_FLAG}}

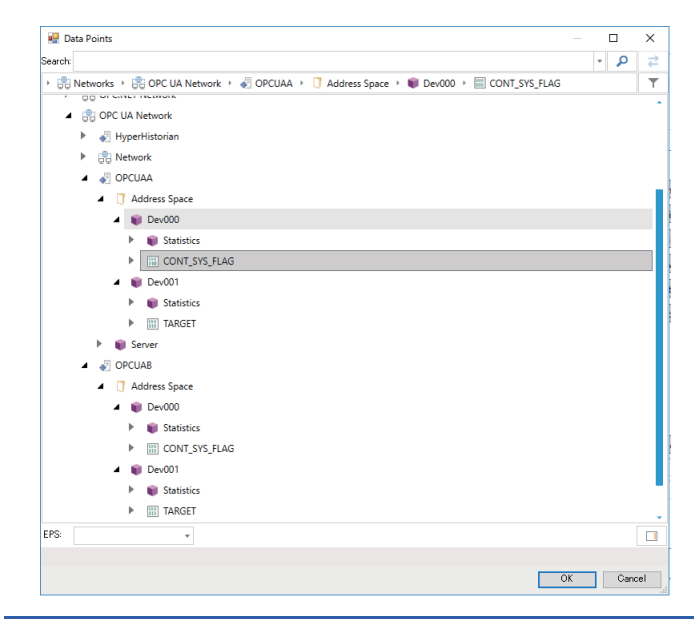

*10.* Start GraphWorX64.

*11.* Assign the expression created in step 9 to a data source such as a process point in the "Data Browser" screen. The expression created in step 9 is displayed by selecting the following items:

**T** "Platform Services"  $\Rightarrow$  "Expressions"

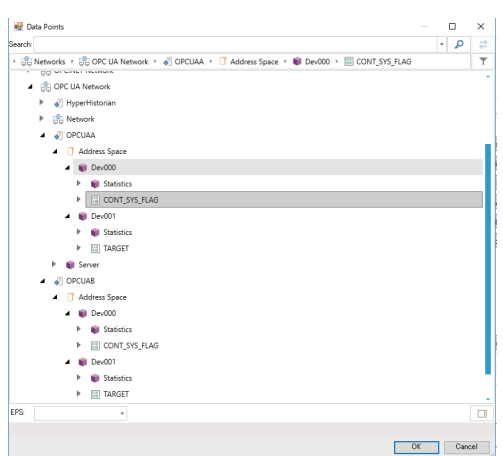

#### <span id="page-127-0"></span>■**Expression example**

The following shows an example of processing for switching a monitoring target by using the control system judgment flag. x=IF({{ua:OPCUAA\\[urn:MitsubishiElectric.co.jp/UA/MxOpcUa]Address Space/Dev000/CONT\_SYS\_FLAG}}==1)

THEN({{ua:OPCUAA\\[urn:MitsubishiElectric.co.jp/UA/MxOpcUa]Address Space/Dev001/TARGET}})

```
ELSE IF({{ua:OPCUAB\\[urn:MitsubishiElectric.co.jp/UA/MxOpcUa]Address Space/Dev000/CONT_SYS_FLAG}}==1)
```
THEN({{ua:OPCUAB\\[urn:MitsubishiElectric.co.jp/UA/MxOpcUa]Address Space/Dev001/TARGET}})

ELSE("-----")

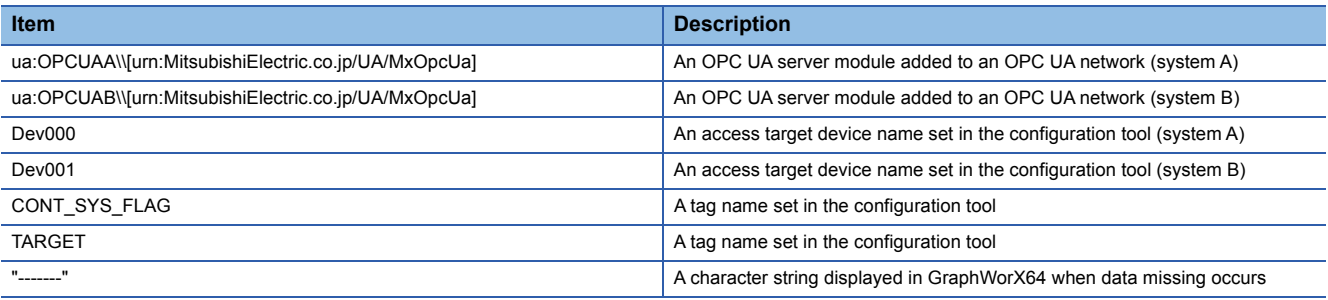

### **Precautions**

- When applying this sample program to an actual system, ensure the applicability and confirm that it will not cause system control problems.
- A character string displayed when data missing occurs may be displayed depending on the timing of system switching or system startup.
- Data update in an OPC UA server module and data collection (display) in MC Works64 are not synchronized.
- An OPC UA server module in system A and one in system B do not operate synchronously.

## <span id="page-128-0"></span>**Sample program for system switching**

The following shows the sample program for monitoring the link-up state by using 'Ethernet port status' (X5) of an OPC UA server module and switching the system in a process CPU (redundant mode) when link-down is detected.

## ■**Settings for an OPC UA server module**

For the setting method of an OPC UA server module, refer to the following:

Fage 123 Example of switching a monitoring target (MC Works64)

### ■**Settings for a process CPU (redundant mode)**

The following shows the procedure for setting a process CPU (redundant mode).

## Operating procedure

- *1.* Start GX Works3.
- **2.** Select [Project]  $\Rightarrow$  [New], and set the following items:

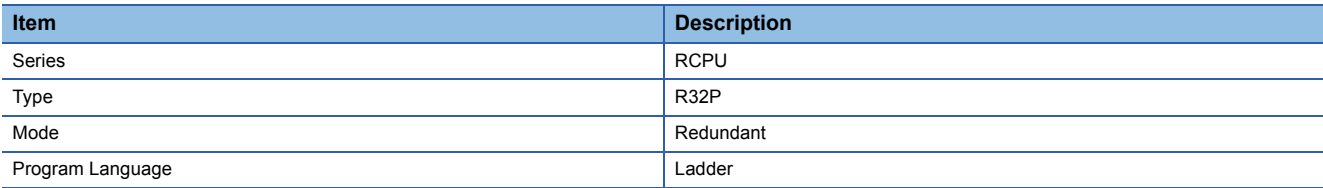

#### *3.* Add module labels.

*4.* Open the "Module Configuration" window, and set the following modules:

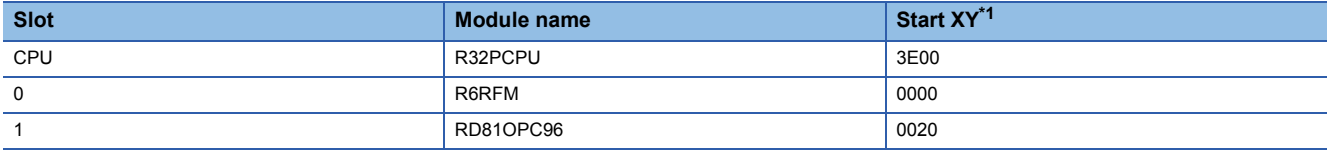

<span id="page-128-1"></span>\*1 Select [Edit]  $\Rightarrow$  [Start XY Batch Input] to set this item.

- **5.** Select [Edit]  $\Rightarrow$  [Parameter]  $\Rightarrow$  [Fix] to fix the parameters.
- *6.* Add a module.
- *7.* Set the redundant settings.

For details on the redundant settings, refer to the following:

MELSEC iQ-R CPU Module User's Manual (Application)

*8.* Write the sample program for system switching.

### ■**Devices used in the sample program for system switching**

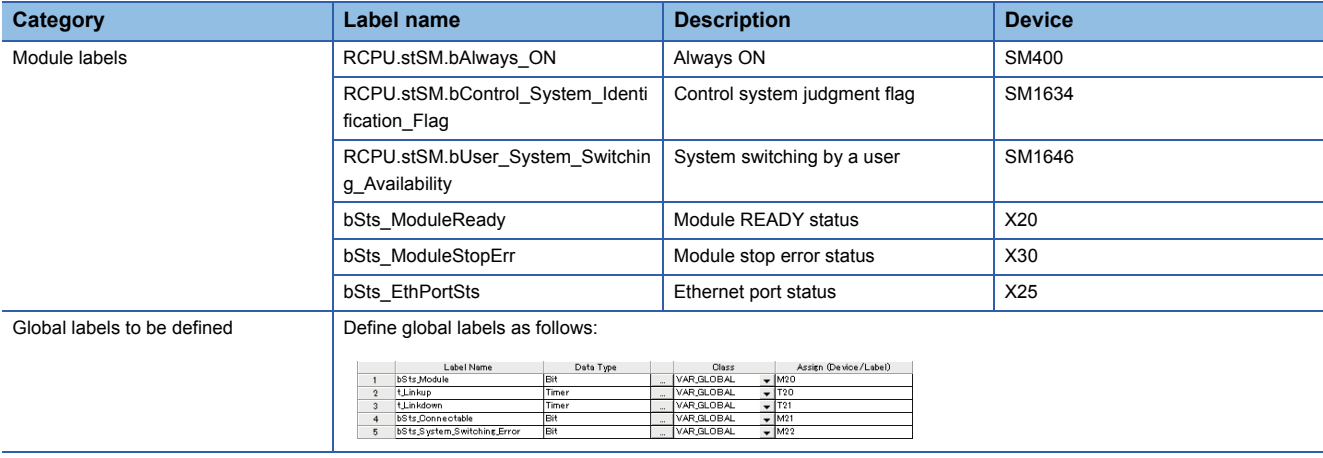

## ■**Sample program for system switching**

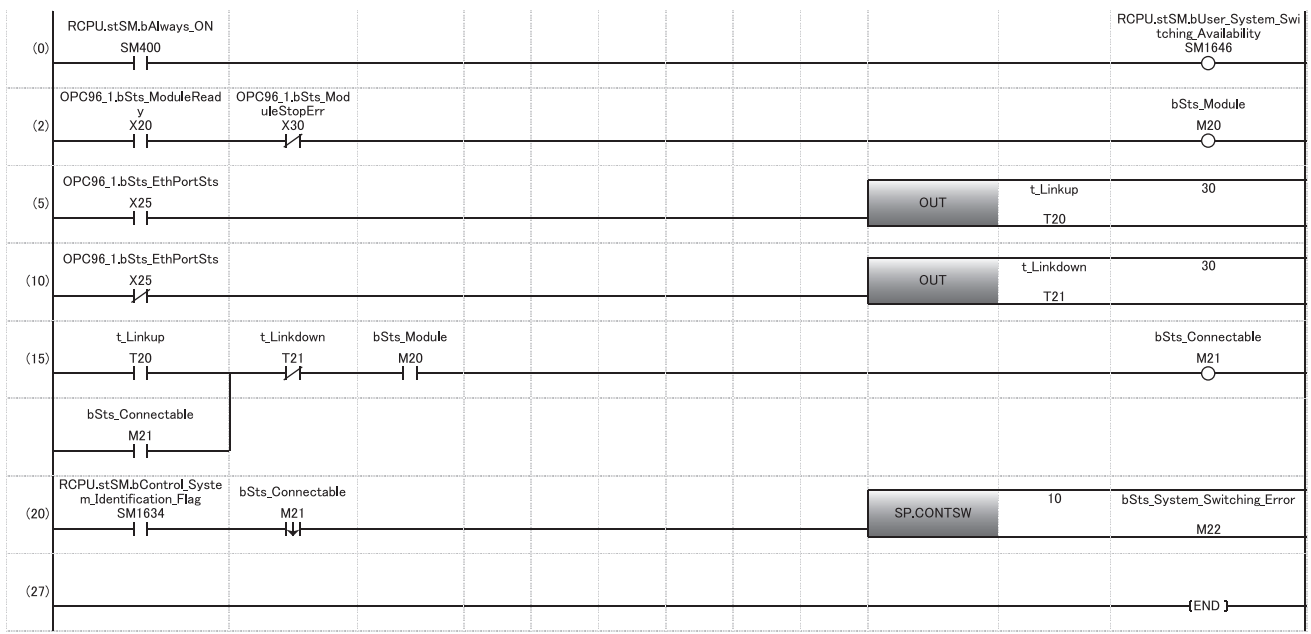

(0) Turns 'System switching by a user' (SM1646) ON.

(2) Monitors the status of an OPC UA server module.[\\*1](#page-129-0) Uses 'Module READY' (X0) and 'Module stop error status' (X10) of the OPC UA server module to set a condition used for system switching as an internal relay.

- (5) Monitors the Ethernet port status of the OPC UA server module. Sets a timer value used for link-up detection.[\\*1](#page-129-0)
- (10) Monitors the Ethernet port status of the OPC UA server module. Sets a timer value used for link-down detection.[\\*1](#page-129-0)
- (15) Monitors if the connection with the OPC UA client is available. Uses (2), (5), and (10) to set a condition used for system switching as an internal relay. (20) Executes the system switching instruction.
- Executes the system switching instruction when the internal relay set in the control system and (15) falls.
- <span id="page-129-0"></span>\*1 Change a condition and a timer value used for system switching according to an environment.

## **Precautions**

The following shows the considerations for using the sample program for system switching and programming for a redundant system.

### ■**Considerations for using the sample program for system switching**

- When applying this sample program to an actual system, ensure the applicability and confirm that it will not cause system control problems.
- 'Ethernet port status' (X5) of an OPC UA server module turns ON when link-up is detected in either of Ethernet port (CH1) or Ethernet port (CH2). When monitoring the status between an OPC UA server module and an OPC UA client, do not use Ethernet port (CH2) of an OPC UA server module.
- The link-up state of Ethernet port (CH1) of an OPC UA server module is used for system switching in this sample program. If a hub is used between an Ethernet port of an OPC UA server module and one of an OPC UA client, link-down between the Ethernet port of the OPC UA client and the hub cannot be detected.
- An OPC UA server module in system A and one in system B do not operate synchronously.
- The system is switched regardless of the status of an OPC UA server module in the standby system in this sample program.

### ■**Considerations for programming for a redundant system**

- Create a program executed in both systems.
- Exclude a device used for a program from targets for tracking transfer.

# **Appendix 11 Added and Changed Functions**

This section shows the added and changed functions of an OPC UA server module and MX OPC UA Module Configurator-R.

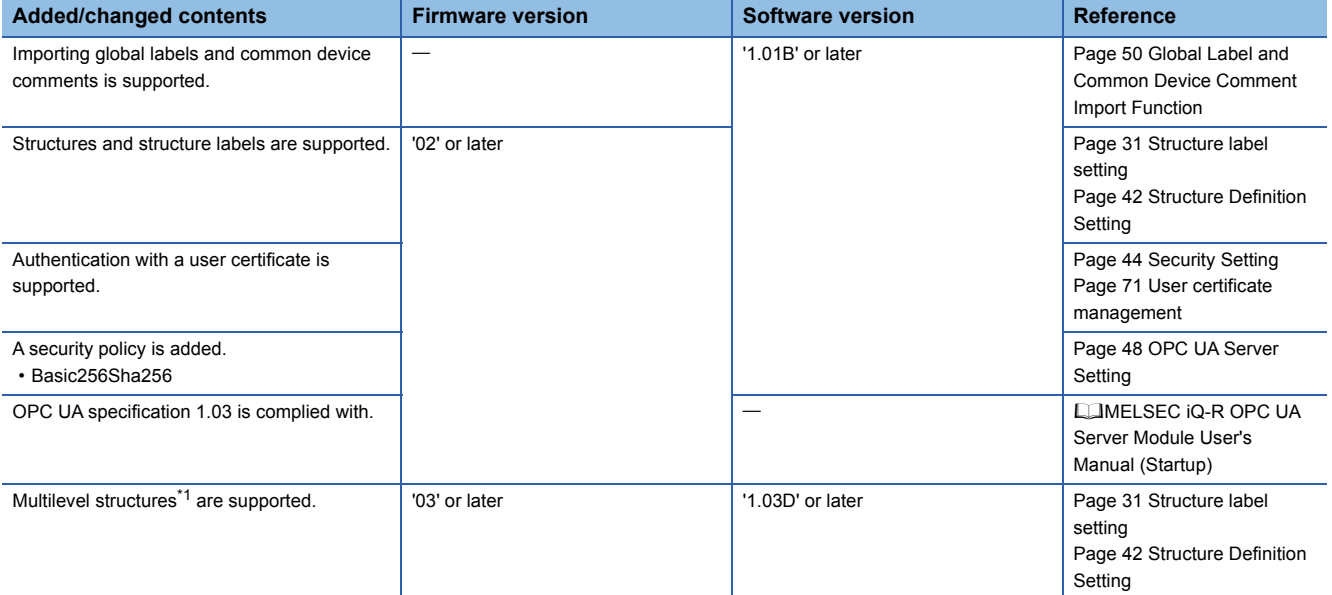

<span id="page-131-0"></span>\*1 A structure that contains a structure as a member.

## **INDEX**

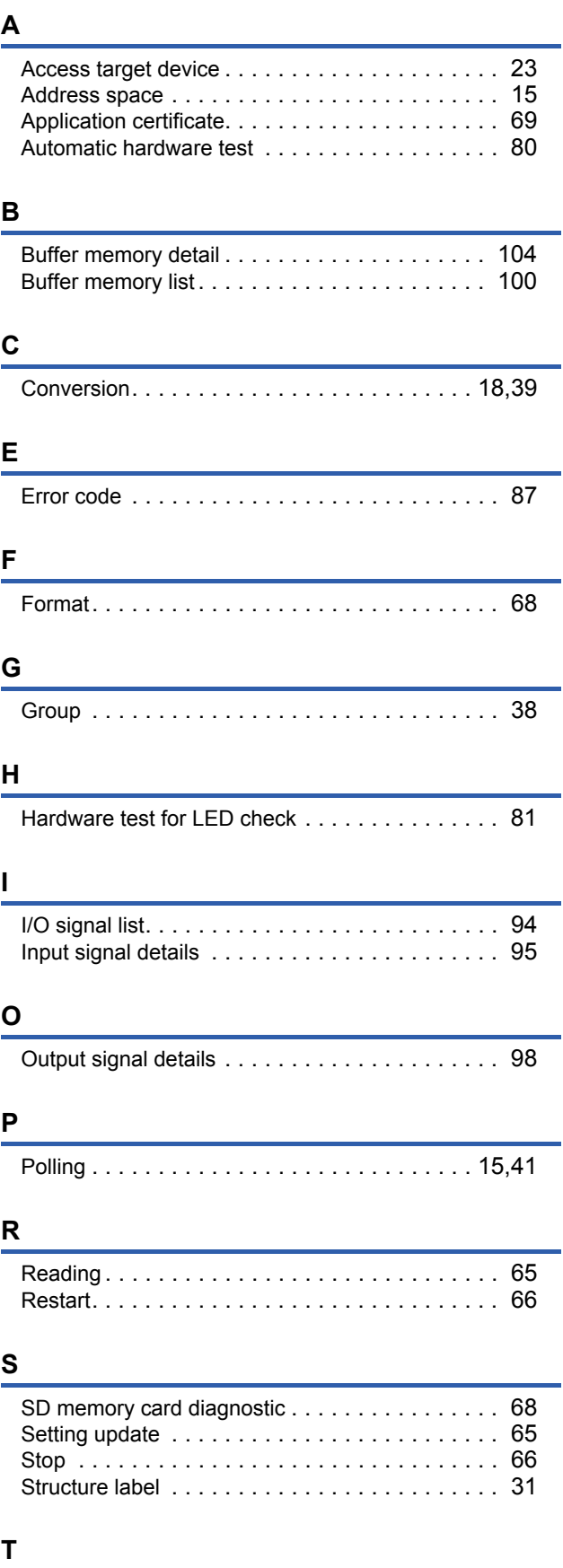

[Tag . . . . . . . . . . . . . . . . . . . . . . . . . . . . . . . 15,](#page-16-2)[26](#page-27-0)

## **U**

User certificate [. . . . . . . . . . . . . . . . . . . . . . . . . .71](#page-72-1)

## **V**

[Verification. . . . . . . . . . . . . . . . . . . . . . . . . . . . .65](#page-66-2)

## **W**

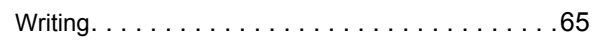

## **REVISIONS**

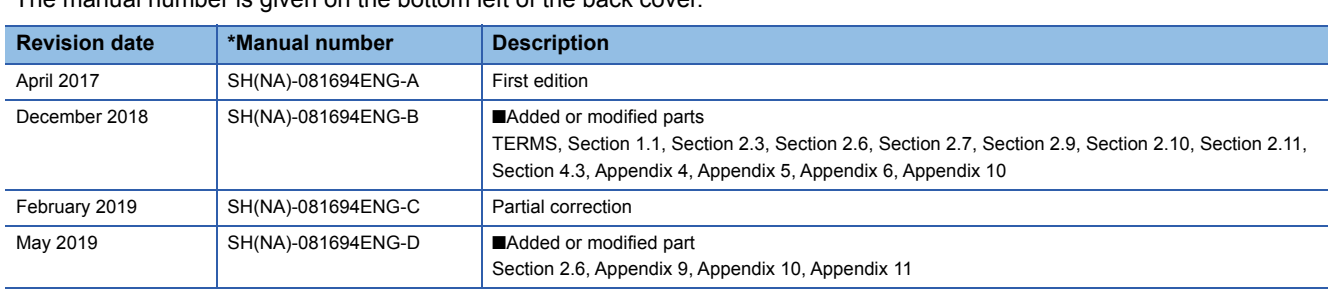

\*The manual number is given on the bottom left of the back cover.

Japanese manual number: SH-081692-D

This manual confers no industrial property rights of any other kind, nor does it confer any patent licenses. Mitsubishi Electric Corporation cannot be held responsible for any problems involving industrial property rights which may occur as a result of using the contents noted in this manual.

2017 MITSUBISHI ELECTRIC CORPORATION

## **WARRANTY**

Please confirm the following product warranty details before using this product.

## **1. Gratis Warranty Term and Gratis Warranty Range**

If any faults or defects (hereinafter "Failure") found to be the responsibility of Mitsubishi occurs during use of the product within the gratis warranty term, the product shall be repaired at no cost via the sales representative or Mitsubishi Service Company.

However, if repairs are required onsite at domestic or overseas location, expenses to send an engineer will be solely at the customer's discretion. Mitsubishi shall not be held responsible for any re-commissioning, maintenance, or testing on-site that involves replacement of the failed module.

#### [Gratis Warranty Term]

The gratis warranty term of the product shall be for one year after the date of purchase or delivery to a designated place. Note that after manufacture and shipment from Mitsubishi, the maximum distribution period shall be six (6) months, and the longest gratis warranty term after manufacturing shall be eighteen (18) months. The gratis warranty term of repair parts shall not exceed the gratis warranty term before repairs.

[Gratis Warranty Range]

- (1) The range shall be limited to normal use within the usage state, usage methods and usage environment, etc., which follow the conditions and precautions, etc., given in the instruction manual, user's manual and caution labels on the product.
- (2) Even within the gratis warranty term, repairs shall be charged for in the following cases.
	- 1. Failure occurring from inappropriate storage or handling, carelessness or negligence by the user. Failure caused by the user's hardware or software design.
	- 2. Failure caused by unapproved modifications, etc., to the product by the user.
	- 3. When the Mitsubishi product is assembled into a user's device, Failure that could have been avoided if functions or structures, judged as necessary in the legal safety measures the user's device is subject to or as necessary by industry standards, had been provided.
	- 4. Failure that could have been avoided if consumable parts (battery, backlight, fuse, etc.) designated in the instruction manual had been correctly serviced or replaced.
	- 5. Failure caused by external irresistible forces such as fires or abnormal voltages, and Failure caused by force majeure such as earthquakes, lightning, wind and water damage.
	- 6. Failure caused by reasons unpredictable by scientific technology standards at time of shipment from Mitsubishi.
	- 7. Any other failure found not to be the responsibility of Mitsubishi or that admitted not to be so by the user.

### **2. Onerous repair term after discontinuation of production**

- (1) Mitsubishi shall accept onerous product repairs for seven (7) years after production of the product is discontinued. Discontinuation of production shall be notified with Mitsubishi Technical Bulletins, etc.
- (2) Product supply (including repair parts) is not available after production is discontinued.

### **3. Overseas service**

Overseas, repairs shall be accepted by Mitsubishi's local overseas FA Center. Note that the repair conditions at each FA Center may differ.

### **4. Exclusion of loss in opportunity and secondary loss from warranty liability**

Regardless of the gratis warranty term, Mitsubishi shall not be liable for compensation to:

- (1) Damages caused by any cause found not to be the responsibility of Mitsubishi.
- (2) Loss in opportunity, lost profits incurred to the user by Failures of Mitsubishi products.
- (3) Special damages and secondary damages whether foreseeable or not, compensation for accidents, and compensation for damages to products other than Mitsubishi products.
- (4) Replacement by the user, maintenance of on-site equipment, start-up test run and other tasks.

### **5. Changes in product specifications**

The specifications given in the catalogs, manuals or technical documents are subject to change without prior notice.

# **TRADEMARKS**

Ethernet is a registered trademark of Fuji Xerox Co., Ltd. in Japan.

Intel is either a registered trademark or a trademark of Intel Corporation in the United States and/or other countries.

Microsoft and Windows are either registered trademarks or trademarks of Microsoft Corporation in the United States and/or other countries.

Unicode is either a registered trademark or a trademark of Unicode, Inc. in the United States and other countries.

The company names, system names and product names mentioned in this manual are either registered trademarks or trademarks of their respective companies.

In some cases, trademark symbols such as  $I^M$  or  $I^{\circledast}$  are not specified in this manual.

SH(NA)-081694ENG-D(1905)KWIX MODEL: RD81OPC96-U-OU-E MODEL CODE: 13JX64

## **MITSUBISHI ELECTRIC CORPORATION**

HEAD OFFICE : TOKYO BUILDING, 2-7-3 MARUNOUCHI, CHIYODA-KU, TOKYO 100-8310, JAPAN NAGOYA WORKS : 1-14 , YADA-MINAMI 5-CHOME , HIGASHI-KU, NAGOYA , JAPAN

When exported from Japan, this manual does not require application to the Ministry of Economy, Trade and Industry for service transaction permission.

Specifications subject to change without notice.